**IBM WebSphere Commerce Business Edition IBM WebSphere Commerce Professional Edition**

-M

# 安裝手冊 **Windows 2000 版**

*5.5*

#### 注意事項: -

在使用本資訊及其支援的產品之前,請先閱讀第129頁的『注意事項』的一般資訊。

#### 第一次修訂, 2003年6月

本版適用於下列產品的 5.5 版以及所有後續版次與修訂,除非新版中另有提及:

- IBM WebSphere Commerce Business Edition for Windows 2000
- IBM WebSphere Commerce Professional Edition for Windows 2000

請確定您使用的是正確的產品層次版本。

請向 IBM 業務代表或向當地的 IBM 分公司訂購出版品。

IBM 歡迎您提供意見。您可利用線上 IBM WebSphere Commerce 文件讀者意見表來提供意見,您可從下列 URL 取得 這份表格:

http://www.ibm.com/software/webservers/commerce/rcf.html

當您傳送資訊給 IBM 時,即授與 IBM 非獨占的資訊使用或公佈權利,IBM 不需對您負任何責任。

© Copyright International Business Machines Corporation 1996, 2003. All rights reserved.

### <span id="page-2-0"></span>關於本書

#### 文件說明

本安裝手冊提供有關如何在 Windows® 上,安裝與配置 IBM® WebSphere® Commerce Business Edition 與 IBM WebSphere Commerce Professional Edition。本書的適用對象 是系統管理者或任何負責執行安裝與配置作業的人員。

### 本書的更新

關於產品的最新變更資訊,請參閱 WebSphere Commerce CD 1 根目錄中的 README 檔。此外,本書的複本及任何更新版本,會以 PDF 檔格式提供於 WebSphere Commerce Technical Library 網站中:

<http://www.ibm.com/software/commerce/library/>

本書的更新版本也可以在 WebSphere Developer Domain 的 WebSphere Commerce Zone 中找到:

<http://www.ibm.com/software/wsdd/zones/commerce/>

您可在 WebSphere Commerce 支援網站中找到支援資訊:

<http://www.ibm.com/software/commerce/support/>

#### 本書中的使用慣例

本書使用下列標示慣例:

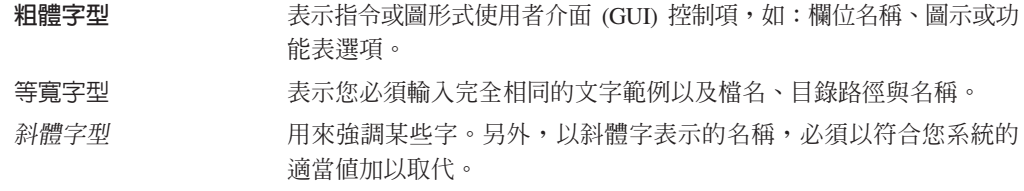

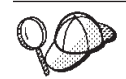

此圖示表示「要訣」- 此額外資訊有助您完成作業。

重要事項

這些部份會特別標明重要資訊。

注意

這些部份所標明的資訊旨在保護您的資料。

<span id="page-3-0"></span>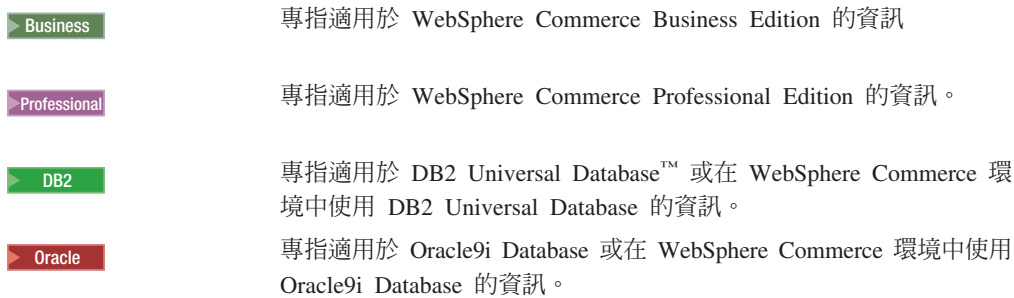

### 本書所用的術語

#### 本書所用的術語如下:

#### 資料格 (cell)

資料格是 WebSphere Application Server 分散式網路中一或多個節點的任意、邏 輯性分組,以集中管理。在此定義中, 節點 (node) 是指單一 WebSphere Application Server 實例。由單次出現之 WebSphere Application Server 部署管 理程式所管理的一或多個資料格,稱為 WebSphere Application Server 部署管理 程式資料格 (deployment manager cell)<sup>o</sup>

#### 叢集 (cluster)

一群執行相同企業應用程式的 WebSphere Application Server。在舊版中,叢集 稱為伺服器群組或複本。建立叢集的動作便稱為叢集化 (clustering)。在舊版中, 叢集化被稱為複製 (cloning)。

#### 叢集成員 (cluster member)

叢集中單次出現的 WebSphere Application Server。

#### π **(federate)**

將單次出現的 WebSphere Application Server 收集到一個資料格中, 以集中管理 這些出現項。

#### -I **(node)**

本書中的節點有兩種截然不同的意義,端視其所在的上下文而定。

WebSphere Commerce 安裝 (WebSphere Commerce installation)

在 WebSphere Commerce 安裝指示中, 節點是指單部機器或機器分割 區,其具有唯一 IP 主機位址而您將在其中安裝一或多個 WebSphere Commerce 元件。

#### O *(clustering)*

當討論叢集化時,節點是指單次出現的 WebSphere Application Server 與在所出現之 WebSphere Application Server 內執行的應用程式。同一 資料格中的各個節點所執行的企業應用程式不見得相同。

### 路徑變數

本手冊採用下列變數來表示目錄路徑:

*DB2\_installdir*

此為 DB2 Universal Database 的安裝目錄。DB2 Universal Database 的預設安 裝目錄爲 C:\Program Files\WebSphere\sqllib。

#### <span id="page-4-0"></span>*HTTPServer\_installdir*

此為 IBM HTTP Server 的安裝目錄。IBM HTTP Server 的預設安裝目錄為 C:\Program Files\WebSphere\IBMHTTPServer .

*Oracle\_installdir*

此為 Oracle 的安裝目錄。Oracle 的預設安裝目錄為 C:\orac1e\ora91。

#### *SunONEweb\_installdir*

此為 Sun ONE Web Server 的安裝目錄。 Sun ONE Web Server 的預設安裝 目錄為 C:\iPlanet\servers。

#### *WAS\_installdir*

此為 WebSphere Application Server 的安裝目錄。 WebSphere Application Server 的預設安裝目錄為 C:\Program Files\WebSphere\AppServer。

#### *WAS\_ND\_installdir*

此為 WebSphere Application Server Network Deployment 的安裝目錄。WebSphere Application Server Network Deployment 的預設安裝目錄為 C:\Program Files\WebSphere\NetworkDeployment .

#### *WC\_installdir*

此為 WebSphere Commerce 的安裝目錄。 WebSphere Commerce 的預設安裝 目錄為 C:\Program Files\WebSphere\CommerceServer55。

### 基本知識要求

本書的適用對象為系統管理者或任何負責安裝與配置 WebSphere Commerce 的人員。

負責安裝與配置 WebSphere Commerce 的人員應具備下列領域的知識:

- Windows 2000 Server 或 Advanced Server
- 基本作業系統指令
- DB2 Universal Database 或 Oracle9i Database
- IBM HTTP Server  $\cdot$  Microsoft® Internet Information Services (IIS)  $\overrightarrow{xy}$  Sun ONE Web Server 的運作與維護
- 基本 SQL 指令
- 網際網路

有關配置與管理 WebSphere Commerce 的進一步資訊,請參閱 WebSphere Commerce 管 理手冊與 WebSphere Commerce Security Guide<sup>o</sup>

如果要建立並且自訂商店,您必須具備下列知識:

- WebSphere Application Server
- DB2 Universal Database 或 Oracle9i Database
- HTML 以及 XML
- 結構化查詢語言(SQL)
- Java™ 程式設計

有關自訂商店或商場的詳細資訊,請參閱 WebSphere Commerce 程式設計手冊與教學指 導。WebSphere Commerce 與 WebSphere Commerce Studio 中皆附有本書的副本。

### <span id="page-5-0"></span>**Oracle** 知識

本節將列出您在 WebSphere Commerce 中使用 Oracle 之前,應先具有的重要 Oracle 概 念。您可以在 Oracle 系統隨附的 *Oracle9i Database Concepts* 文件中找到這些項目的 資訊。在您安裝與設置 Oracle 系統之前,建議您先閱讀與瞭解您所購買的 Oracle 提供 的 Oracle 文件,特別是有關概念、管理以及安裝的資訊。

在配置 Oracle 系統以 WebSphere Commerce 搭配使用前,您必須瞭解的一些概念包括:

- Oracle 實例
- 資料庫結構與空間管理。這些包括:
	- 邏輯資料庫結構
		- 表格空間
		- 綱目與綱目物件
		- 資料區塊、延伸與區段
	- 實體資料庫結構
		- 資料檔案
		- 重做日誌檔
		- 控制檔案
- 結構化查詢語言(SQL)
- 記憶體結構與處理
	- 系統廣域區域(SGA)
	- 程式廣域區域(PGA)
	- Oracle 程序結構,包括:伺服器與背景程序
- 通訊軟體與 Net9
- 程式介面
- 資料庫管理者使用者名稱
	- SYS
	- SYSTEM
- 系統識別碼(SID)
- 資料庫、表格空間與資料檔案
	- SYSTEM 表格空間
	- 使用多個表格空間
	- 表格空間內的空間管理
	- 線上與離線表格空間
	- 暫時表格空間
	- 資料檔案

# 目録

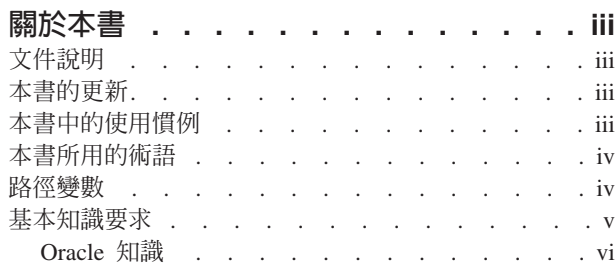

### 第 1 篇 準備安裝 WebSphere Commerce . . . . . . . . . . . . . 1

### 第 1 章 歡迎使用 WebSphere

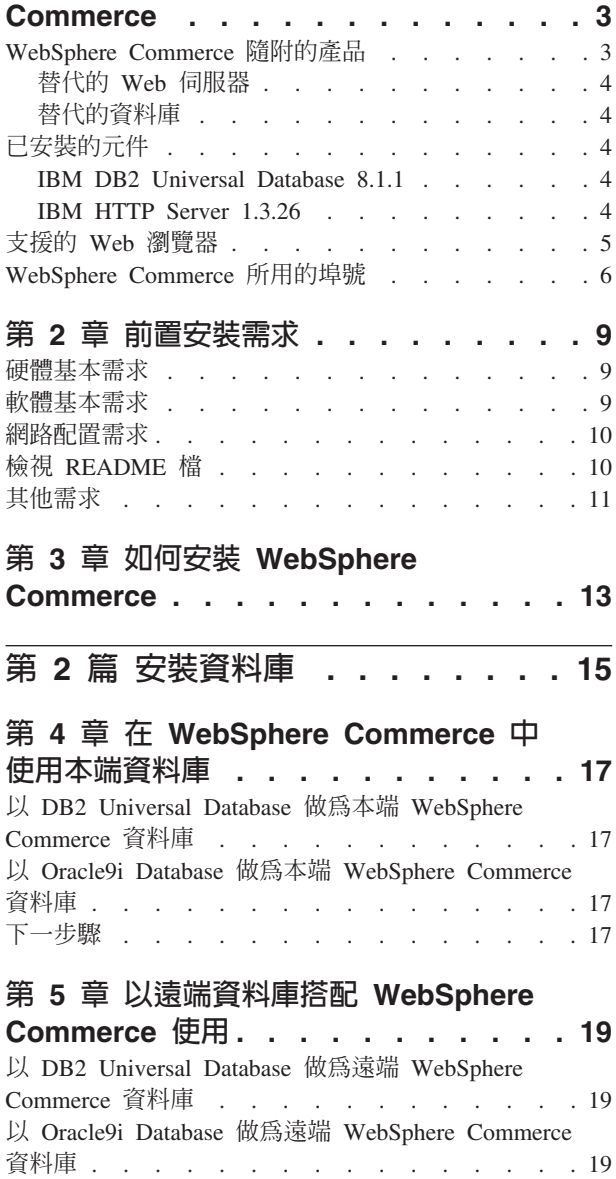

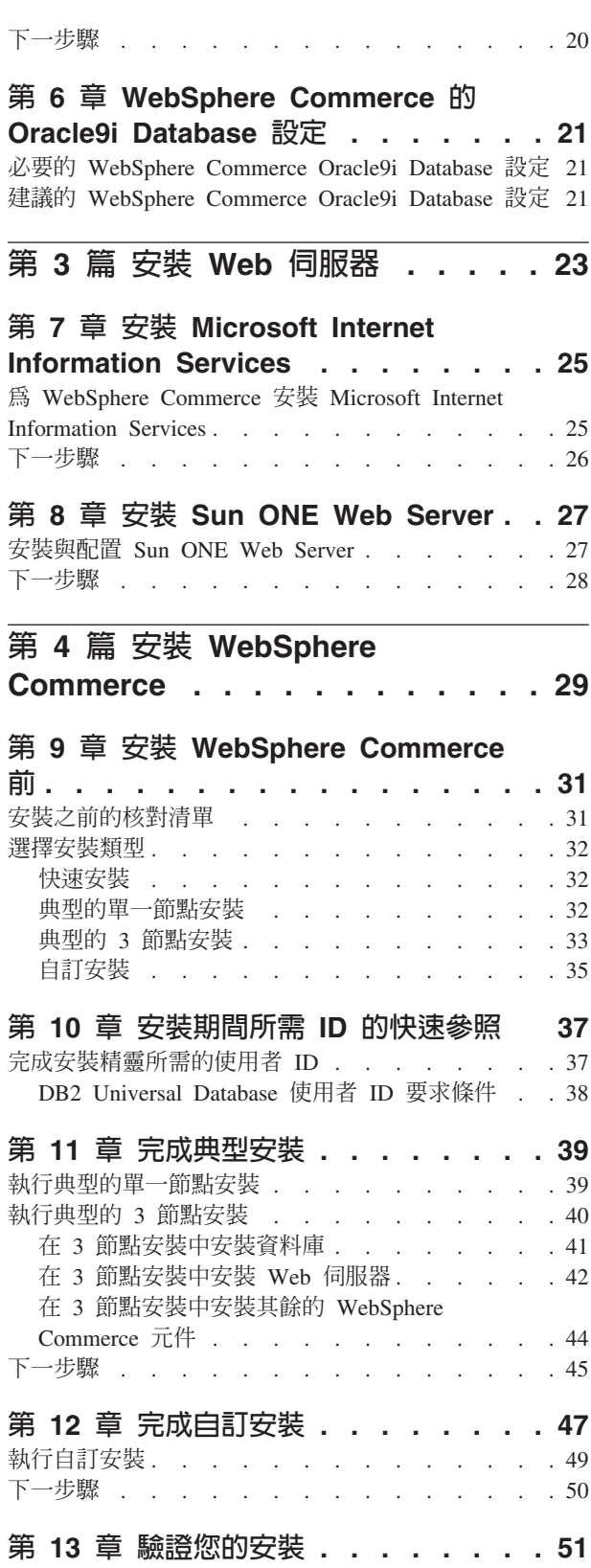

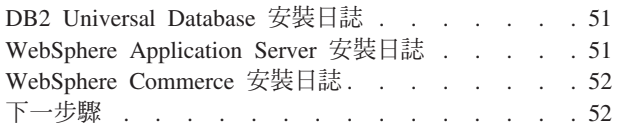

## **5** g **[WebSphere](#page-62-0) Commerce 與 [WebSphere](#page-62-0)**

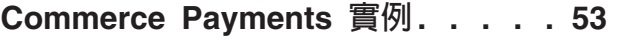

#### 第 [14](#page-64-0) 章 以配置管理程式來建立或修改實

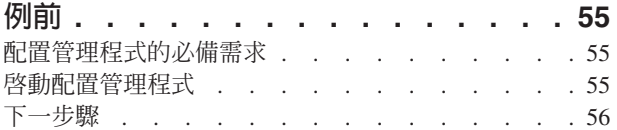

### 第 15 章 建立 [WebSphere Commerce](#page-66-0)

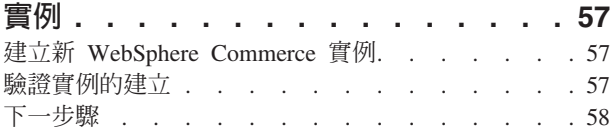

#### 第 16 章 建立 [WebSphere Commerce](#page-68-0)

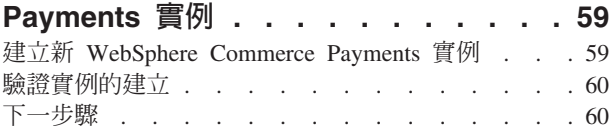

第 6 篇 最後步驟<br> **9000 10000 10000 10000** 

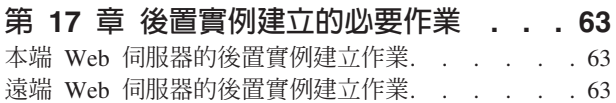

### 第 18 章 本端 [Web](#page-74-0) 伺服器的後置實例建 <u>議作業 [. . . . . . . . . . . . . . . 65](#page-74-0)</u>

第 7 篇 進階配置選項<br>
....... 67

### 第 19 章 建立多個 [WebSphere](#page-78-0)

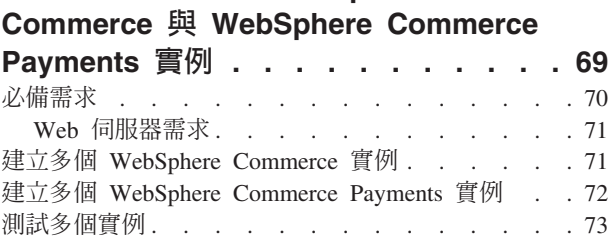

#### 第 20 章 統整 [WebSphere Commerce](#page-84-0) **與 [WebSphere Commerce Payments . 75](#page-84-0)**

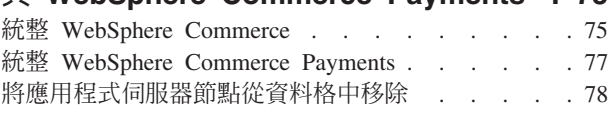

### 第 21 章 叢集化 [WebSphere](#page-88-0)

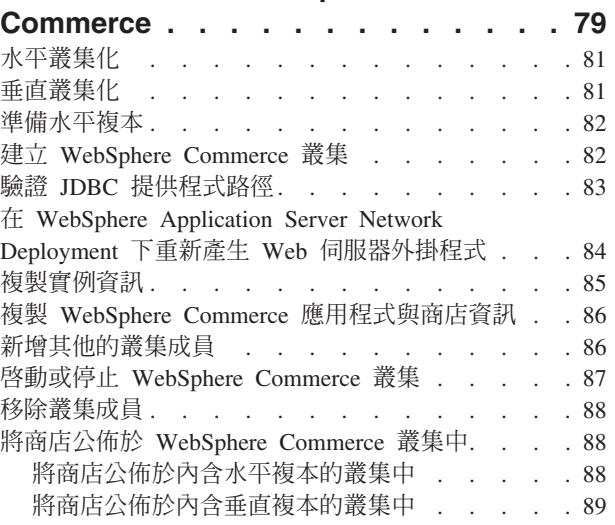

### 第 8 篇 安裝與管理作業 ......91

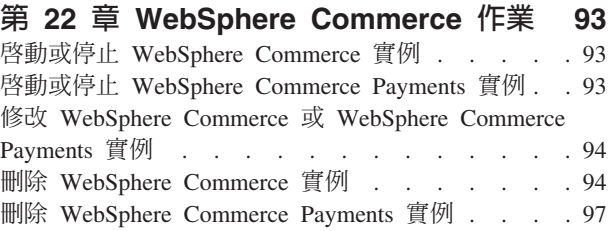

### 第 23 章 [WebSphere Application](#page-108-0)

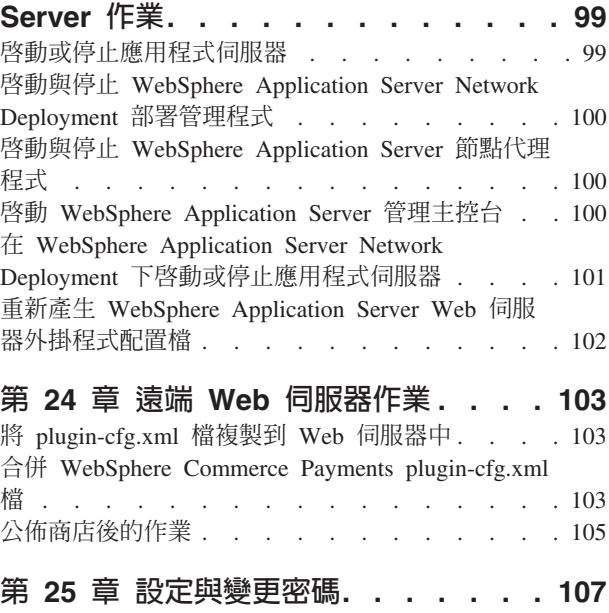

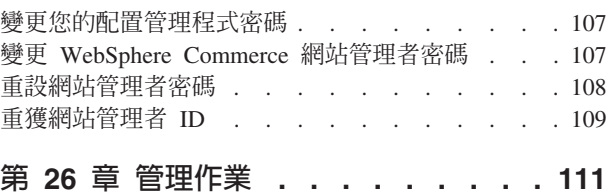

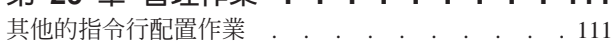

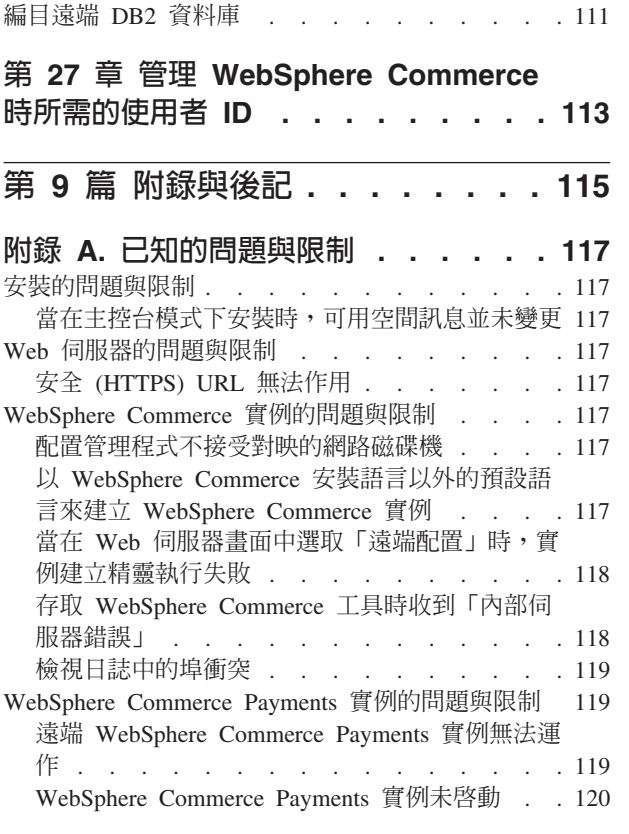

附錄 B. 解除安装 WebSphere

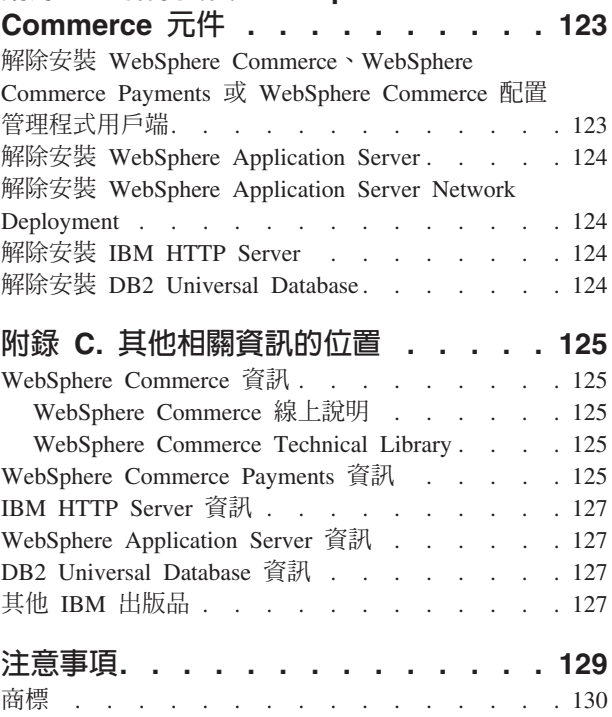

# <span id="page-10-0"></span>第 1 篇 準備安裝 WebSphere Commerce

### <span id="page-12-0"></span>第 1 章 歡迎使用 WebSphere Commerce

本書說明如何安裝與配置 WebSphere Commerce 5.5 for Windows 2000。本書的適用對 象是系統管理者或任何負責執行安裝與配置作業的人員。

如果您已安裝 WebSphere Commerce Suite 5.1 版或 WebSphere Commerce 5.4 版,請 遵循 WebSphere Commerce 移轉手冊 5.1 版或 WebSphere Commerce 移轉手冊 5.4 版 (看何者合適)中的移轉步驟進行。 「移轉手冊」 可從 WebSphere Commerce Technical Library 中取得:

http://www.ibm.com/software/commerce/library/

#### WebSphere Commerce 隨附的產品

以下是 WebSphere Commerce 所附的產品:

- WebSphere Commerce 元件
	- WebSphere Commerce Server
	- WebSphere Commerce Payments, 其中內含:
		- WebSphere Commerce Payments Cassette for VisaNet
		- WebSphere Commerce Payments Cassette for BankServACH
		- WebSphere Commerce Payments Cassette for Paymentech
		- WebSphere Commerce Payments CustomOffline Cassette
		- WebSphere Commerce Payments OfflineCard Cassette
	- WebSphere Commerce Accelerator
	- WebSphere Commerce 管理主控台
	- WebSphere Commerce 組織管理主控台
	- 產品顧問
	- Blaze Rules Server 4.5.5 版與 Blaze Innovator Runtime 4.5.5 版
	- LikeMinds 用戶端
- IBM DB2 Universal Database 8.1.1 Enterprise Edition (具備 FixPak 1 的 DB2 Universal Database 8.1 Enterprise Edition), 其中內含:
	- IBM DB2 Universal Database 管理用戶端 8.1.1 版
- IBM  $DB2^{\circledR}$  Text Extender 8.1
- IBM HTTP Server 1.3.26
- WebSphere Application Server 5.0
- WebSphere Commerce Analyzer 5.5
- IBM Directory Server 4.1.1
- WebSphere Commerce 5.5 Recommendation Engine powered by LikeMinds
- $\bullet$  > Business IBM Lotus<sup>®</sup> QuickPlace<sup>®</sup> 3.0
- IBM Lotus Sametime® 3.0

### <span id="page-13-0"></span>替代的 Web 伺服器

雖然 WebSphere Commerce 所提供的 Web 伺服器是 IBM HTTP Server,不過亦支援 Microsoft Internet Information Services (IIS) 5.0 和 Sun ONE Web Server Enterprise Edition  $6.0 \circ$ 

#### 替代的資料庫

雖然 WebSphere Commerce 所提供的資料庫是 IBM DB2 Universal Database 8.1.1 Enterprise Edition, 您也可以使用 Oracle 9i Database 版次 2 Enterprise Edition 或 Standard Edition $\circ$ 

### 已安裝的元件

本節說明如果您已安裝 WebSphere Commerce 5.5 版隨附的任何 IBM 產品則必須執行 的各項作業。

要搭配 WebSphere Commerce 使用的任何非 IBM 軟體,必須在安裝 WebSphere Commerce 之前先行安裝。有關非 IBM 軟體的指示,請參閱本書的其他章節。

#### **IBM DB2 Universal Database 8.1.1**

如果您目前使用的是 DB2 Universal Database 8.1 Workgroup Edition,則需升級為 IBM DB2 Universal Database 8.1.1 Enterprise Edition ·

此外,請確定您已安裝 DB2 Application Development Client。WebSphere Commerce 需 要 DB2 Application Development Client,才能運作正確。

如果您目前所用的是 IBM DB2 Universal Database 8.1 Enterprise Edition,您必須套用 DB2 8.1  $\frac{1}{W}$  FixPak 1  $\circ$ 

#### **IBM HTTP Server 1.3.26**

### 準備 Secure Sockets Layer 通訊協定以進行測試

如果您的系統中已安裝 IBM HTTP Server,您必須確定您已啓用 SSL。如果有啓用 SSL,您應該能夠在 Web 瀏覽器中開啓下列的 URL:

https://*host\_name*

其中 host\_name 為執行 IBM HTTP Server 之機器的完整主機名稱。

如果您無法開啓上述的 URL,您必須在 Web 伺服器中啓用 SSL。有關啓用 SSL 的指 示,請參閱 IBM HTTP Server 說明文件。

在您開放商店給購物者之前,請確定您已看完 WebSphere Commerce Security Guide。

**IBM HTTP Server 1.3.26 與 WebSphere Application Server 5.0** 如果您已安裝 IBM HTTP Server 1.3.26 與 WebSphere Application Server 5.0,請執行 下列步驟:

1. 檢查 WebSphere Application Server 外掛程式配置檔是否存在。外掛程式配置檔的完 整路徑為:

*WAS\_installdir*/config/cells/plugin-cfg.xml

2. 根據 plugin-cfg.xml 檔的存在與否,執行下列之一:

<span id="page-14-0"></span>檔存在,請確定已將該外掛程式套用在 如果  $p$ lugin-cfg.xml HTTPServer installdir/conf/httpd.conf 檔上。檔案中應存在下列四行:

Alias /IBMWebAS/ WAS installdir/web/

Alias /WSsamples WAS installdir/WSsamples/

LoadModule ibm app server http module WAS installdir/bin/ mod ibm app server http.dll

WebSpherePluginConfig WAS installdir/config/cells/plugin-cfg.xml

這些字行不見得一起出現 -- 您可能需在檔案中執行文字搜尋,以確認可找到這些 字行。如果沒有這些行,請將之加到檔案尾端,然後重新啓動 Web 伺服器。

如果 plugin-cfg.xml 檔不存在,請確定外掛程式尚未套用在 HTTPServer installdir/conf/httpd.conf 檔上。檔案中應沒有下列四行。只要發 現這四行中的任一行,請將之從檔案中移除:

Alias /IBMWebAS/ WAS installdir/web/

Alias /WSsamples WAS installdir/WSsamples/

LoadModule ibm app server http module WAS installdir/bin/ mod ibm app server http.dll

WebSpherePluginConfig WAS installdir/config/cells/plugin-cfg.xml

這些字行不見得一起出現 -- 您可能需在檔案中執行文字搜尋,以確認可找到這些 字行。若有發現這些字行,請將之移除,並儲存您的變更,然後重新啓動 Web 伺 服器。

#### 支援的 Web 瀏覽器

如果要存取 WebSphere Commerce 的工具和線上說明,您只能從位於和 WebSphere Commerce 機器相同網路且執行 Windows 作業系統的機器上,使用 Microsoft Internet Explorer 6.0 來存取。您必須使用 Internet Explorer 完整版 6.0 (也就是 Internet Explorer 6.0 Service Pack 1 以及「網際網路工具」) 或以上,並且安裝 Microsoft 的最新重要 安全更新程式 -- 舊版不支援 WebSphere Commerce 工具的完整功能。

購物者可使用下列任何 Web 瀏覽器來存取網站,這些瀏覽器都已使用 WebSphere Commerce 測試過:

- Windows 版 AOL 7 (或以上)
- Microsoft Internet Explorer:
	- Windows 版第 6 版 (或以上)
	- Macintosh 版第 5 版 (或以上)
- Netscape:
	- 若在 Windows 上: 6.1 版 (或以上)
	- 若在 Linux 上:6.2.3 版 (或以上)
- Netscape Navigator:
	- 若在 Windows 上:4.51 版 (或以上)
	- 若在 Linux 上: 4.79 版 (或以上)

### <span id="page-15-0"></span>WebSphere Commerce 所用的埠號

下列是 WebSphere Commerce 或其元件產品使用的預設埠號清單。請確定不要在非 WebSphere Commerce 應用程式方面使用這些埠。如果您的系統上有配置防火牆,請確 定您可以存取這些埠。

有關瞭解哪些埠正在使用中的說明,請參閱您的作業系統說明文件。

#### 重要事項

本節只列出 WebSphere Commerce 隨附軟體所需之埠。有關非 IBM 軟體所需的 埠號,請參閱非 IBM 套裝軟體的說明文件。

#### ≡ -用者

- 21 FTP 埠。在您建立採用遠端 Web 伺服器的 WebSphere Commerce 或 WebSphere Commerce Payments 實例時,需用到此埠。
- 80 IBM HTTP Server<sup>o</sup>
- 389 輕裝備目錄存取通訊協定 (LDAP) 目錄伺服器。
- 443 IBM HTTP Server 安全埠。此安全埠需要 SSL。
- **1099** WebSphere Commerce 配置管理程式伺服器。
- **2809** WebSphere Application Server 引導程序位址。
- **5432** WebSphere Commerce Payments 非安全伺服器。
- 5433 WebSphere Commerce Payments 安全伺服器。此安全埠需要 SSL。
- **5557** WebSphere Application Server 內部 Java 傳訊服務伺服器。
- **5558** WebSphere Application Server Java 傳訊服務伺服器的佇列位址。
- **5559** WebSphere Application Server Java 傳訊服務的直接位址。
- 7873 WebSphere Application Server DRS 用戶端位址。
- 8000 WebSphere Commerce 工具。此安全埠需要 SSL。
- 8002 WebSphere Commerce 管理主控台。此安全埠需要 SSL。
- 8004 WebSphere Commerce 組織管理主控台。此安全埠需要 SSL。
- 8008 IBM HTTP Server 管理埠。
- **8880** WebSphere Application Server SOAP 連接器位址。
- 9043 WebSphere Application Server 管理主控台安全埠。此安全埠需要 SSL。
- **9080** WebSphere Application Server HTTP 傳輸。
- 9090 WebSphere Application Server 管理主控台埠。
- **9443** WebSphere Application Server HTTPS 傳輸埠。
- **9501** WebSphere Application Server 安全關聯服務。
- **9502** WebSphere Application Server 共通安全埠。
- **9503** WebSphere Application Server 共通安全埠。

**50000** DB2 伺服器埠。

至少一埠,且埠號為 60000 或以上

DB2 TCP/IP 通訊。

### <span id="page-18-0"></span>第 2 章 前置安裝需求

本章說明在安裝 WebSphere Commerce 之前,必須執行的步驟。

#### 硬體基本需求

在安裝 WebSphere Commerce 5.5之前,請先確定您符合下列的最低硬體基本需求:

您需要一台專屬的 Pentium® III 733 MHz (建議在正式環境中採用 1 GHz 或更高) IBM 相容個人電腦,以及:

- 在第一個 WebSphere Commerce 與選用的 WebSphere Commerce Payments 實例方 面,每個處理器至少需有 1 GB 的 RAM。每增加一個 WebSphere Commerce 實例 與選用的 WebSphere Commerce Payments 實例,每個處理器得增加 512 MB RAM。
- 目標安裝磁碟機上最少有 2 GB 的可用磁碟空間。
	- C: 磁碟機中另需有 300 MB 的磁碟空間。如果您的機器採 FAT 分割格式,而分 割區超過 1.024 GB 時,將需具備兩倍的可用磁碟空間。安裝程式會檢查可用磁碟 空間是否足夠,如果空間不足將提出警告。
	- 如果您的機器採 FAT 分割格式,而分割區超過 2049 MB 時,將需具備三倍的可 用磁碟空間。
- 換頁檔大小應為 RAM 大小的兩倍。舉例來說, 512 MB RAM 應有一個 1024 MB 的換頁檔。

您可在虛擬記憶體視窗中,調整換頁檔大小。若要存取虛擬記憶體視窗,請執行下 列步驟:

- 1. 選取**開始 > 控制台 >** 系統。
- 2. 在**系統内容**中,選取<mark>進階</mark>標籤。
- 3. 按一下效能選項。
- 4. 在**效能選項**中的虛擬記憶體下,按一下變更。
- 一台 CD-ROM 光碟機。
- 具備圖形顯示能力且至少 256 色的顯示器。
- 滑鼠或其他指標裝置。(選用)
- 支援 TCP/IP 通訊協定的區域網路(LAN)配接卡。
- 註: 如果您有啓用 WebSphere Application Server 安全特性,您的機器最好能符合下列 需求:
	- 機器記憶體最少有 1 GB。
	- 資料堆大小最少有 384 MB(以供 WebSphere Commerce 應用程式使用)。

#### 軟體基本需求

在安裝 WebSphere Commerce 之前,請先確定您符合下列的最低軟體基本要求:

• 已安裝 Windows 2000 Server 或 Advanced Server Edition (含 Service Pack 3) 。 您可以在下列 URL 中,取得此 Service Pack:

http://www.microsoft.com

• 確定系統有啓用 DNS, 以便顯現主機名稱與網域。WebSphere Commerce 不支援純粹 的 IP 位址環境。

#### <span id="page-19-0"></span>網路配置需求

除了軟硬體需求外,請確定系統的網路配置符合下列的需求條件:

• 系統必須有一個可辨識的網域名稱。 和網域名稱合併的主機名稱即是一個完整的主機名稱。舉例來說,如果主機名稱為 system1,網域為 ibm.com,則完整的主機名稱爲 system1.ibm.com。 當您從指令提示階段作業發出下列指令時,應會傳回系統的 IP 位址: nslookup 'fully\_qualified\_host\_name'

結果應為一則內含系統之正確 IP 位址的回覆。

• 系統上的 IP 位址必須解析成一個包含網域的主機名稱。如果要判斷該 IP 位址是否 對映至完整主機名稱,請啓動一個指令提示階段作業,並發出下列指令: nslookup 'IP address'

結果應爲一則內含系統之正確完整主機名稱的回覆。

#### 檢視 README 檔

閱讀 README 檔是您安裝 WebSphere Commerce 前的一項重要事項。README 檔含 有產品的最新更動資訊。這些最新更動可能包含在您使用 WebSphere Commerce 前必須 先安裝的額外修正程式。

如果您未能順利安裝 README 檔中所列的最新修正程式,會造成 WebSphere Commerce 無法正確運作。

README 檔可在 WebSphere Commerce CD 1 的根目錄中找到。README 檔名為: readme language code.htm

其中 language code 為下列之一:

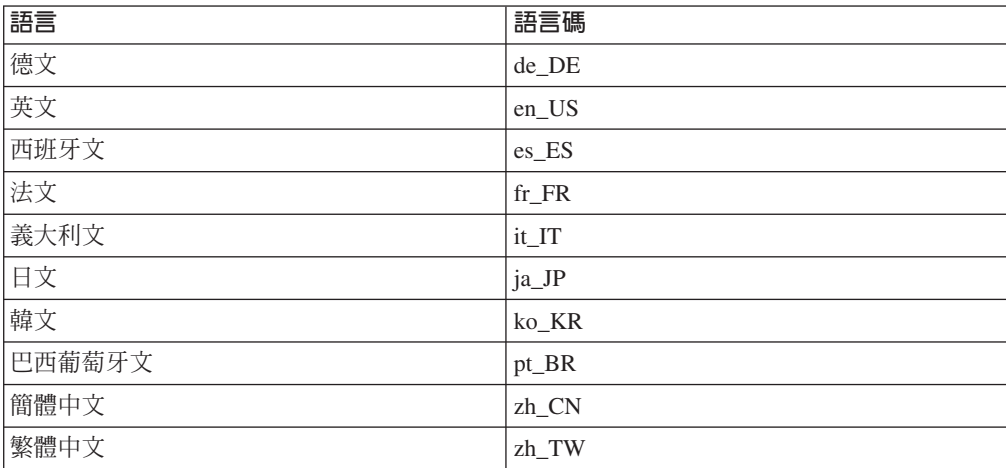

### <span id="page-20-0"></span>其他需求

您也必須執行下列事項:

- 確定 Windows 管理使用者 ID 具備以下的使用者權限:
	- 作爲部份作業系統
	- 建立 token 物件
	- 增加配額
	- 以服務程式登入
	- 更換程序層 token

如果要授與使用者權限給某個使用者 ID,請執行下列步驟:

- 1. 選取開始 > 控制台 > 系統管理工具 > 本機安全性原則。
- 2. 展開**本機原則,**並選取**使用者權限指派**。
- 3. 針對您要授與使用者 ID 的每一項使用者權限,分別執行下列步驟:
	- a. 以滑鼠右鍵按一下原則,並選取**安全性**。
	- b. 按一下新增。
		- 會顯示額外的對話框,讓您從清單中選取使用者 ID。
	- c. 在您授與使用者 ID 該使用者權限後,請按一下**確定**。

使用者 ID 應會同時出現在本機設定與有效的設定直欄中。 如果該使用者 ID 未出現在**有效的設定**直欄中,表示該使用者未獲得權限。如 果系統是 Windows 領域的一部份,則會以領域設定改寫本機設定。 如果系統是 Windows 領域的一部份,您可以將該使用者 ID 新增到已擁有必 要使用者權限的群組中,即可讓該使用者 ID 獲得使用者權限。您可在「電腦 管理」主控台中,新增使用者 ID 到群組中。如果要存取「電腦管理」主控 台,請選取**開始 > 控制台 > 系統管理工具 > 電腦管理**。

如果沒有群組擁有必要的使用者權限,請聯絡您的領域管理者,以瞭解如何 將必要的使用者權限授與使用者 ID。

4. 在您授與必要的使用者權限後,請重新啓動系統,讓已更新的使用者權限生效。

#### 重要事項

如果您執行 WebSphere Commerce 安裝時所用的使用者 ID 不具備必要的使用 者權限,則安裝將會失敗。

此外,除非您重新啓動系統,否則不見得會將必要的使用者權限指定給該 ID。

- 如果有任何應用程式在執行中,請將其停止。因為在安裝程序期間您需要重新啓動 機器,這樣可能會導致執行中應用程式的資料遺失。
- 在安裝 WebSphere Commerce 前,請確定任何 Web 伺服器、Java 應用程式伺服器 以及任何非必要的 Java 程序皆已停止。
- 在安裝 WebSphere Commerce 前,請確定其他任何的 InstallShield MultiPlatform 安 裝程式皆已完成或停止。
- 如果您的機器中執行 Lotus Notes® 或任何其他伺服器,請停止該伺服器。如果機器 上的 Web 伺服器目前所用的是下列之埠,請停用它: 80、443、5442、 5443、 8000、8002 與 8004。
- 如果您想以 IBM HTTP Server 做為 Web 伺服器,請執行下列步驟:
	- 確定您 Web 伺服器的主機名稱不含底線 (\_)。IBM HTTP Server 不支援其主機名 稱中含有底線的機器。
	- 解除安裝 IIS,或停止下列的服務程式:
		- IIS 管理服務程式
		- 全球資訊網公佈服務程式
		- 簡易郵件傳輸通訊協定(SMTP)

您也應將這些服務程式設為「手動」(或停用)而非「自動」,以便在您重新啓 動系統時,這些服務程式不會跟著啓動。

如果要變更服務程式的設定,請使用「服務」畫面。如果要存取「服務」畫面, 請選取<mark>開始 > 控制台 > 系統管理工具 > 服務</mark> <sup>。</sup>

### <span id="page-22-0"></span>第 3 章 如何安裝 WebSphere Commerce

本章提供您必須執行才能順利安裝 WebSphere Commerce 的步驟概要。

如果要順利完成 WebSphere Commerce 的安裝和配置,請執行下列步驟:

- 1. 規劃您 WebSphere Commerce 的配置。 在規劃配置時,您應決定要以幾部機器來安裝 WebSphere Commerce 中的各種不同 元件(包括資料庫與 Web 伺服器)。 請查看第32頁的『選擇安裝類型』中有關 WebSphere Commerce 安裝精靈所支援之 安裝配置的說明,以協助您規劃您的配置。
- 2.請確定您所規劃之配置中的所有節點皆符合第9頁的第 2 章,『前置安裝需求』中 所說的必備需求。
- 3. 根據第15頁的第 2 篇, 『安裝資料庫』所提供的資訊, 安裝與配置資料庫。 請確定您在安裝與配置資料庫前,已看完本節中所列的所有各章。
- 4. 請根據第23頁的第 3 篇, 『安裝 Web 伺服器』所提供的資訊,安裝與配置 Web 伺服器。 請確定您在安裝與配置 Web 伺服器前,已看完本節中所列的所有各章。
- 5. 蒐集完成 WebSphere Commerce 安裝精靈所需的所有 ID 與其他資訊。有關此資訊 的說明,請參閱第 37 頁的第 10 章,『安裝期間所需 ID 的快速參照』。
- 6. 完成第 31 頁的『安裝之前的核對清單』中所提供的前置安裝核對清單,以確保您 已做好安裝 WebSphere Commerce 前的準備。
- 7. 根據您所規劃的配置以及第29頁的第 4 篇, 『安裝 WebSphere Commerce』中所提 供的資訊,安裝 WebSphere Commerce。 請確定您在安裝與配置 WebSphere Commerce 前,已看完本節中所列的*所有*各章。
- 8. 根據第 53 頁的第 5 篇, 『建立 WebSphere Commerce 與 WebSphere Commerce Payments 實例』所提供的資訊, 建立 WebSphere Commerce 實例與 WebSphere Commerce Payments 實例。

#### 重要事項 -

在您建立 WebSphere Commerce 實例時,您將建立網站管理者使用者 ID 與密 碼。請務必記下這個使用者 ID 與密碼,因為在建立實例後,唯有使用這個使 用者 ID 才能存取 WebSphere Commerce 管理主控台、WebSphere Commerce 組織管理主控台與 WebSphere Commerce Accelerator。

如果您忘了網站管理者密碼,您可按照第 108 頁的『重設網站管理者密碼』 中的指示,來重設密碼。

如果您忘了網站管理者密碼,您可按照第 109 頁的『重獲網站管理者 ID』中的 指示,以重獲密碼。

9. 完成第 63 頁的第 17 章, 『後置實例建立的必要作業』中所述之建立實例後必須執 行的各項作業。

在您完成這些步驟後,即可準備執行第65頁的第 18 章, 『本端 Web 伺服器的後置實 例建議作業』中所述的任何作業。

### <span id="page-24-0"></span>第 2 篇 安裝資料庫

WebSphere Commerce 可支援 DB2 Universal Database 與 Oracle9i Database。資料庫 可安裝在與其他 WebSphere Commerce 元件相同的節點上,或者安裝在遠端節點上。

如果您想使用在與 WebSphere Commerce 和 WebSphere Commerce Payments 相同節 點上執行的資料庫,請按照第 17 頁的第 4 章, 『在 [WebSphere Commerce](#page-26-0) 中使用本端 資料庫』中的指示進行。

如果您想使用在與 WebSphere Commerce 和 WebSphere Commerce Payments 不同節 點上執行的資料庫,請按照第 19 頁的第 5 章, 『以遠端資料庫搭配 [WebSphere](#page-28-0) [Commerce](#page-28-0) 使用』中的指示進行。

### <span id="page-26-0"></span>第 4 章 在 WebSphere Commerce 中使用本端資料庫

在此配置下,WebSphere Commerce、WebSphere Commerce Payments 與資料庫管理系 統是安裝在同一節點上。

### 以 DB2 Universal Database 做為本端 WebSphere Commerce 資料庫

如果您以 DB2 Universal Database 做為本端 WebSphere Commerce 資料庫,則不需執 行額外步驟。在建立 WebSphere Commerce 實例過程中,會安裝 DB2 Universal Database 以及建立與配置 [Web](#page-32-0)Sphere Commerce 資料庫。請遵循第23頁的第3篇,『安裝 Web 伺服器』中的指示,繼續進行 WebSphere Commerce 的安裝。

### 以 Oracle9i Database 做為本端 WebSphere Commerce 資料庫

如果您以 Oracle9i Database 做為 WebSphere Commerce 資料庫,您必須先安裝與配置 Oracle9i Database, 然後才安裝 WebSphere Commerce。

請根據 Oracle9i Database 說明文件中的指示,確定您已安裝下列 Oracle9i Database 元 件:

- Oracle9i Database
- Oracle 網路服務程式
- Oracle Net Listener
- Oracle JDBC/OCI 介面

在您安裝 Oracle9i Database 後,您必須先建立與配置要搭配 WebSphere Commerce 使 用的資料庫後,才能安裝 WebSphere Commerce。有關資料庫設定,請見第21頁的第6 章, 『[WebSphere Commerce](#page-30-0) 的 Oracle9i Database 設定』。

當您在 WebSphere Commerce 實例建立精靈中選取建立新資料庫或表格空間時,此精靈 會執行下列動作:

- 為 WebSphere Commerce 綱目建立一個 Oracle9i Database 使用者 ID。
- 為 WebSphere Commerce 建立表格空間。
- 將資料移入 WebSphere Commerce 表格空間中。

當您在 WebSphere Commerce Payments 實例建立精靈中選取建立新資料庫或表格空間 時,此精靈會執行下列動作:

- 為 WebSphere Commerce Payments 建立一個 Oracle9i Database 使用者 ID。
- 為 WebSphere Commerce Payments 建立表格空間。
- 將資料移入 WebSphere Commerce Payments 表格空間中。

#### 下一步驟

在您完成本章中的指示後,請按照第 23 頁的第 3 篇, 『安裝 [Web](#page-32-0) 伺服器』中的指示, 繼續進行 WebSphere Commerce 的安裝。

### <span id="page-28-0"></span>第 5 章 以遠端資料庫搭配 WebSphere Commerce 使用

在此配置下,WebSphere Commerce 與 WebSphere Commerce 資料庫分別安裝在不同 的節點上。

#### **以 DB2 Universal Database 做為遠端 WebSphere Commerce 資料庫**

如果您以 DB2 Universal Database 做為遠端 WebSphere Commerce 資料庫,則不需執 行額外步驟。WebSphere Commerce 安裝精靈會將「DB2 管理用戶端」安裝與配置在 WebSphere Commerce 節點上。您也可以透過 WebSphere Commerce 安裝精靈,將 DB2 Universal Database 安裝在資料庫伺服器節點上。

#### H **Oracle9i Database WebSphere Commerce** Ωw

如果您以 Oracle 9i Database 版次 2 Enterprise Edition 或 Standard Edition 做為 WebSphere Commerce 資料庫,您必須先安裝 Oracle9i Database,然後才安裝 WebSphere Commerce。如果要安裝 Oracle9i Database 做為 WebSphere Commerce 資料庫,請執 行下列步驟:

- 1. 根據 Oracle9i Database 說明文件中的指示,將下列 Oracle9i Database 元件安裝在 Oracle9i Database 伺服器節點上:
	- Oracle9i Database
	- Oracle 網路服務程式
	- Oracle Net Listener
	- Oracle JDBC/OCI 介面

如果您打算在 Oracle9i Database 伺服器上使用現有的 WebSphere Commerce 5.5 資 料庫,則可跳過此步驟。在 WebSphere Commerce 5.5 中,您無法使用現有的 WebSphere Commerce 5.4 (或更舊) 資料庫 -- 現有的資料庫必須先移轉至 WebSphere Commerce 5.5。有關移轉資料庫的指示,請參閱 WebSphere Commerce 移轉手冊。

- 2. 根據 Oracle9i Database 說明文件中的指示,將下列 Oracle9i Database 元件安裝在 WebSphere Commerce (Oracle9i Database 用戶端) 節點上:
	- Oracle9i Enterprise Client
	- SOL\*Plus
	- Oracle JDBC/Thin 介面
	- Oracle JDBC/OCI 介面
	- Oracle 網路公用程式
- 3. 如果您打算將 WebSphere Commerce Payments 安裝在與 WebSphere Commerce 和 Oracle9i Database 伺服器節點不同的節點上,請在 WebSphere Commerce Payments 節點上重複步驟 2。
- 4. 請根據 Oracle9i Database 文件中的指示,確定 Oracle9i Database 用戶端與伺服器 的配置能夠正確鑑別。

<span id="page-29-0"></span>在您安裝 Oracle9i Database 伺服器與用戶端後,您必須先為 WebSphere Commerce 與 WebSphere Commerce Payments 建立與配置一個資料庫,才能安裝 WebSphere Commerce。有關資料庫設定,請見第 21 頁的第 6 章, 『[WebSphere Commerce](#page-30-0) 的 [Oracle9i Database](#page-30-0) 設定』。有關建立與配置 Oracle9i Database 的指示,請參閱 Oracle9i Database 說明文件。

當您在 WebSphere Commerce 實例建立精靈中選取**建立新資料庫或表格空間**時,此精靈 會執行下列動作:

- 為 WebSphere Commerce 綱目建立一個 Oracle9i Database 使用者 ID。
- 為 WebSphere Commerce 建立表格空間。
- 將資料移入 WebSphere Commerce 表格空間中。

當您在 WebSphere Commerce Payments 實例建立精靈中選取建立新資料庫或表格空間 時,此精靈會執行下列動作:

- 爲 WebSphere Commerce Payments 建立一個 Oracle9i Database 使用者 ID。
- 為 WebSphere Commerce Payments 建立表格空間。
- 將資料移入 WebSphere Commerce Payments 表格空間中。

下一步驟

在您完成本章中的指示後,請按照第 23 頁的第 3 篇, 『安裝 [Web](#page-32-0) 伺服器』中的指示, 繼續進行 WebSphere Commerce 的安裝。

### <span id="page-30-0"></span>第 6 章 WebSphere Commerce 的 Oracle9i Database 設定

本章提供搭配 WebSphere Commerce 使用之 Oracle9i Database 資料庫的相關建議設定 資訊。

**:**

- 1. WebSphere Commerce 僅支援 Oracle 9i Database 版次 2 Enterprise Edition 或 Standard Edition $\circ$
- 2. 在您根據本章中的建議,來變更資料庫設定前,您應已具備高階的 Oracle9i Database 知識(DBA 層次)。
- 3. 有關 Oracle9i Database 的進一步資訊,請前往 <http://www.oracle.com>。您可從 <http://otn.oracle.com> 取得 Oracle9i Database 說明文件與軟體副本。本章中的 Oracle9i Database 資訊僅做為指引用。
- 4. 有關 Oracle9i Database 術語及概念的其餘資訊,請參閱您購買 Oracle9i Database 時 所附的 Oracle 9i Concepts 文件。

#### □ 重要事項

本章會假設您已針對所安裝的 WebSphere Commerce 配置,安裝正確的 Oracle9i Database 元件。如果您尚未安裝 Oracle9i Database,請參閱 WebSphere Commerce 配置的適當章節:

- 第 17 頁的『以 Oracle9i Database 做為本端 [WebSphere Commerce](#page-26-0) 資料庫』
- 第 19 頁的『以 Oracle9i Database 做為遠端 [WebSphere Commerce](#page-28-0) 資料庫』

### **必要的 WebSphere Commerce Oracle9i Database 設定**

下表列出當您以 Oracle9i Database 搭配 WebSphere Commerce 使用時,必須使用以及 強烈建議使用的資料庫參數設定:

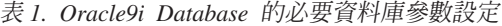

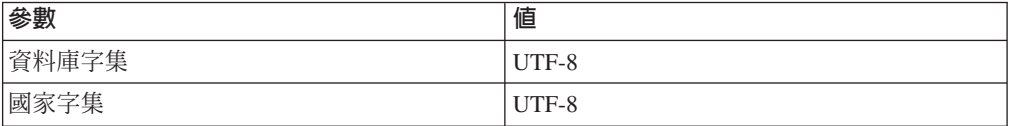

有關設定或變更資料庫參數的指示,請參閱 Oracle9i Database 文件。

### 建議的 WebSphere Commerce Oracle9i Database 設定

下表列出當您以 Oracle9i Database 搭配 WebSphere Commerce 使用時,建議使用的資 料庫參數設定:

表 2. 建議的 Oracle9i Database 資料庫參數設定

| 參數   | 値     |
|------|-------|
| 區塊大小 | 4 N.D |

表 2. 建議的 Oracle9i Database 資料庫參數設定 (繼續)

| 參數                   | 値      |
|----------------------|--------|
| db cache size        | 120MB  |
| open_cursors         | 1000   |
| pga_aggregate_target | 50MB   |
| shared_pool_size     | 120MB  |
| sort_area_size       | 655350 |

有關設定或變更資料庫參數的指示,請參閱 Oracle9i Database 文件。

### <span id="page-32-0"></span>第 3 篇 安裝 Web 伺服器

WebSphere Commerce 支援 IBM HTTP Server、Microsoft Internet Information Services 或 Sun ONE Web Server 作為其 Web 伺服器。 Web 伺服器可安裝在與其他 WebSphere Commerce 元件相同的機器上,或者安裝在遠端機器上。

如果您要安裝的是 IBM HTTP Server,可繼續進行第 29 頁的第 4 篇, 『安裝 [WebSphere](#page-38-0) [Commerce](#page-38-0)』。IBM HTTP Server 是由 WebSphere Commerce 安裝精靈所安裝。

如果您以 Microsoft Internet Information Services 或 Sun ONE Web Server 做為您的 Web 伺服器,您必須先完成本節中所列的適當章節,再安裝其他的 WebSphere Commerce 元件。請根據以下這一章中的說明來安裝 Web 伺服器,然後繼續執行第29 頁的第 4 篇, 『安裝 [WebSphere Commerce](#page-38-0)』:

- 第25頁的第 7 章, 『安裝 [Microsoft Internet Information Services](#page-34-0)』
- 第27頁的第 8 章, 『安裝 [Sun ONE Web Server](#page-36-0)』

### <span id="page-34-0"></span>**7** w **Microsoft Internet Information Services**

雖然 WebSphere Commerce 含有一份 IBM HTTP Server 1.3.26,您也可以使用 Microsoft Internet Information Services (IIS) 5.0 做為您的 Web 伺服器。如果您使用 Microsoft Internet Information Services,在您安裝 WebSphere Commerce 前,必須已在您的 Web 伺服器機器上完成本章中的步驟。

#### 重要事項

如果您將 Web 伺服器安裝在與 WebSphere Commerce 不同的機器上,請確定這 兩種產品皆安裝在同一磁碟機代號中。舉例來說,如果您將 Web 伺服器軟體安裝 於遠端 Web 伺服器機器上的磁碟機 C:,請將 WebSphere Commerce 安裝於您 WebSphere Commerce 機器上的磁碟機 C:。

#### 為 WebSphere Commerce 安裝 Microsoft Internet Information Services

如果您以 Microsoft Internet Information Services 做為 Web 伺服器,請在您的 Web 伺 服器機器上完成下列步驟:

- 1. 根據 Microsoft 提供的說明來安裝 Microsoft Internet Information Services。
- 2. 使用從 Microsoft 取得的所有最新安全修正檔,來更新 IIS 安裝。
- 3. 在 IIS 上啓用 Secure Sockets Layer (SSL)。
- 4. 如果您想以 WebSphere Commerce Payments 搭配 WebSphere Commerce 使用,請 為您的 Web 伺服器新增下列埠號:5432。
- 5. 為您的 Web 伺服器新增下列的 Secure Sockets Layer (SSL) 埠號:8000、8002 與  $8004°$
- 6. 如果您想以 WebSphere Commerce Payments 搭配 WebSphere Commerce 使用,請 為您的 Web 伺服器新增下列的 Secure Sockets Layer (SSL) 埠號:5433。
- 7. 在 IIS 上啓用基本鑑別。

有關完成這些作業的指示,請參閱 Microsoft IIS 說明文件。

#### 遠端 IIS 配置的重要資訊

如果您想將 IIS 安裝在 WebSphere Commerce 節點的遠端節點上,請確定在您建 立 WebSphere Commerce 實例後,已按照第63頁的第 17 章, 『後置實例建立的 必要作業』中的指示進行。

本節說明當在 WebSphere Commerce 的遠端節點上執行 IIS 時,IIS 使用者必須 執行的重要配置步驟。如果步驟執行失敗,將無法適當將 IIS 配置成搭配 WebSphere Commerce 與 WebSphere Commerce Payments 使用。

### <span id="page-35-0"></span>下一步驟

到目前為止,您已安裝與配置完 Microsoft Internet Information Services,接著請依照第 29 頁的第 4 篇, 『安裝 WebSphere Commerce』 的說明來安裝 WebSphere Commerce。
## **8** w **Sun ONE Web Server**

雖然 WebSphere Commerce 含有一份 IBM HTTP Server 1.3.26,您也可以使用 Sun ONE Web Server Enterprise Edition 6.0 做為您的 Web 伺服器。如果您使用 Sun ONE Web Server, 在您安裝 WebSphere Commerce 的其他部分之前, 您必須先完成本章中的相關 步驟。

## **安裝與配置 Sun ONE Web Server**

如果您以 Sun ONE Web Server Enterprise Edition 6.0 做為 Web 伺服器,請完成下 列步驟:

- 1. 根據 Sun 提供的指示來安裝 Sun ONE Web Server。確定您已安裝下列元件:
	- Sun ONE Web Server Enterprise Server
	- Server 基核
	- Java 執行環境
	- Java 支援
	- SSJS 支援
	- SSJS 資料庫支援

請勿選取**使用自訂 JDK**。

- 2. 請確定您已按照 Sun ONE Web Server 說明文件中的指示,建立下列的虛擬伺服器:
	- 非 SSL 通訊是在埠 80 上進行
	- SSL 通訊是在埠 443 上進行
	- SSL 通訊是在埠 8000 上進行
	- SSL 通訊是在埠 8002 上進行
	- SSL 通訊是在埠 8004 上進行

如果您想以 WebSphere Commerce Payments 搭配 WebSphere Commerce 使用,亦 請建立下列的虛擬伺服器:

• 非 SSL 通訊是在埠 5432 上進行

• SSL 通訊是在埠 5433 上進行

重要事項: 請確定您只針對必要埠建立虛擬伺服器。如果您讓每一個必要埠各有一 個 Web 伺服器,會造成 WebSphere Commerce 運作不當。

- 3. 根據 Sun ONE Web Server 說明文件,安裝由憑證管理中心簽發的安全憑證。
- 4. 開啓一個 Web 瀏覽器,並前往下列的 URL,以測試 Sun ONE Web Server 的安 裝和配置。

http://*SunONEWebServer\_hostname* https://*SunONEWebServer\_hostname* https://*SunONEWebServer\_hostname*:8000 https://*SunONEWebServer\_hostname*:8002 https://*SunONEWebServer\_hostname*:8004

如果您想以 WebSphere Commerce Payments 搭配 WebSphere Commerce 使用,亦 請測試下列的 URL:

http://*SunONEWebServer\_hostname*:5432 https://*SunONEWebServer\_hostname*:5433

其中 SunONEWebServer\_hostname 爲 Sun ONE Web Server 機器的完整網域名稱。

如果您先前已順利建立虛擬伺服器,則應會顯示每一個 URL 的預設 Sun ONE Web Server 網頁。如果未顯示頁面,或者您收到其他錯誤,表示 Sun ONE Web Server 未正確配置為搭配 WebSphere Commerce 使用。

在完成此步驟前,請勿繼續安裝 WebSphere Commerce。如果您尚未順利完成此步驟 即繼續安裝 WebSphere Commerce, WebSphere Commerce 的安裝和配置將會失敗。

有關更正任何問題的說明,請參閱 Sun ONE Web Server 說明文件。

#### 重要事項

依預設,外部使用者可以存取 Sun ONE Web Server 所處理的任何檔案。基於安 全因素,您必須限制他們存取 Web 目錄。有關限制檔案以及目錄存取的資訊,請 參閱 Sun ONE Web Server 文件。此外,您應開啓 obj.conf 檔,並搜尋 NameTrans 項目;請確定目標目錄中的檔案皆受到保護。

## 下一步驟

到目前為止,您已安裝與配置完 Sun ONE Web Server,接著請依照第 29 頁的第 4 篇, 『安裝 [WebSphere Commerce](#page-38-0)』 的說明來安裝 WebSphere Commerce。

# <span id="page-38-0"></span>第 4 篇 安裝 WebSphere Commerce

# <span id="page-40-0"></span>**第9章 安裝 WebSphere Commerce 前**

本章說明在使用 WebSphere Commerce 安裝精靈前,必須完成哪些作業。在您使用 WebSphere Commerce 安裝精靈前,您必須執行下列步驟:

- 1. 完成前置安裝核對清單,以確定符合所有的前置安裝需求。前置安裝的核對清單, 請見『安裝之前的核對清單』。
- 2. 根據第 [32](#page-41-0) 頁的『選擇安裝類型』中的說明,選擇一種安裝類型。該節中的說明會 指引您取得適當的指示,以完成您所選的安裝類型。

## 安裝之前的核對清單

在安裝 WebSphere Commerce 前,請完成下列的核對清單,以確定您已符合所有的前置 安裝需求:

- \_\_ 您所計劃之安裝中的所有系統皆符合第9頁的第 2 章,『前置安裝需求』中所述 的軟硬體需求。
- \_\_ WebSphere Commerce 所需要的所有埠皆為可用的。有關 WebSphere Commerce 所需之埠,請見第6頁的『[WebSphere Commerce](#page-15-0) 所用的埠號』。
- \_\_ 您登入時所用的使用者 ID 具備管理權限,且具備第 37 頁的『完成安裝精靈所需 的使用者 [ID](#page-46-0)』中所述的其他進階使用者權利。
- \_\_ 已收集好完成 WebSphere Commerce 安裝精靈所需的所有 ID、密碼、路徑與其 他資訊。有關完成 WebSphere Commerce 安裝精靈所需的資訊,請見第 [37](#page-46-0) 頁的 第 10 章, 『安裝期間所需 ID 的快速參照』。
- \_\_ Oracle <sup>2000</sup> pGzH Oracle ΩwAhw÷- [15](#page-24-0) -- 2 g, yw-Ω 料庫』中的說明安裝完此資料庫。
- \_\_ Gracle 如果您打算使用遠端 Oracle 資料庫,則您已按照第 19 頁的『以 [Oracle9i](#page-28-0) Database 做為遠端 [WebSphere Commerce](#page-28-0) 資料庫』中的說明,將 Oracle 資料庫 安裝在資料庫節點上,將 Oracle 用戶端安裝與配置在 WebSphere Commerce 節 點上。請確定 SQL\*Plus 是在 WebSphere Commerce 節點上執行。
- 如果您使用 Sun ONE Web Server 或 Microsoft Internet Information Services, 則已按照第 23 頁的第 3 篇, 『安裝 [Web](#page-32-0) 伺服器』中的說明,安裝好 Web 伺服 器。
- \_\_ 如果您使用的是 Microsoft Internet Information Services,您必須停止所有和 Microsoft Internet Information Services Web 有關的服務程式與應用程式,包括: IIS 管理服務程式、全球資訊網公佈服務程式、 FTP 服務程式、預設的 Web 站 台、預設的 FTP 站台以及預設 SMTP 虛擬伺服器。視您 Microsoft Internet Information Services 伺服器的配置而定,您不見得會在您的 Web 伺服器機器上 找到所有服務程式或伺服器。有關如何停止這些服務程式與伺服器的指示,請參 HM Microsoft Internet Information Services 文件。
- \_\_ 如果您沒有使用 Microsoft Internet Information Services,請確定已將之解除安裝。
- \_\_ 任何事先安裝的 Web 伺服器皆已停止。在安裝 WebSphere Commerce 期間,如 果 Web 伺服器正在機器上執行,將無法順利完成安裝。
- \_\_ 任何 Java 應用程式伺服器以及任何非必要的 Java 程序皆已停止。

<span id="page-41-0"></span>其他任何的 InstallShield MultiPlatform 安裝程式皆已完成或停止。

#### 重要事項

如果未能完成這份核對清單,會導致 WebSphere Commerce 與其元件的安裝失敗 或異常行為。強烈建議將安裝 WebSphere Commerce 與其元件的系統應符合此核 對清單中的所有需求。

### 選擇安裝類型

本節說明 WebSphere Commerce 安裝精靈中所提供之安裝類型的說明。請查看說明並選 擇您的安裝類型,然後前往每一項說明中所提及的資訊,以取得完成您所選安裝類型 的相關指示。

WebSphere Commerce 安裝精靈所提供的安裝類型如下:

- 『快速安裝』
- 『典型的單一節點安裝』
- 第33頁的『典型的 3 節點安裝』
- 第35頁的『自訂安裝』

#### 快速安裝

這會將下列元件安裝在單一節點上,但前提是節點上必須沒有任何元件存在:

- IBM DB2 Universal Database 8.1.1
- IBM HTTP Server 1.3.26
- WebSphere Application Server 基礎產品 5.0 版
- WebSphere Commerce 5.5 (包含 WebSphere Commerce Payments)

快速安裝亦會建立一個 WebSphere Commerce 實例與一個 WebSphere Commerce Payments 實例。

快速安裝不支援非 IBM 軟體。

有關完成快速安裝的指示,請參閱 WebSphere Commerce 快速入門。

#### 典型的單一節點安裝

這會將所有 WebSphere Commerce 軟體安裝在單一節點上。這包括您的資料庫、Web 伺 服器、WebSphere Application Server、WebSphere Commerce Payments 與 WebSphere Commerce Server ·

此種安裝方式和快速安裝類似,只有下列不同:

- 可支援先安裝資料庫,但前提是必須是 WebSphere Commerce 所支援的資料庫,且為 系統所要求的資料庫版本層次。
- 可支援先安裝 Web 伺服器,但前提是必須是 WebSphere Commerce 所支援的 Web 伺服器,且為系統所要求的 Web 伺服器版本層次。
- 可支援先安裝 WebSphere Application Server,但前提是必須是 WebSphere Commerce 所支援的版本層次。
- <span id="page-42-0"></span>• 典型的單一節點安裝方式可支援非 IBM 軟體。
- WebSphere Commerce 實例與 WebSphere Commerce Payments 實例的建立,不是安 裝程序過程中的一部份。

如果要完成典型的單一節點安裝,請參閱第 39 頁的第 11 章, 『完成典型安裝』。

## 典型的 3 節點安裝

這會將 WebSphere Commerce 軟體跨安裝在三個節點上:

- 第一個節點:資料庫
- 第二個節點: Web 伺服器
- 第三個節點:WebSphere Application Server、WebSphere Commerce Payments 與 WebSphere Commerce Server<sup>o</sup>

所有節點皆必須執行符合第9頁的第 2 章,『前置安裝需求』中所列之作業系統需求的 相同作業系統。

如果要完成典型的 3 節點安裝,請參閱第 39 頁的第 11 章,『完成典型安裝』。

重要事項: 您必須按照上述所列的元件順序,來將元件安裝在典型的 3 節點安裝環境 中。某些節點的安裝將需用到先前節點的相關資訊,才能完成安裝。

下頁圖解顯示各種 WebSphere Commerce 元件如何分散在典型的 3 節點安裝環境中。

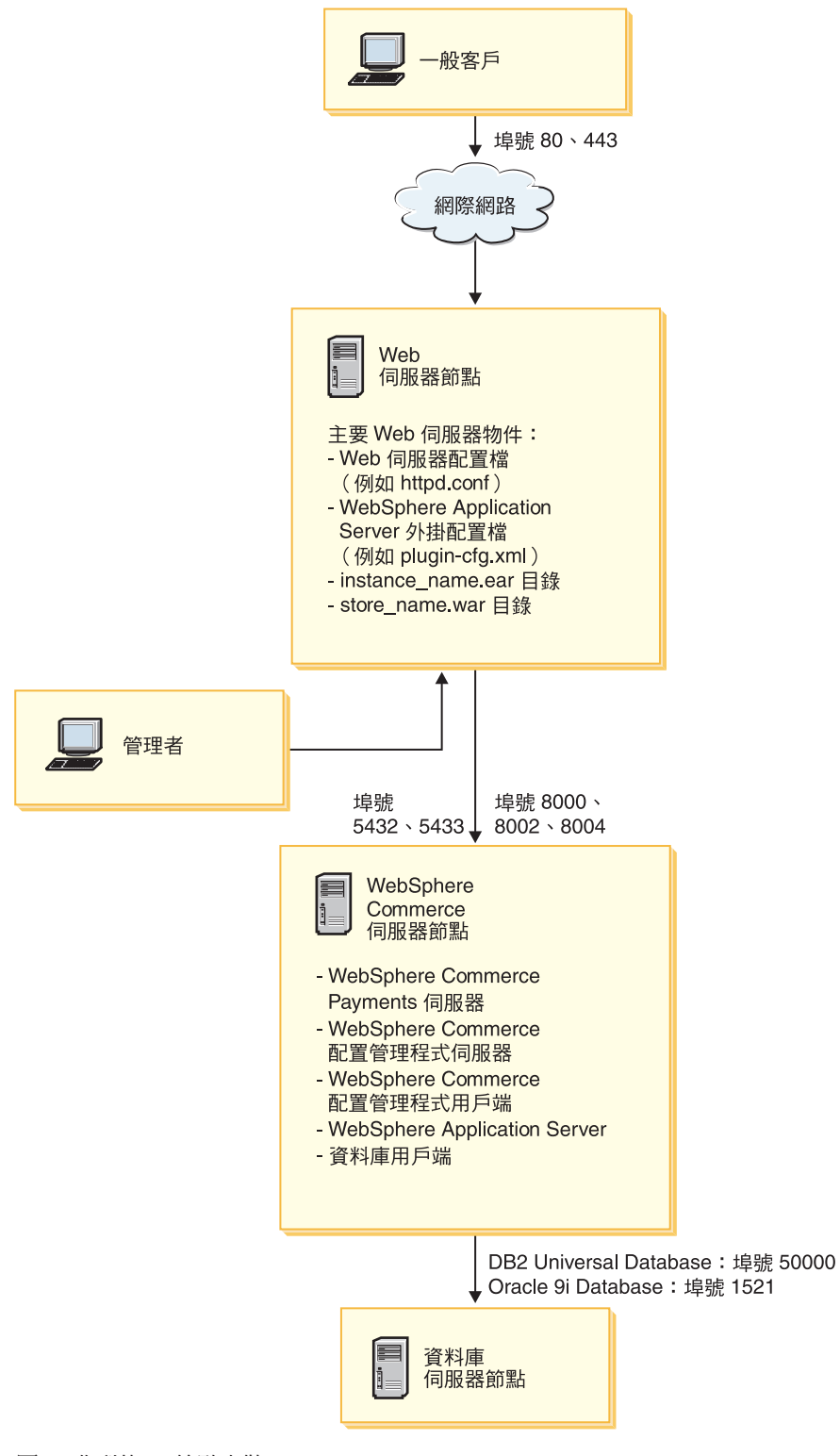

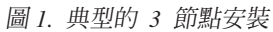

## <span id="page-44-0"></span>自訂安裝

如果您想跨多個節點安裝 WebSphere Commerce 元件,可採用「自訂安裝」。所有節點 皆必須執行符合第9頁的第 2 章, 『前置安裝需求』中所列之作業系統需求的相同作業 系統。

舉例來說,在下列情況下,您將執行自訂安裝:

- 您想讓 WebSphere Commerce Payments 位於 WebSphere Commerce 的遠端機器上。
- 您只想在系統上安裝 WebSphere Commerce 配置管理程式用戶端。
- 您想為遠端非 IBM Web 伺服器安裝 WebSphere Application Server Web 伺服器外 掛程式。
- 您想將 WebSphere Commerce 元件分散在數部機器上,以具備下列優點:
	- 因分散 CPU 負荷,而提高了交易速度
	- 可以有限空間使用現有的資料庫、Web 伺服器與機器
	- 具備叢集能力,以便能有備用的關鍵 WebSphere Commerce 資料
	- 能提昇可調整性與平衡負載的能力

此種安裝方式應只適合具備 WebSphere Commerce 高階知識的使用者嘗試。這些高階知 識有:

- 具備 「在分散式環境中配置與操作 WebSphere Application Server 5.0」的高階知識, 包括:複製、叢集化與統整。
- 具備 「在分散式環境中建立 WebSphere Commerce 實例」 經驗。
- 具備「配置與管理遠端資料庫」經驗。
- 具備 「將 Web 伺服器配置成搭配遠端應用程式使用」經驗。

如果要完成自訂安裝,請參閱第 47 頁的第 12 章,『完成自訂安裝』。

為了舉例說明如何使用自訂安裝,下頁圖解顯示各種 WebSphere Commerce 元件如何分 散在典型的 5 節點安裝環境中。

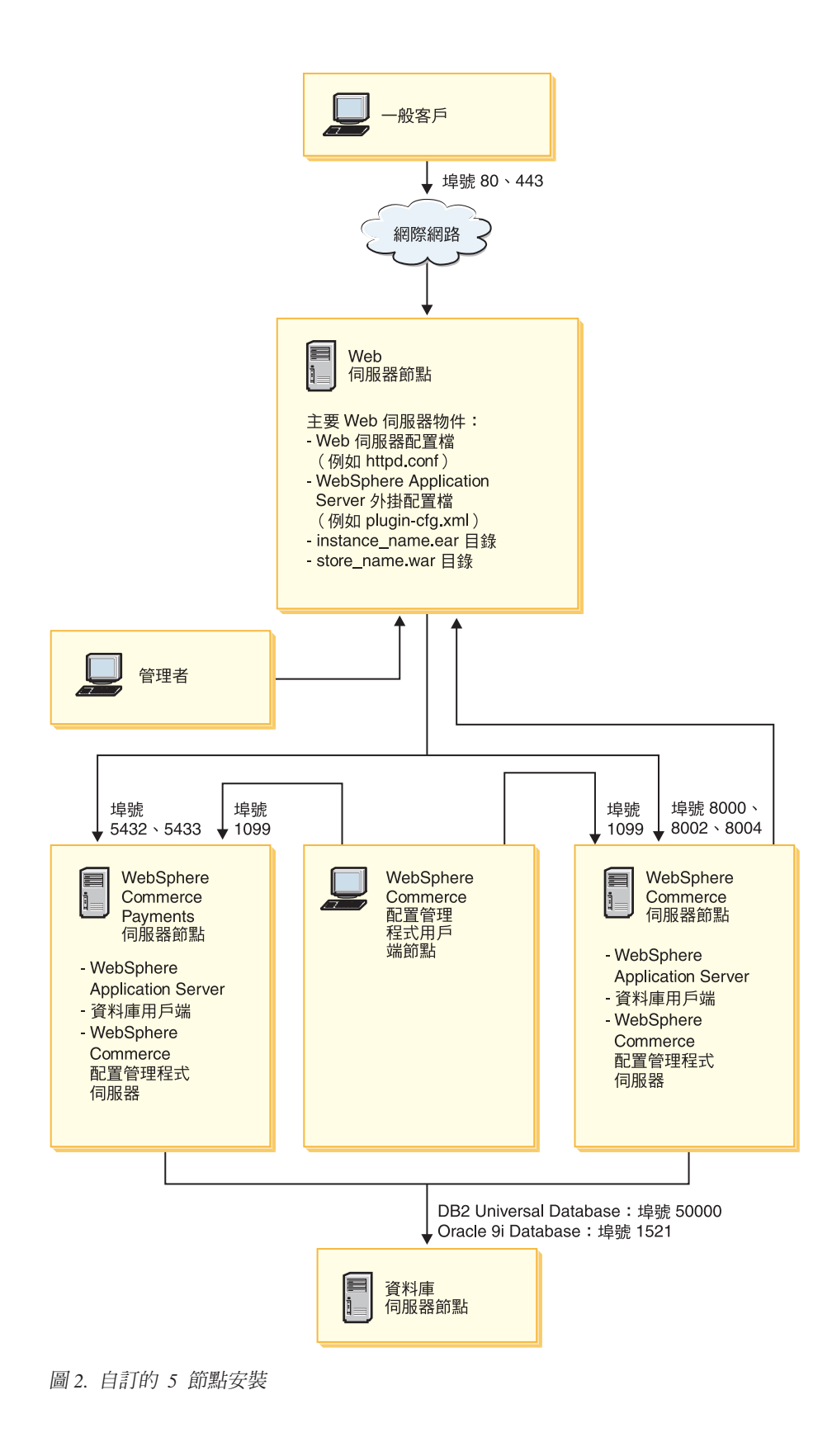

# <span id="page-46-0"></span>第 10 章 安裝期間所需 ID 的快速參照

為了完成安裝, WebSphere Commerce 安裝精靈會提示您輸入各種不同的使用者 ID 與 其他資訊。在您開始安裝 WebSphere Commerce 前,請先填妥下表,以便在您完成 WebSphere Commerce 安裝精靈時, 資訊隨手可得:

#### 使用者 ID

查看 『完成安裝精靈所需的使用者 ID』中的說明,然後填妥下表:

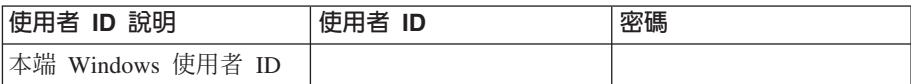

有關建立使用者 ID與設定密碼的資訊,請參閱您的作業系統文件。

## 完成安裝精靈所需的使用者 ID

為了完成 WebSphere Commerce 的安裝,您必須定義下列的 ID:

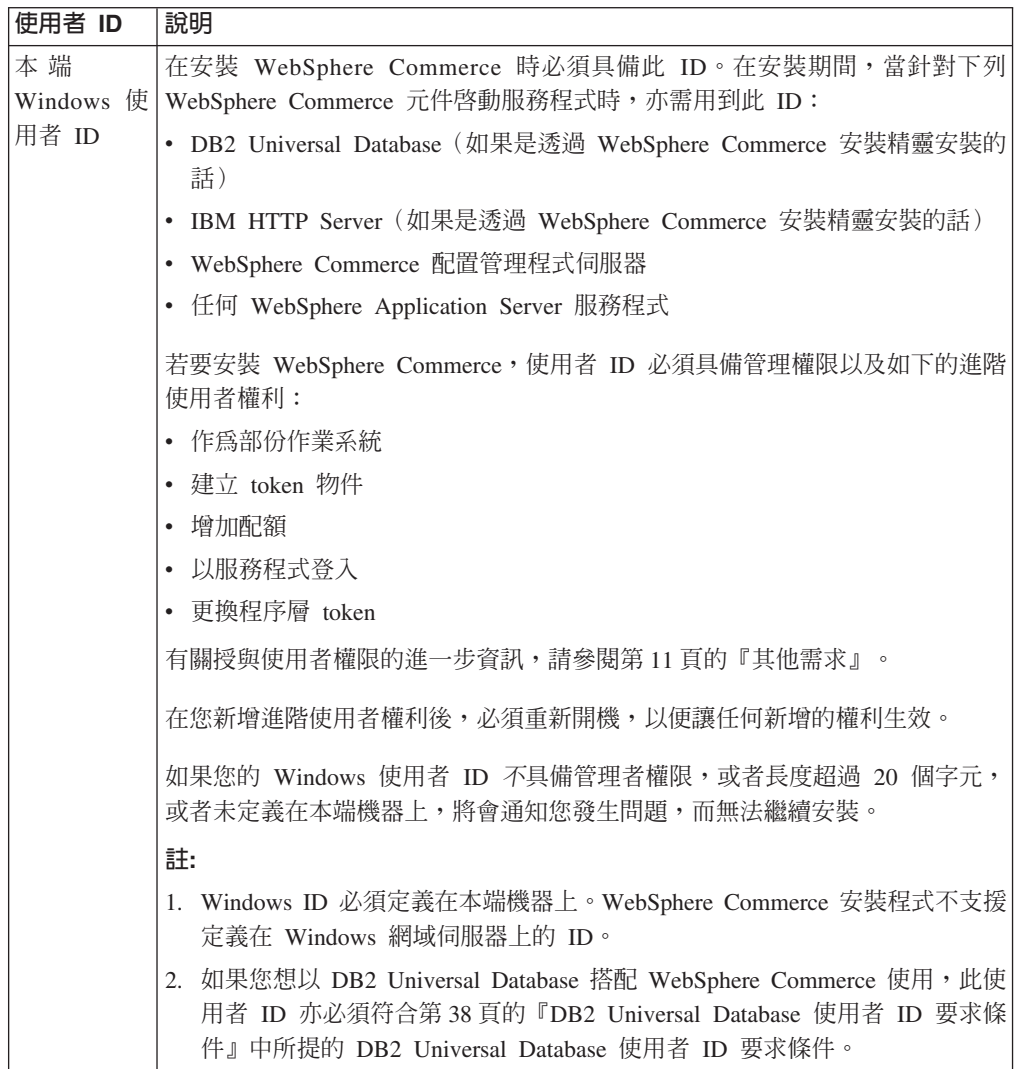

## <span id="page-47-0"></span>**DB2 Universal Database 使用者 ID 要求條件**

DB2 會要求資料庫管理者與資料庫使用者的使用者 ID 與密碼必須遵守下列規則:

- 使用者 ID 的長度不能超過 20 個字元。
- 密碼的長度不能超過 14 個字元。
- 只能包含字元 A 到 Z · a 到 z · 0 到 9
- 不能以底線()為開頭。
- 使用者 ID 不能為:USERS、ADMINS、GUESTS、PUBLIC、LOCAL(不論是大寫、小寫或 大小寫混合)。
- 使用者 ID 的開頭不能為:IBM、SQL、SYS(不論是大寫、小寫或大小寫混合)。
- 使用者 ID 不能和任何 Windows 服務程式名稱相同。
- 使用者 ID 必須定義在本端機器中,且隸屬於本端管理者的群組。
- 使用者 ID 必須具備如下的進階使用者權利:
	- 作爲部份作業系統
	- 建立 token 物件
	- 增加配額
	- 以服務程式登入
	- 更換程序層 token

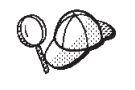

您可在未具有作為作業系統的一部份的進階使用者權限下進行安裝,不過, DB2 安裝程式將無法驗證資料庫管理者 ID。建議您安裝 DB2 時所用的任 何使用者帳戶皆具備此種進階使用者權限。

# <span id="page-48-0"></span>第 11 章 完成典型安裝

本章說明如何完成 WebSphere Commerce 安裝精靈中所提供的典型安裝類型。

## 執行典型的單一節點安裝

如果要執行典型的單一節點安裝,請執行下列步驟:

- 1. 確定您已完成前置安裝核對清單。如果未能完成這份核對清單,可能導致安裝失 敗。詳細資訊請參閱第 31 頁的『安裝之前的核對清單』。
- 2. 確定您是以具備管理權限的使用者登入系統。 此外,請確定此使用者具備進階的使用者權限。有關必要的使用者權限,請參閱 第 37 頁的『完成安裝精靈所需的使用者 ID』。
- 3. 將 WebSphere Commerce CD 1 插入到節點的光碟機中。
- 4. 執行 setup.exe,或在指令提示下輸入 setup -console。

-console 參數用以啓動文字型安裝精靈。文字型安裝精靈與 GUI 型安裝精靈中的 步驟相同,只是在安裝精靈中選取選項與繼續進行的方法不同。

本節只說明如何在 GUI 型安裝精靈中選取選項與繼續進行。當您使用文字型安裝 精靈時,如果要選取選項與繼續進行,請按照文字型安裝精靈所提供的提示進 行。

#### 重要事項

若為 Windows 2000 Terminal Server 版,您將無法從網路對映的磁碟機,從 遠端階段作業來安裝 WebSphere Commerce。

- 5. 選取您在安裝期間所要使用的語言,然後按一下**確定**。
	- 重要事項: 此處所選的語言會成為 WebSphere Commerce 實例的預設語言。如果您 試著以有別於此處所選語言的預設語言, 來建立 WebSphere Commerce 實例,會造成 WebSphere Commerce 實例移入無效的資料。

在安裝期間,當您選出所要使用的語言後,會執行一項檢查,確定系統符合前置 安裝需求。

如果您的系統符合前置安裝需求,則會出現「歡迎」畫面。

如果您的系統不符合前置安裝需求,將會出現一個對話框,詳述未符合哪些需求 條件。請先後按一下**取消**與**結束安裝,**結束安裝程式。請採取適當步驟以符合清 單中的前置安裝需求,然後重新開始安裝。

- 6. 如果您的系統符合前置安裝需求,請在「歡迎」畫面中按一下**下一步**。
- 7. 會出現「軟體授權合約」頁面。請檢視「軟體授權合約」頁面中的授權合約條 款。

如果您接受授權合約條款,請選取**我接受授權合約中的條款**,並按一下下一步, 以接受授權合約中的條款。

如果您拒絕接受授權合約條款,請選取**我不接受授權合約中的條款**,並按一下**下 一步**。拒絕授權合約條款,將會結束安裝程式。

- 8. 如果您接受授權合約中的條款,將會出現安裝類型畫面。選取**典型**。按**下一步**繼 續執行。
- 9. 當提示您輸入拓樸時,請選取**單一節點安装**。按<mark>下一步</mark>繼續執行。
- 10. 從下拉清單中選取您的資料庫與 Web 伺服器。按下一步繼續執行。
- 11. 如果您選擇以 Oracle9i Database 作為資料庫,請驗證您所安裝的 Oracle9i Database 版本。按**下一步**繼續執行。
- 12. 接受所要安裝之產品的預設目標目錄,或輸入另一目錄。按下一步繼續執行。
	- 註: 請勿以 UNC 路徑(例如 \\system1\destination)作為目標目錄。除了 WebSphere Application Server 目標目錄外,其他任何目標目錄皆可使用對映磁碟機字母:
- 13. 輸入 Windows 使用者 ID 與密碼,以做為資料庫的使用者 ID 與密碼。請確定此 使用者 [ID](#page-46-0) 與密碼符合第 37 頁的第 10 章,『安裝期間所需 ID 的快速參照』中所 述的需求條件。
	- 註: 如果 WebSphere Commerce 安裝精靈為您安裝 IBM HTTP Server 或 WebSphere Application Server, 則會使用此 Windows ID 來啓動 IBM HTTP Server、WebSphere Commerce 應用程式伺服器、WebSphere Commerce Payments 應用程式伺服器以及 WebSphere Commerce 配置管理程式。

按下一步繼續執行。

- 14. 選取您想安裝的文件語言。按下一步繼續執行。
- 15. 執行下列動作之一:
	- 如果您選擇以 Microsoft Internet Information Services 作為您的 Web 伺服器, 請跳至下一步驟。
	- 如果您選擇以 Sun ONE Web Server 或 IBM HTTP Server 作為您的 Web 伺 服器,而您已安裝 Web 伺服器,請輸入 Web 伺服器配置檔所在的目錄。按**下** 一步繼續執行。
	- 如果您尚未安裝 Web 伺服器,請按一下<mark>下一步</mark>繼續進行。將會安裝 IBM HTTP Server<sup>o</sup>

在此情況下,顯示 Web 伺服器配置檔路徑的欄位將無法編輯。欄位中的內容純 為顯示用。

會出現「摘要」書面。

- 16. 檢視「摘要」畫面中的內容,然後按一下下一步,繼續進行。
- 17. 按照提示插入光碟,並輸入光碟的位置。

在安裝元件期間,會出現畫面,顯示元件的安裝進度。

- 18. 當出現摘要畫面時,表示安裝完成。按下一步繼續執行。
- 19. 會出現發射台畫面。請按一下**完成**,結束安裝精靈。

在您完成典型的單一節點安裝後,請按照第 45 頁的『下一步驟』中的指示進行。

## 執行典型的 3 節點安裝

如果要執行典型的 3 節點安裝,請執行下列步驟:

1. 安裝資料庫。詳細說明請參閱第 41 頁的『在 3 節點安裝中安裝資料庫』。

- <span id="page-50-0"></span>2. 安裝 [Web](#page-51-0) 伺服器。詳細說明請參閱第 42 頁的『在 3 節點安裝中安裝 Web 伺服 器』。
- 3. 安裝其餘的 WebSphere Commerce 元件。詳細說明請參閱第 44 頁的『在 3 節點安 裝中安裝其餘的 [WebSphere Commerce](#page-53-0) 元件』。

## 在 3 節點安裝中安裝資料庫

Oracle | 如果您以 [Oracle9i](#page-28-0) Database 做為您的資料庫,請按照第 19 頁的『以 Oracle9i Database 做為遠端 [WebSphere Commerce](#page-28-0) 資料庫』中的說明來安裝。在您安裝 Oracle9i Database 後,請繼續進行第 42 頁的『在 3 節點安裝中安裝 [Web](#page-51-0) 伺服器』。

DB2 | 如果您以 DB2 Universal Database 做為您的資料庫,請在資料庫伺服器節點 上,執行下列動作:

1. 確定您是以具備管理權限的使用者登入系統。

此外,請確定此使用者具備進階的使用者權限。有關必要的使用者權限,請參閱 第 37 頁的『完成安裝精靈所需的使用者 ID』。

- 2. 將 WebSphere Commerce CD 1 插入到資料庫節點的光碟機中。
- 3. 執行 setup.exe,或在指令提示下輸入 setup -console。

-console 參數用以啓動文字型安裝精靈。文字型安裝精靈與 GUI 型安裝精靈中的 步驟相同,只是在安裝精靈中選取選項與繼續進行的方法不同。

本節只說明如何在 GUI 型安裝精靈中選取選項與繼續進行。當您使用文字型安裝 精靈時,如果要選取選項與繼續進行,請按照文字型安裝精靈所提供的提示進 行。

#### - 重要事項

若為 Windows 2000 Terminal Server 版,您將無法從網路對映的磁碟機,從 遠端階段作業來安裝 WebSphere Commerce。

4. 選取您在安裝期間所要使用的語言,然後按一下**確定**。 在安裝期間,當您選出所要使用的語言後,會執行一項檢查,確定系統符合前置 安裝需求。 如果您的系統符合前置安裝需求,則會出現「歡迎」畫面。

如果您的系統不符合前置安裝需求,將會出現一個對話框,詳述未符合哪些需求 條件。請先後按一下**取消**與**結束安裝,**結束安裝程式。請採取適當步驟以符合清 單中的前置安裝需求,然後重新開始安裝。

- 5. 如果您的系統符合前置安裝需求,請在「歡迎」畫面中按一下**下一步**。
- 6. 會出現「軟體授權合約」頁面。請檢視「軟體授權合約」頁面中的授權合約條 款。

如果您接受授權合約條款,請選取**我接受授權合約中的條款**,並按一下**下一步**, 以接受授權合約中的條款。

如果您拒絕接受授權合約條款,請選取**我不接受授權合約中的條款**,並按一下**下 一步**。拒絕授權合約條款,將會結束安裝程式。

7. 如果您接受授權合約中的條款,將會出現安裝類型畫面。選取**典型**。按**下一步**繼 續執行。

- <span id="page-51-0"></span>8. 當提示您輸入拓樸時,請選取 3 節點安裝。按下一步繼續執行。
- 9. 當提示您要在哪個節點上安裝時,請選取**資料庫節點**。按**下一步**繼續執行。
- 10. 從下拉清單中選取您的資料庫。按下一步繼續執行。
- 11. 接受所要安裝之產品的預設目標目錄,或輸入另一目錄。按下一步繼續執行。

註: 請勿以 UNC 路徑(例如 \\system1\destination)作為目標目錄。除了 WebSphere Application Server 目標目錄外,其他任何目標目錄皆可使用對映磁碟機字母:

- 12. 在每個欄位中輸入適當資訊,以填妥畫面。請確定您所輸入的使用者 ID 與密碼符 合第 37 頁的第 10 章, 『安裝期間所需 [ID](#page-46-0) 的快速參照』中所述的各項需求條件。 按下一步繼續執行。
- 13. 請在確認頁面中,複查所要安裝的元件與其位置。如果要進行任何變更,請使用 上一步按鈕,回到您想進行變更的畫面中。

如果要開始安裝確認頁面中所列的元件,請按一下**下一步**。

14. 按照提示插入光碟,並輸入光碟的位置。

在安裝元件期間,會出現畫面,顯示元件的安裝進度。請按照此時任何可能多出的提 示進行。

- 15. 當出現摘要畫面時,表示 DB2 Universal Database 安裝完成。按下一步繼續執行。
- 16. 會出現發射台畫面。請按一下**完成**,結束安裝精靈。

按照『在 3 節點安裝中安裝 Web 伺服器』中的指示,繼續進行典型的 3 節點安裝。

## 在 3 節點安裝中安裝 Web 伺服器

如果您使用 Sun ONE Web Server 或 Microsoft Internet Information Services, 在您按 照本節中的指示進行前,請按照第 23 頁的第 3 篇, 『安裝 [Web](#page-32-0) 伺服器』中的說明, 安裝 Web 伺服器。本節是說明如何安裝 Web 伺服器所需的額外元件(如此才能正確 搭配 WebSphere Commerce 使用) 。

若要在 Web 伺服器節點上完成安裝,請在 Web 伺服器節點上執行下列動作:

1. 確定您是以具備管理權限的使用者登入系統。

此外,請確定此使用者具備進階的使用者權限。有關必要的使用者權限,請參閱 第 37 頁的『完成安裝精靈所需的使用者 ID』。

- 2. 將 WebSphere Commerce CD 1 插入到 Web 伺服器節點的光碟機中。
- 3. 執行 setup.exe,或在指令提示下輸入 setup -console。

-console 參數用以啓動文字型安裝精靈。文字型安裝精靈與 GUI 型安裝精靈中的 步驟相同,只是在安裝精靈中選取選項與繼續進行的方法不同。

本節只說明如何在 GUI 型安裝精靈中選取選項與繼續進行。當您使用文字型安裝 精靈時,如果要選取選項與繼續進行,請按照文字型安裝精靈所提供的提示進 行。

#### · 重要事項

若為 Windows 2000 Terminal Server 版,您將無法從網路對映的磁碟機,從 遠端階段作業來安裝 WebSphere Commerce。

4. 選取您在安裝期間所要使用的語言,然後按一下**確定**。 在安裝期間,當您選出所要使用的語言後,會執行一項檢查,確定系統符合前置 安裝需求。 如果您的系統符合前置安裝需求,則會出現「歡迎」書面。

如果您的系統不符合前置安裝需求,將會出現一個對話框,詳述未符合哪些需求 條件。請先後按一下**取消**與結束安裝,結束安裝程式。請採取適當步驟以符合清 單中的前置安裝需求,然後重新開始安裝。

- 5. 如果您的系統符合前置安裝需求,請在「歡迎」畫面中按一下下一步。
- 6. 會出現「軟體授權合約」頁面。請檢視「軟體授權合約」頁面中的授權合約條 款。 如果您接受授權合約條款,請選取**我接受授權合約中的條款**,並按一下**下一步**, 以接受授權合約中的條款。 如果您拒絕接受授權合約條款,請選取**我不接受授權合約中的條款**,並按一下**下**

一步。拒絕授權合約條款,將會結束安裝程式。

- 7. 如果您接受授權合約中的條款,將會出現安裝類型書面。選取**典型**。按**下一步**繼 續執行。
- 8. 當提示您輸入拓樸時,請選取 3 節點安裝。按下一步繼續執行。
- 9. 當提示您要在哪個節點上安裝時,請選取 Web 伺服器節點。按下一步繼續執行。
- 10. 從下拉清單中選取您的 Web 伺服器。按下一步繼續執行。
- 11. 接受所要安裝之產品的預設目標目錄,或輸入另一目錄。按下一步繼續執行。

註:請勿以 UNC 路徑 (例如 \\system1\destination) 作為目標目錄。除了 WebSphere Application Server 目標目錄外, 其他任何目標目錄皆可使用對映磁碟機字母:

12. 如果您選擇以 IBM HTTP Server 作為 Web 伺服器,將會提示您輸入所要使用的 Windows 使用者 ID 與密碼,以啓動 Web 伺服器服務程式。 請確定此使用者 ID 與密碼符合第 37 頁的第 10 章, 『安裝期間所需 ID 的快速參照』中所述的需求條 件。

按下一步繼續執行。

- 13. 選取您想安裝的文件語言。按下一步繼續執行。
- 14. 執行下列動作之一:
	- 如果您選擇以 Microsoft Internet Information Services 作為您的 Web 伺服器, 請跳至下一步驟。
	- 如果您選擇以 Sun ONE Web Server 或 IBM HTTP Server 作為您的 Web 伺 服器,而您已安裝 Web 伺服器,請輸入 Web 伺服器配置檔所在的目錄。按下 一步繼續執行。
	- 如果您尚未安裝 Web 伺服器,請按一下下一步繼續進行。將會安裝 IBM HTTP Server<sup>®</sup> 在此情況下,顯示 Web 伺服器配置檔路徑的欄位將無法編輯。欄位中的內容純

會出現「摘要」畫面。

為顯示用。

15. 在「摘要」畫面中,複查所要安裝的元件與其位置。如果要進行任何變更,請使 用**上一步**按鈕,回到您想進行變更的畫面中。 如果要開始安裝確認頁面中所列的元件,請按一下**下一步**。

<span id="page-53-0"></span>16. 按照提示插入光碟,並輸入光碟的位置。

在安裝元件期間,會出現畫面,顯示元件的安裝進度。請按照此時任何可能多出的提 示進行。

17. 當出現摘要畫面時,表示 Web 伺服器安裝完成。按下一步繼續執行。

18. 會出現發射台畫面。請按一下完成,結束安裝精靈。

按照 『在 3 節點安裝中安裝其餘的 WebSphere Commerce 元件』中的指示,繼續進行 典型的 3 節點安裝。

## 在 3 節點安裝中安裝其餘的 WebSphere Commerce 元件

Oracle 着在繼續安裝前,先確定 Oracle9i Database 用戶端元件已安裝在這個節點上。 有關 Oracle9i Database 的安裝指引,請參閱第 15 頁的第 2 篇, 『安裝資料庫』。

如果要安裝其餘的 WebSphere Commerce 元件,請在 WebSphere Commerce 節點上執 行下列步驟:

1. 確定您是以具備管理權限的使用者登入系統。

此外,請確定此使用者具備進階的使用者權限。有關必要的使用者權限,請參閱 第 37 頁的『完成安裝精靈所需的使用者 ID』。

- 2. 將 WebSphere Commerce CD 1 插入到您將安裝其餘 WebSphere Commerce 元件 之系統的光碟機中。
- 3. 執行 setup.exe,或在指令提示下輸入 setup -console。

-console 參數用以啓動文字型安裝精靈。文字型安裝精靈與 GUI 型安裝精靈中的 步驟相同,只是在安裝精靈中選取選項與繼續進行的方法不同。

本節只說明如何在 GUI 型安裝精靈中選取選項與繼續進行。當您使用文字型安裝 精靈時,如果要選取選項與繼續進行,請按照文字型安裝精靈所提供的提示進 行。

□ 重要事項

若為 Windows 2000 Terminal Server 版,您將無法從網路對映的磁碟機,從 遠端階段作業來安裝 WebSphere Commerce。

- 4. 選取您在安裝期間所要使用的語言,然後按一下**確定**。
	- 重要事項: 此處所選的語言會成為 WebSphere Commerce 實例的預設語言。如果您 試著以有別於此處所選語言的預設語言, 來建立 WebSphere Commerce 實例,會造成 WebSphere Commerce 實例移入無效的資料。

在安裝期間,當您選出所要使用的語言後,會執行一項檢查,確定系統符合前置 安裝需求。

如果您的系統符合前置安裝需求,則會出現「歡迎」畫面。

如果您的系統不符合前置安裝需求,將會出現一個對話框,詳述未符合哪些需求 條件。請先後按一下**取消**與**結束安裝,**結束安裝程式。請採取適當步驟以符合清 單中的前置安裝需求,然後重新開始安裝。

5. 如果您的系統符合前置安裝需求,請在「歡迎」畫面中按一下**下一步**。

- <span id="page-54-0"></span>6. 會出現「軟體授權合約」頁面。請檢視「軟體授權合約」頁面中的授權合約條 款。 如果您接受授權合約條款,請選取**我接受授權合約中的條款**,並按一下下一步, 以接受授權合約中的條款。 如果您拒絕接受授權合約條款,請選取**我不接受授權合約中的條款**,並按一下**下 一步**。拒絕授權合約條款,將會結束安裝程式。
- 7. 如果您接受授權合約中的條款,將會出現安裝類型畫面。選取**典型**。按**下一步**繼 續執行。
- 8. 當提示您輸入拓樸時,請選取 3 節點安裝。按下一步繼續執行。
- 9. 當提示您要在哪個節點上安裝時,請選取 WebSphere Commerce 節點。按下一 步繼續執行。
- 10. 從下拉清單中,選取安裝在資料庫節點上的資料庫管理系統。按下一步繼續執 行。
- 11. 如果您選擇以 Oracle9i Database 作為資料庫,請驗證您所安裝的 Oracle9i Database 版本。按**下一步**繼續執行。
- 12. 接受所要安裝之產品的預設目標目錄,或輸入另一目錄。按下一步繼續執行。
	- 註: 請勿以 UNC 路徑(例如 \\system1\destination)作為目標目錄。除了 WebSphere Application Server 目標目錄外,其他任何目標目錄皆可使用對映磁碟機字母:
- 13. 在每個欄位中輸入適當資訊,以填妥畫面。按下一步繼續執行。 請確定您所輸入的 使用者 [ID](#page-46-0) 與密碼符合第 37 頁的第 10 章, 『安裝期間所需 ID 的快速參照』中所 述的各項需求條件。
	- 註: 您在此步驟期間所指定的 Windows ID,將用來在此節點上啓動 DB2 Universal Database(如果您選擇使用 DB2 Universal Database 的話)與「WebSphere Commerce 配置管理程式」服務程式。
- 14. 選取您想安裝的文件語言。按下一步繼續執行。
- 15. 請在確認頁面中,複查所要安裝的元件與其位置。如果要進行任何變更,請使用 上一步按鈕,回到您想進行變更的畫面中。 如果要開始安裝確認頁面中所列的元件,請按一下**下一步**。
- 16. 按照提示插入光碟,並輸入光碟的位置。 在安裝元件期間,會出現畫面,顯示元件的安裝進度。請按照此時任何可能多出的提 示進行。
- 17. 當出現摘要畫面時,表示安裝完成。按**下一步**繼續執行。
- 18. 會出現發射台畫面。請按一下完成,結束安裝精靈。

## 下一步驟

在您完成典型安裝後,請執行下列步驟:

- 1. 如果您尚未如此做,請閱讀 README 檔,並安裝 README 檔中所提的任何其他 修正程式。有關 [README](#page-19-0) 檔的進一步資訊,請參閱第10頁的『檢視 README 檔』。
- 2. 遵循第 51 頁的第 [13](#page-60-0) 章, 『驗證您的安裝』中的指示,來驗證您的安裝。

# <span id="page-56-0"></span>**第 12 章 完成自訂安裝**

自訂安裝方式應只適合具備 WebSphere Commerce 高階知識的使用者嘗試,包括:

- 具備 「在分散式環境中配置與操作 WebSphere Application Server 5.0」的高階知識。
- 具備 「在分散式環境中建立 WebSphere Commerce 實例」 經驗。
- 具備「配置與管理遠端資料庫」經驗。
- 具備 「將 Web 伺服器配置成搭配遠端應用程式使用」經驗。

當您執行自訂安裝時,您可將下列每一個元件安裝在個別節點上:

#### WebSphere Commerce 元件

#### **WebSphere Commerce Server**

此元件提供 WebSphere Commerce Payments 以外的所有 WebSphere Commerce 功能。

當選取此元件時,會在節點中安裝下列:

- v WebSphere Commerce Server
- WebSphere Commerce 配置管理程式伺服器
- WebSphere Commerce 配置管理程式用戶端
- WebSphere Commerce 線上說明
- WebSphere Commerce 範例商店
- WebSphere Application Server
- DB2 Universal Database Application Development Client (如果需要 的話)
- 重要事項: 在您安裝此元件前,您必須先安裝好 Web 伺服器與資料 庫,這是因為在您於安裝精靈中完成此元件時,需用到 Web 伺服器與資料庫的相關資訊。
	- **DB2** 如果您打算以本端 DB2 Universal Database 搭配 WebSphere Commerce Server 元件使用,但卻尚未安裝 DB2 Universal Database,在您於安裝精靈中選取 WebSphere Commerce Server 元 件時,請記得同時選取 DB2 Universal Database 元件。

如果您打算以遠端 DB2 Universal Database 搭配 WebSphere Commerce Server 元件使用, 在您安裝 WebSphere Commerce Server 元件時,不需執行額外的步驟。

oracle | 如果您打算以本端 Oracle9i Database 資料庫搭配 WebSphere Commerce Server 元件使用,請在安裝 WebSphere Commerce Server 元件前,確定 Oracle9i Database 已安裝與配置在節點上。詳細資訊 請參閱第 15 頁的第 2 篇,『安裝資料庫』。

> 如果您打算以遠端 Oracle9i Database 搭配 WebSphere Commerce Server 元件使用,請在安裝 WebSphere Commerce Server 元件前, 確定 Oracle9i Database 用戶端軟體已安裝與配置在節點上。詳細資 訊請參閱第 15 頁的第 2 篇,『安裝資料庫』。

#### WebSphere Commerce 範例檔案

此元件提供各種範例檔,包括「產品顧問」、「Web 服務」與 Payments 的範例檔。

此元件不含 WebSphere Commerce 範例商店。

#### WebSphere Commerce 線上說明

此元件會安裝 WebSphere Commerce 的線上說明 (包括 WebSphere Commerce Payments)。當安裝此元件時,會將線上說明檔案複製到您 在安裝精靈中所選的位置上,但不會安裝 Web 伺服器供您經由 HTTP 來檢視檔案 -- 您只能從節點的檔案系統藉由開啓檔案,來檢視檔案。

#### **WebSphere Commerce Payments**

此元件會安裝所有的 WebSphere Commerce Payments 功能。

當選取此元件時,會在節點中安裝下列:

- WebSphere Commerce Payments
- WebSphere Commerce 配置管理程式伺服器
- WebSphere Commerce 配置管理程式用戶端
- WebSphere Commerce 線上說明
- WebSphere Application Server
- DB2 Universal Database Application Development Client (如果需要 的話)
- 重要事項: 在您安裝此元件前,您必須先安裝好 Web 伺服器與資料 庫,這是因為在您於安裝精靈中完成此元件時,需用到 Web 伺服器與資料庫的相關資訊。
- **DB2** 如果您打算以本端 DB2 Universal Database 搭配 WebSphere Commerce Payments 元件使用,但卻尚未安裝 DB2 Universal Database,在您於安裝精靈中選取 WebSphere Commerce Payments 元件時,請記得同時選取 DB2 Universal Database 元件。

如果您打算以遠端 DB2 Universal Database 搭配 WebSphere Commerce Payments 元件使用, 在您安裝 WebSphere Commerce Payments 元件時,不需執行額外的步驟。

**Oracle |** 如果您打算以本端 Oracle9i Database 搭配 WebSphere Commerce Payments 元件使用,請在安裝 WebSphere Commerce Payments 元 件前,確定 Oracle9i Database 已安裝與配置在節點上。詳細資訊請 參閱第 15 頁的第 2 篇,『安裝資料庫』。

> 如果您打算以遠端 Oracle9i Database 搭配 WebSphere Commerce Payments 元件使用,請在安裝 WebSphere Commerce Payments 元 件前,確定 Oracle9i Database 用戶端軟體已安裝與配置在節點上。 詳細資訊請參閱第 15 頁的第 2 篇,『安裝資料庫』。

### 遠端 WebSphere Commerce 配置管理程式用戶端

此元件可讓您從 WebSphere Commerce 與 WebSphere Commerce Payments 節點的遠端節點,來建立實例,並配置 WebSphere Commerce  $\mathbb{R}$  WebSphere Commerce Payments  $\circ$ 

支援軟體

#### **DB2 Universal Database**

選取此元件時,會在節點上安裝與配置 IBM DB2 Universal Database 8.1.1 企業伺服器版與用戶端版。當選取此元件時,不會只在節點上安裝 DB2 管理用戶端。

#### **IBM HTTP Server**

選取此元件時,會安裝與配置 IBM HTTP Server。此外,亦會安裝 WebSphere Application Server 的 IBM HTTP Server 外掛程式。

#### WebSphere Application Server Web 同服器外掛程式

選取此元件時,將會針對您在安裝精靈中所選的 Web 伺服器,安裝 WebSphere Application Server Web 伺服器外掛程式。

### 執行自訂安裝

如果要將所有 WebSphere Commerce 元件安裝在一個自訂的配置中,請針對您配置中的 每一個節點,重複本節中的步驟。

如果要在某個節點上執行自訂安裝,請執行下列步驟:

- 1. 確定您是以具備管理權限的使用者登入系統。
- 2. 將 WebSphere Commerce CD 1 插入到您將安裝 WebSphere Commerce 元件之節 點的光碟機中。
- 3. 執行 setup.exe,或在指令提示下輸入 setup -console。

-console 參數用以啓動文字型安裝精靈。文字型安裝精靈與 GUI 型安裝精靈中的 步驟相同,只是在安裝精靈中選取選項與繼續進行的方法不同。

本節只說明如何在 GUI 型安裝精靈中選取選項與繼續進行。當您使用文字型安裝 精靈時,如果要選取選項與繼續進行,請按照文字型安裝精靈所提供的提示進 行。

重要事項

若為 Windows 2000 Terminal Server 版,您將無法從網路對映的磁碟機,從 遠端階段作業來安裝 WebSphere Commerce。

- 4. 選取語言,然後按一下確定。
- 重要事項: 此處所選的語言會成為 WebSphere Commerce 實例的預設語言。如果您試著 以有別於此處所選語言的預設語言,來建立 WebSphere Commerce 實例,會 造成 WebSphere Commerce 實例移入無效的資料。
	- 5. 開啓「歡迎」畫面,並按一下下一步。
	- 6. 會出現「軟體授權合約」頁面。請檢視「軟體授權合約」頁面中的授權合約條 款。

如果您接受授權合約條款,請選取**我接受授權合約中的條款**,並按一下下一步, 以接受授權合約中的條款。

如果您拒絕接受授權合約條款,請選取**我不接受授權合約中的條款**,並按一下**下 一步**。拒絕授權合約條款,將會結束安裝程式。

7. 如果您接受授權合約中的條款,將會出現安裝類型畫面。請選取**自訂**。按**下一步** 繼續執行。

- 8. 選取您想安裝在節點上的元件。按下一步繼續執行。 有關每一個元件的說明,請見本章開頭。
- 9. 視您所選的元件而定,其餘的安裝精靈書面會提示您不同的資訊。請按一下下一 步,移至下一畫面,以便在每一個畫面的欄位中填妥資訊。 有關完成安裝精靈所需之値的說明,請參閱第 37 頁的第 10 章. 『安裝期間所需 ID 的快速參照』。

在您填妥畫面中的必要資訊後,會出現確認頁面。

- 10. 請在確認頁面中,複查所要安裝的元件與其位置。如果要進行任何變更,請使用 **上一步**按鈕,回到您想進行變更的畫面中。 如果要開始安裝確認頁面中所列的元件,請按一下下一步。
	- 註: 請勿以 UNC 路徑 (例如 Wsystem1\destination) 作為目標目錄。除了下列目錄 外,其他任何目標目錄皆可使用對映磁碟機字母:
		- WebSphere Application Server 目標目錄
		- IBM HTTP Server 目標目錄
		- WebSphere Application Server 外掛程式目標目錄
- 11. 按照提示插入光碟,並輸入光碟的位置。
	- 在安裝元件期間,會出現畫面,顯示元件的安裝進度。請按照此時任何可能多出 的提示進行。
- 12. 當出現摘要畫面時,表示所選元件的安裝已完成。按下一步繼續執行。
- 13. 會出現發射台畫面。請按一下完成,結束安裝精靈。

## 下一步驟

在您完成自訂安裝後,請執行下列步驟:

- 1. 如果您尚未如此做,請閱讀 README 檔,並安裝 README 檔中所提的任何其他 修正程式。有關 README 檔的進一步資訊,請參閱第 10 頁的『檢視 README 檔』。
- 2. 遵循第 51 頁的第 13 章, 『驗證您的安裝』中的指示,來驗證您的安裝。

# <span id="page-60-0"></span>第 13 章 驗證您的安裝

在安裝 WebSphere Commerce 與其元件期間,會產生日誌檔。請查看下列的日誌檔,以 確定您的安裝順利完成:

- 『DB2 Universal Database 安裝日誌』 只有在您是透過 WebSphere Commerce 安裝精靈來安裝 DB2 Universal Database 時, 才需檢查此日誌檔。
- 『WebSphere Application Server 安裝日誌』
- 第52頁的『[WebSphere Commerce](#page-61-0) 安裝日誌』

如果要確認任何非 IBM 軟體的安裝結果,請參閱非 IBM 套裝軟體所提供的文件。

#### **DB2 Universal Database 安裝日誌**

在分散式的 WebSphere Commerce 安裝環境中, DB2 Universal Database 安裝日誌出 現在資料庫節點上。

此日誌含有在安裝 DB2 Universal Database 期間所產生的訊息。此日誌檔的預設位置 為:

*WC\_installdir*\logs\db2wi.log

有關 WC\_installdir 的預設值,請見第 iv 頁的『路徑變數』。

如果您在預設目錄中找不到日誌檔,請檢查下列目錄中是否有日誌檔: *drive*:\Documents and Settings\*user\_id*\Local Settings\Temp

如果日誌檔的最後一行含有下列文字,表示 DB2 Universal Database 安裝成功: 產品:DB2 Enterprise Server Edition -- 安裝作業已順利完成。

為了配合頁面,此處的訊息已經過格式化。在日誌檔中,此訊息應以單行出現。

### **WebSphere Application Server 安裝日誌**

在分散式的 WebSphere Commerce 安裝環境中, WebSphere Application Server 安裝 日誌出現在 WebSphere Commerce 節點與 WebSphere Commerce Payments 節點上。

此日誌含有在安裝 WebSphere Application Server 期間所產生的訊息。此日誌檔的預設 位置為:

*WAS\_installdir*\logs\log.txt

有關 WAS\_installdir 的預設值,請見第 iv 頁的『路徑變數』。

如果日誌檔中出現下列訊息,表示 WebSphere Application Server 安裝完成: INSTFIN: WebSphere 5.0 安裝完成。

### <span id="page-61-0"></span>**WebSphere Commerce 安裝日誌**

在分散式的 WebSphere Commerce 安裝環境中, WebSphere Commerce 安裝日誌出現 在 WebSphere Commerce 節點、WebSphere Commerce Payments 節點與 WebSphere Commerce 配置管理程式用戶端節點上。

此日誌含有 WebSphere Commerce 安裝精靈所產生的訊息。此日誌檔的預設位置為: *WC\_installdir*\logs\install\_*date*\_*time*.log

有關 WC\_installdir 的預設值,請見第 iv 頁的『路徑變數』。

請查看此日誌,以確定 WebSphere Commerce 中的所有元件皆已安裝成功。

如果您在其預設位置中找不到此日誌檔,請在下列目錄中尋找日誌檔:

*drive*:\Documents and Settings\*user\_ID*

如果日誌檔中出現下列訊息,表示 WebSphere Commerce 安裝完成: WebSphere Commerce 安裝完成。

## 下一步驟

在驗證完安裝後,請按照第 53 頁的第 5 篇, 『建立 [WebSphere Commerce](#page-62-0) 與 WebSphere [Commerce Payments](#page-62-0) 實例』中的指示,來建立 WebSphere Commerce 與 WebSphere Commerce Payments 實例,以繼續安裝。

# <span id="page-62-0"></span>第 5 篇 建立 WebSphere Commerce 與 WebSphere Commerce Payments 實例

一旦您安裝所有必要軟體後,即可建立 WebSphere Commerce 實例與 WebSphere Commerce Payments 實例。這些實例可透過配置管理程式來建立。

本篇含有下列各章:

- 第55頁的第 14 章, 『以配置管理程式來建立或修改實例前』
- 第57頁的第 15 章, 『建立 [WebSphere Commerce](#page-66-0) 實例』
- 第59頁的第 16 章, 『建立 [WebSphere Commerce Payments](#page-68-0) 實例』

# <span id="page-64-0"></span>第 14 章 以配置管理程式來建立或修改實例前

在您啓動配置管理程式伺服器前,或者在您以配置管理程式來建立或修改實例前,請 執行下列步驟:

- 1. 確定您已安裝 README 檔中所提的任何修正程式。有關 README 檔的進一步資 訊,請參閱第 10 頁的『檢視 [README](#page-19-0) 檔』。
- 2. 確定您符合啓動配置管理程式時的各項必備需求。這些必備需求列在『配置管理程 式的必備需求』中。
- 3. 按照『啓動配置管理程式』中的指示,啓動配置管理程式。

#### - 重要事項 -

如果要修改下列的 Web 伺服器內容以及 Commerce 的任何相關內容,請透過配 置管理程式 GUI (而不要透過 Web 伺服器 GUI 與 WebSphere Application Server 管理主控台) 來進行:

- SSL (啓用或停用)
- Web 伺服器實例名稱或埠號
- SSL 埠號
- 系統 IP 位址(Payments 伺服器主機)
- 這可確保所有配置檔(而不只是 Web 伺服器配置檔)皆能以正確資訊適當更新。

### 配置管理程式的必備需求

在您啓動 WebSphere Commerce 配置管理程式前,請先完成下列的核對清單,確定您已 符合所有的必備需求:

- 資料庫 伺服器正在執行。
- \_\_ Web 伺服器正在執行 (如果是安裝在和 WebSphere Commerce 相同的機器上的 話)。

## 啓動配置管理程式

如果要在 Windows 中啓動 WebSphere Commerce 配置管理程式,請執行下列步驟:

1. 確定 IBM WC 配置管理程式伺服器程序正在執行;方法是選取**開始 → 設定 → 控** 制台 → 管理工具 → 服務,並檢查 IBM WC 配置管理程式服務程式的狀態是否為 「已啓動」。

如果 IBM WC 配置管理程式服務程式的狀態為「已停止」,請以滑鼠右鍵按一下該 服務程式名稱,並從蹦現功能表中選取**啓動**。

#### - 重要事項

如果讓 IBM WC 配置管理程式伺服器服務程式繼續執行,可能會出現潛在的 安全問題。當您不使用配置管理程式時,請停止 WC 配置管理程式伺服器服務 程式。

如果要避免潛在的安全問題,您也應確定 IBM WC 配置管理程式伺服器是設 爲手動啓動,而非自動啓動。

當您將配置管理程式伺服器當成服務程式啓動時,它會在埠 1099 接聽連線。如果要 讓配置管理程式伺服器在其他埠上接聽,請執行下列步驟:

- a. 確定「IBM WC 配置管理程式」服務程式已停止。
- b. 啟動一個指令提示階段作業,並發出下列指令:

*WC\_installdir*/bin/config\_server -port *port\_number*

其中 port\_number 為配置管理程式伺服器接聽連線所在的埠號。

當您關閉指令提示階段作業時,會連帶關閉配置管理程式伺服器。

- 2. 執行下列動作之一:
	- 本端 WebSphere Commerce 配置管理程式用戶端方面:

#### 選取 啓動→ IBM WebSphere Commerce → 配置。

遠端 WebSphere Commerce 配置管理程式用戶端方面:

在配置管理程式用戶端機器上,於指令提示階段作業下輸入下列指令:

config\_client -hostname *cm\_hostname* [-port *cm\_port*]

其中的變數定義如下:

*cm\_hostname*

配置管理程式伺服器機器的完整主機名稱。

*cm\_port*

您在啓動配置管理程式伺服器時指定的埠號。

-port 參數為選用的。如果您沒有指定 -port 參數,配置管理程式 用戶端會試著使用埠 1099 來連接配置管理程式伺服器。

3. 登入配置管理程式。起始 ID 為 webadmin,起始密碼為 webibm。如果您是第一 次登入配置管理程式,則會要求您變更密碼。

# 下一步驟

在您完成本節中的步驟後,請繼續進行下列各節:

- 第57頁的第 15 章, 『建立 [WebSphere Commerce](#page-66-0) 實例』.
- 第59頁的第 16 章, 『建立 [WebSphere Commerce Payments](#page-68-0) 實例』.

# <span id="page-66-0"></span>第 15 章 建立 WebSphere Commerce 實例

本章說明如何建立 WebSphere Commerce 實例。有關修改 WebSphere Commerce 實例 的資訊,請參閱第 94 頁的『修改 [WebSphere Commerce](#page-103-0) 或 WebSphere Commerce [Payments](#page-103-0) 實例』。

## 建立新 WebSphere Commerce 實例

如果要建立新 WebSphere Commerce 實例,請執行下列步驟:

- 1. 啓動 WebSphere Commerce 配置管理程式。詳細說明請參閱第55頁的『啓動配置 管理程式』。
- 2. 在 WebSphere Commerce 下,展開您的 hostname。
- 3. 展開 **Commerce**。
- 4. 以滑鼠右鍵按一下**實例清單**。
- 5. 從出現的蹦現功能表中,選取**建立實例**。會啓動「實例建立精靈」。
- 6. 完成「實例建立」精靈。

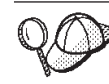

若想取得完成「實例建立」精靈中之畫面與欄位的說明,請按一下「實例建立」 精靈上的**說明**。精靈的每一個畫面上皆有一個**說明**按鈕。說明畫面適用於所有支 援的 WebSphere Commerce 平台。

- 7. 當您在畫面中填妥必要資訊後,**完成**按鈕即會啓用。請按一下**完成**,以建立 WebSphere Commerce 實例。
- 8. 图 Dracle 系統會詢問您是否要將資料移入 Oracle 資料庫中。如果您想在資料庫中 移入資料,請選取**是**;如果您不想在資料庫中移入資料,請選取**否**。
- 9. ≥ ™2 || 如果您選擇使用現有的 DB2 資料庫,系統會詢問您是否要將資料移入資 料庫中。如果您想在資料庫中移入資料,請選取**是**;如果您不想在資料庫中移入 資料,請選取否。

建立實例所需的時間,端視您系統的速度而定。當您開始建立實例時出現的進度列會 指出建立實例作業已經完成。

10. 當完成實例的建立後,會出現一個對話框,內含一份摘要。請按一下確定,以關 閉對話框視窗。

請確定您有看完對話框中的內容。其中含有您在使用實例前必須執行的額外指 示。

11. 按一下**主控台**與結束,結束配置管理程式。

此時您可以遵循『驗證實例的建立』中的指示,驗證 WebSphere Commerce 實例的建 立。

## 驗證實例的建立

新 WebSphere Commerce 實例的配置資訊會儲存在下列檔案中:

*WC\_installdir*/instances/*instance\_name*/xml/*instance\_name*.xml

有關 WC\_installdir 的預設值,請見第 iv 頁的 『路徑變數』;而 instance\_name 為 WebSphere Commerce 實例的名稱。

在您查看建立實例期間所產生的日誌檔前,請先確認此檔案已存在。

建立 WebSphere Commerce 實例時會產生下列的日誌檔:

- auction.log
- createdb.log
- > DB2 createdb\_db2.log
- createsp.log
- populatedb.err.log
- populatedb.log
- populatedb2.err.log
- populatedb2.log
- populatedbnl.err.log
- DB2 reorgdb2.log
- DB<sub>2</sub>  $reorgdb2. err.log$
- trace.txt

```
這些檔案位於下列目錄中:
```

```
WC_installdir/instances/instance_name/logs
```
有關 WC\_installdir 的預設值,請見第 iv 頁的 『路徑變數』;而 instance\_name 為 WebSphere Commerce 實例的名稱。

如果下列日誌為空的,表示建立實例程序中的資料庫移入階段已成功:

- populatedb.err.log
- populatedb2.err.log
- populatedbnl.err.log

此外,請查看下列日誌中的內容,以確認其中不含任何錯誤:

- createdb.log
- $\geq$  DB2 createdb\_db2.log

## 下一步驟

在您配置 WebSphere Commerce 實例後,您應建立 WebSphere Commerce Payments 實 例,以繼續進行。有關建立 WebSphere Commerce Payments 的說明,請參閱第 59 頁的 第 16 章, 『建立 WebSphere Commerce Payments 實例』。

# <span id="page-68-0"></span>第 16 章 建立 WebSphere Commerce Payments 實例

本章說明如何建立 WebSphere Commerce Payments 實例。有關修改 WebSphere Commerce Payments 實例的資訊,請參閱第 94 頁的 『 修改 WebSphere Commerce 或 WebSphere Commerce Payments 實例』。

有關使用特定 WebSphere Commerce Payments 卡匣的進一步資訊,請參閱 WebSphere Commerce Payments 卡匣的補充資料。如果您想在 WebSphere Commerce 範例商店中 使用 WebSphere Commerce Payments 卡匣,請參閱 WebSphere Commerce 商店程式開 發手冊。

註: 如同第 55 頁的第 14 章, 『以配置管理程式來建立或修改實例前』中所述,您應該 只透過 WebSphere Commerce 配置管理程式來變更 WebSphere Commerce Payments 的埠號,而不是透過 WebSphere Application Server 管理主控台來變更。這是確保 所有內容與檔案是以相同資訊來更新。

### 建立新 WebSphere Commerce Payments 實例

如果要建立新 WebSphere Commerce Payments 實例,請執行下列步驟:

1. 啓動 WebSphere Commerce 配置管理程式。詳細說明請參閱第 55 頁的『啓動配置 管理程式』。

如果 WebSphere Commerce Payments 和 WebSphere Commerce 不同節點,請確 定您是在 WebSphere Commerce Payments 節點上啓動配置管理程式伺服器。

- 2. 展開 WebSphere Commerce。
- 3. 展開您的主機名稱。
- 4. 展開 Payments。
- 5. 以滑鼠右鍵按一下實例清單。
- 6. 從出現的蹦現功能表中,選取**建立 Payments 實例**。此時會啓動「Payments 實例 建立」精靈。
- 7. 填妥「Payments 實例建立」精靈資訊。

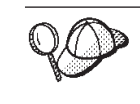

若想取得完成「Payments 實例建立」精靈中之畫面與欄位的說明,請按一下「實 例建立」精靈上的**說明**。精靈的每一個畫面上皆有一個**說明**按鈕。說明畫面適用 於所有支援的 WebSphere Commerce 平台。

- 重要事項: 當您完成 「WebSphere Commerce Payments 實例建立」 精靈時,請確定 您在網站管理者 ID 欄位中所輸入的是 WebSphere Commerce 網站管理 者 ID。WebSphere Commerce 網站管理者 ID 是您在建立 WebSphere Commerce 實例時建立的,而您是在「WebSphere Commerce 實例建立」 精靈之網站管理者 ID 欄位中輸入其值。
- 8. 當您在所有畫面中填妥必要資訊後,完成按鈕即會啓用。請按一下完成,以建立 WebSphere Commerce Payments 實例。
- 9. 2 Oracle 系統會詢問您是否要將資料移入 Oracle 資料庫中。如果您想在資料庫中 移入資料,請選取是;如果您不想在資料庫中移入資料,請選取否。

10. ▶ BB2 ■ 如果您選擇使用現有的 DB2 資料庫,系統會詢問您是否要將資料移入資 料庫中。如果您想在資料庫中移入資料,請選取**是**;如果您不想在資料庫中移入 資料,請選取否。

建立實例所需的時間,端視您系統的速度而定。當您開始建立實例時出現的進度列會 指出建立實例作業已經完成。

11. 按一下主控台與結束,結束配置管理程式。

此時您可以遵循『驗證實例的建立』中的指示,來驗證 WebSphere Commerce Payments 實例的建立。

## 驗證實例的建立

新 WebSphere Commerce Payments 實例的配置資訊會儲存在下列檔案中:

WC installdir/instances/instance name/xml/instance name.xml

有關 WC installdir 的預設值,請見第 iv 頁的『路徑變數』;另外, instance name 為 WebSphere Commerce Payments 實例的名稱。

在您查看建立實例期間所產生的日誌檔前,請先確認此檔案已存在。

建立 WebSphere Commerce Payments 實例時會產生下列的日誌檔:

- createdb.log
- createdb.err.log

這些檔案位於下列目錄中:

WC installdir/instances/instance name/logs

有關 WC\_installdir 的預設值,請見第 iv 頁的 『路徑變數』;而 instance\_name 為 WebSphere Commerce Payments 實例的名稱。

如果 createdb.err.log 檔為空的,表示實例建立成功:

此外,請查看 createdb.err.log 檔中的內容,以確認其中不含任何錯誤。

## 下一步驟

在您配置 WebSphere Commerce Payments 實例後,即可遵循第 61 頁的第 6 篇, 『最 後步驟』中的指示,繼續進行。

如果您採用遠端 Web 伺服器,您必須遵循第 63 頁的第 17 章、『後置實例建立的必要 作業』中的指示進行。

# <span id="page-70-0"></span>第 6 篇 最後步驟

本節說明在您建立 WebSphere Commerce 與 WebSphere Commerce Payments 實例後, 必須執行的必要作業。此外,亦提供您可執行之其他建議作業的相關資訊。
## 第 17 章 後置實例建立的必要作業

視您的 WebSphere Commerce 拓樸而定,請在建立 WebSphere Commerce 與 WebSphere Commerce Payments 實例後,執行下列其中一節中的作業:

- 『本端 Web 伺服器的後置實例建立作業』
- 『遠端 Web 伺服器的後置實例建立作業』

#### 本端 Web 伺服器的後置實例建立作業

如果 Web 伺服器是安裝在和 WebSphere Commerce 與 WebSphere Commerce Payments 相同的節點上,在您建立 WebSphere Commerce 與 WebSphere Commerce Payments 實 例後,您必須停止再重新啓動 Web 伺服器。

註: 如果您使用的是 Microsoft Internet Information Services,您必須停止所有和 Web 有 關的服務程式與應用程式,包括:IIS 管理服務程式、全球資訊網公佈服務程式、 FTP 服務程式、預設的 Web 站台、預設的 FTP 站台以及預設 SMTP 虛擬伺服 器。視您 Microsoft Internet Information Services 伺服器的配置而定,您不見得會 在您的 Web 伺服器機器上找到所有服務程式或伺服器。有關如何停止這些服務程 式與伺服器的指示,請參閱 Microsoft Internet Information Services 文件。

#### 遠端 Web 伺服器的後置實例建立作業

如果 Web 伺服器是安裝在與 WebSphere Commerce 和 WebSphere Commerce Payments 不同的節點上,請在建立 WebSphere Commerce 或 WebSphere Commerce Payments 實 例後,執行下列步驟:

- 1. 將 WebSphere Commerce 節點中的 plugin-cfg.xml 檔,複製到 Web 伺服器節點 上。相關指示請參閱第 103 頁的『將 plugin-cfg.xml 檔複製到 Web 伺服器中』。
- 2. 如果 WebSphere Commerce 與 WebSphere Commerce Payments 分別安裝在不同的 節點上,請將 WebSphere Commerce Payments 節點上的 plugin-cfg.xml 檔內容, 和 Web 伺服器上的 plugin-cfg.xml 相合併。相關指示請參閱第 103 頁的『合併 WebSphere Commerce Payments plugin-cfg.xml 檔』。
- 3. 如果不存在,請在 Web 伺服器節點上建立一個目錄;此目錄必須和 WebSphere Commerce 節點上的 WAS installdir 目錄相符。
- 4. 將下列目錄從 WebSphere Commerce 節點複製到 Web 伺服器節點上:

WAS\_installdir/installedApps/cell\_name/WC\_Commerce\_instance\_name.ear

其中的變數定義如下:

WAS installdir

有關此變數的預設值,請見第 iv 頁的『路徑變數』。

cell name

安裝 WebSphere Commerce 與 WebSphere Commerce Payments 之機器的 簡短主機名稱。

Commerce instance name

WebSphere Commerce 實例的名稱。

請確定 Web 伺服器節點與 WebSphere Commerce 節點上的完整路徑是一樣的。

重要事項

建議您將 JSP 與 JAR 檔從 Web 伺服器上的 WC\_Commerce\_instance\_name.ear 目錄中移除。Web 伺服器上的 WC Commerce instance name.ear 目錄中應只 能留有靜態內容檔案。

5. 若為 IBM HTTP Server 使用者,請確定 Web 伺服器節點上之 httpd.conf 檔中所 示的 WebSphere Application Server 外掛程式路徑為正確的。 如果要檢查路徑,請以文字編輯器開啓 httpd.conf 檔,並搜尋下列: WebSpherePluginConfig

此項目應含有 Web 伺服器節點上之 plugin-cfg.xml 檔的完整路徑。如果路徑不正 確,請變更路徑,並儲存 httpd.conf 檔,然後重新啓動 Web 伺服器。

- 6. 若為 Microsoft Internet Information Services (IIS) 使用者,請執行下列步驟:
	- a. 將 WebSphere Commerce 節點上的下列檔案,複製到遠端 IIS 節點上的任何目 錄中:

WC installdir/bin/IISAddAliasInstance.js

有關 WC\_installdir 的預設值,請見第 iv 頁的『路徑變數』。

b. 在遠端 IIS 節點上,啓動一個指令提示階段作業,切換至內含已複製檔案的目 錄,然後發出下列指令: cscript IISAddAliasInstance.js

此指令會將所有必要的別名新增到 WebSphere Commerce 與 WebSphere Commerce Payments 的 Microsoft Internet Information Services Web 伺服器配置 中。

- 7. 停止並重新啓動 Web 伺服器。
	- 註: 如果您使用的是 Microsoft Internet Information Services,您必須停止所有和 Web 有關的服務程式與應用程式,包括:IIS 管理服務程式、全球資訊網公佈服務程 式、 FTP 服務程式、預設的 Web 站台、預設的 FTP 站台以及預設 SMTP 虛 擬伺服器。視您 Microsoft Internet Information Services 伺服器的配置而定,您 不見得會在您的 Web 伺服器機器上找到所有服務程式或伺服器。有關如何停止 這些服務程式與伺服器的指示,請參閱 Microsoft Internet Information Services 文件。

## 第 18 章 本端 Web 伺服器的後置實例建議作業

在您完成建立實例後的任何必要作業後,您可執行下列作業,繼續進行 WebSphere Commerce 的安裝和配置:

#### 複查 WebSphere Commerce 安裝的安全性

安全是正式用 WebSphere Commerce 網站中的一個決定性元件。有關在您的安 裝環境中啓用 Secure Sockets Layer (SSL)、WebSphere Application Server 安 全性、配置單一簽入與其他安全選項的指示,請參閱 WebSphere Commerce Security Guide。本書可從 WebSphere Commerce Technical Library 取得。相關 資訊請參閱第 125 頁的『WebSphere Commerce Technical Library』。

#### 公佈 WebSphere Commerce 範例商店

WebSphere Commerce 會提供一些範例商店, 以示範 WebSphere Commerce 中 的各種功能。WebSphere Commerce 範例商店有助您熟悉 WebSphere Commerce,並做為您開發自訂商店的基礎。

有關公佈 WebSphere Commerce 範例商店的資訊,請參閱 WebSphere Commerce 線上說明中的「公佈商店紀錄」主題。

有關在 WebSphere Commerce 中開發商店的資訊,請參閱 WebSphere Commerce 商店程式開發手冊。本書可從 WebSphere Commerce Technical Library 取得。 相關資訊請參閱第 125 頁的 『WebSphere Commerce Technical Library』。

註: 在 WebSphere Commerce 5.5 中,公佈某些範例商店是透過 WebSphere Commerce 管理主控台來進行。

#### 安裝 WebSphere Commerce 所提供的附加軟體

WebSphere Commerce 會提供一些附加軟體套件, 以加強 WebSphere Commerce 並提供額外的功能。有關 WebSphere Commerce 所提供之附加軟體的資訊,請 參閱 WebSphere Commerce 附加軟體手冊。本書可從 WebSphere Commerce Technical Library 取得。相關資訊請參閱第 125 頁的『WebSphere Commerce Technical Library』。

#### 執行進階配置作業

WebSphere Commerce 的進階配置包括統整、叢集化與多重實例。有關進階配置 的說明,請參閱第67頁的第7篇,『進階配置選項』。

## <span id="page-76-0"></span>第 7 篇 進階配置選項

本節提供下列 WebSphere Commerce 選用與進階配置的相關指示:

- 第69頁的第 19 章, 『建立多個 WebSphere Commerce 與 WebSphere Commerce Payments 實例』
- 第75 頁的第 20 章, 『統整 WebSphere Commerce 與 WebSphere Commerce Payments J
- 第79頁的第 21 章, 『叢集化 WebSphere Commerce』

## <span id="page-78-0"></span>第 19 章 建立多個 WebSphere Commerce 與 WebSphere Commerce Payments 實例

WebSphere Commerce 支援建立多個 WebSphere Commerce 實例。亦即, 在 WebSphere Commerce 中,您可以同時執行兩個以上的 WebSphere Commerce 實例,且每個 WebSphere Commerce 實例使用不同的主機名稱。在此情況下, 客戶可以存取 host1.domain 以及 host2.domain。此種方法會使用到虛擬主機名稱。

如果您使用 WebSphere Commerce Payments 來處理 WebSphere Commerce 中的付款, 每一個 WebSphere Commerce 實例皆必須有自己的 WebSphere Commerce Payments 實 例。您也必須為每一個新建的 WebSphere Commerce 實例,各建一個新 WebSphere Commerce Payments 實例。

如同本章所述,使用多個實例的用意在於能擁有數個不同、且不會共用資訊的 WebSphere Commerce 出現項。每一個實例皆必須是唯一的。如果您想讓同一 WebSphere Commerce 實例具有多個複製的出現項,請參閱第 79 頁的第 21 章, 『叢集化 WebSphere Commerce J •

您可在任何的 WebSphere Commerce 元件配置中建立多個實例,不過,本章中的資訊將 假設 WebSphere Commerce 實例與其相關聯的 WebSphere Commerce Payments 實例 是位在同一節點上。在此不提及使用遠端 WebSphere Commerce Payments 實例的多個 WebSphere Commerce 實例。此外,本章中的指示亦會假設 Web 伺服器是位於和 WebSphere Commerce 與 WebSphere Commerce Payments 相同的節點上。

本章中的資訊亦會假設您有一個現有的 WebSphere Commerce 實例與一個現有的 WebSphere Commerce Payments 實例。本章的焦點放在如何多建立一個 WebSphere Commerce 實例與一個 WebSphere Commerce Payments 實例。

在本章中,當討論使用虛擬主機名稱來建立多個 WebSphere Commerce 與 WebSphere Commerce Payments 實例時,將用到下列的變數:

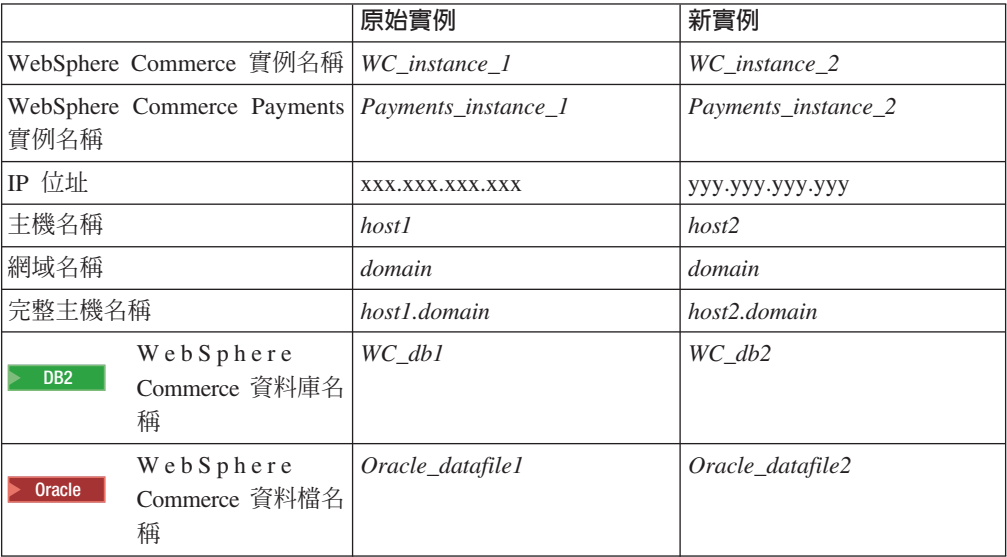

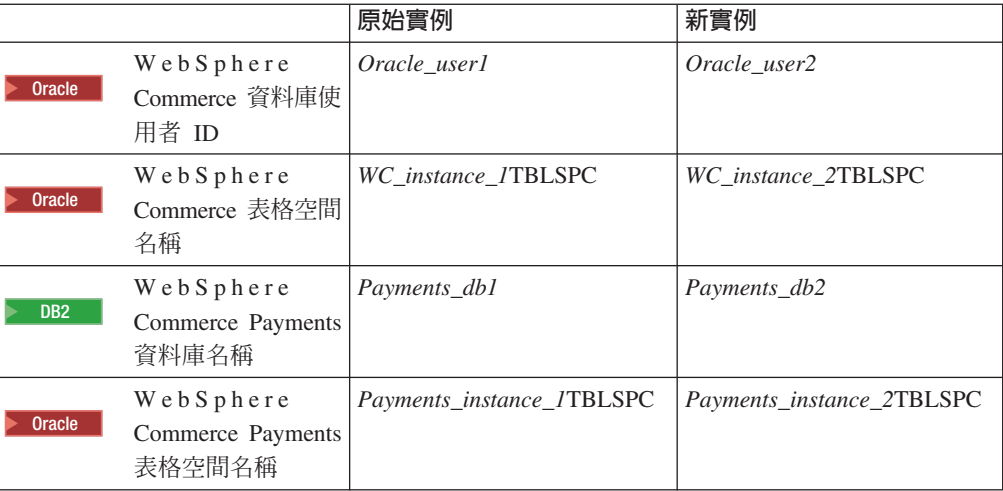

這些變數代表第一個和第二個實例的參數值,其目的是指出這些值在這些實例間,有 哪些地方是唯一的,哪些地方為共通的。

通常,您會有一些可運作的既存 WebSphere Commerce 與 WebSphere Commerce Payments 實例,而您想多建立一或多個實例。如果您擁有既存的實例,在新增額外的實 例時,您並不需要修改現有實例的任何參數值。不過,您或許會想修改原始實例中的 某些參數,將您的多實例型環境組織得更好。

#### 必備需求

在您想使用虛擬主機名稱來建立多個 WebSphere Commerce 或 WebSphere Commerce Payments 實例的每一個節點上,請確定該節點符合下列需求:

- 每一個 WebSphere Commerce 實例皆必須有其主機名稱。此主機名稱亦供相關聯的 WebSphere Commerce Payments 實例使用。
- 每一個實例的每一個主機名稱皆需有自己的 IP 位址。IP 位址必須是網路上的有效位 址,其相關的主機名稱存在於 DNS 伺服器上。IP 位址亦必須位於和原始實例之 IP 位址相同的 VLAN 上。

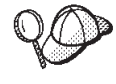

- 您也可以拿節點的 IP 位址與主機名稱給其中一個實例使用。在此情況下, 這兩個實例只需用到兩個 IP 位址。
	- 每一組 WebSphere Commerce 與 WebSphere Commerce Payments 實例 皆必須有自己的主機名稱。

註: IBM HTTP Server 不容許在主機名稱中使用底線字元 (\_)。

有關在機器中新增另一個 IP 位址的指示,請參閱您作業系統的說明文件。

• 每一個實例的主機名稱必須完整解析為個別的 IP 位址。例如,如果要驗證您是否可 以執行 WebSphere Commerce 配置管理程式,並建立多個實例,可針對每一個實例的 主機名稱與 IP 位址,執行 nslookup 指令。主機名稱必須解析為其正確的 IP 位址, 且 IP 位址必須解析為其正確的主機名稱:

```
nslookup 'host1.domain'
nslookup 'xxx.xxx.xxx.xxx'
nslookup 'host2.domain'
nslookup 'yyy.yyy.yyy.yyy'
```
- 系統上每多一個 WebSphere Commerce 實例與其相關聯的 WebSphere Commerce Payments 實例,便需增加 512MB 的系統記憶體。
- 系統上每多一個 WebSphere Commerce 實例與其相關聯的 WebSphere Commerce Payments 實例,便需增加 1GB 的系統虛擬記憶體。
- Dracle 如果您以 Oracle9i Database 搭配 WebSphere Commerce 使用,每一個多 出的 WebSphere Commerce 實例與其相關聯的 WebSphere Commerce Payments 實 例,都必須有自己的資料檔。在您建立實例後,會為您建立 WebSphere Commerce 與 WebSphere Commerce Payments 所需的表格空間與 Oracle9i Database ID。

### Web 伺服器需求

如果您使用 Microsoft Internet Information Services 或 Sun ONE Web Server,您必須 執行下列步驟:

- 1. 建立一個和新虛擬主機名稱與新 IP 位址相關聯的新 Web 伺服器。相關指示請參閱 Web 伺服器的說明文件。
- 2. 根據第 23 頁的第 3 篇, 『安裝 [Web](#page-32-0) 伺服器』中的指示,來配置 Web 伺服器。

在繼續進行前,請確定下列的 URL 有效:

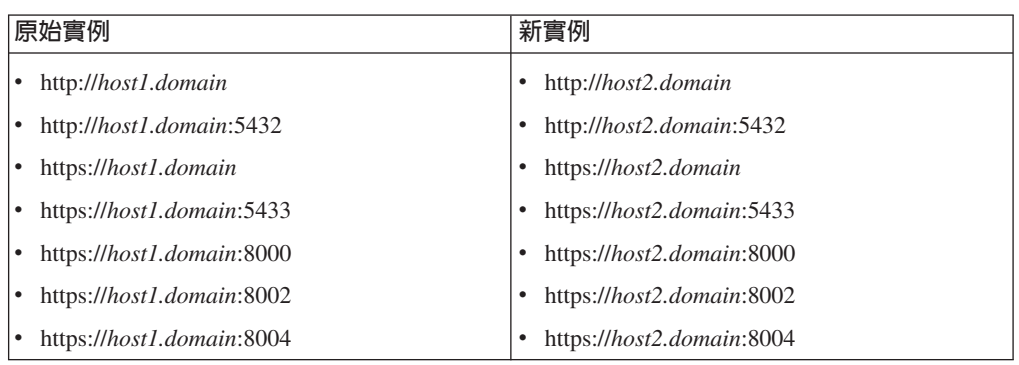

### 建立多個 WebSphere Commerce 實例

假設您已經建立了您的第一個 WebSphere Commerce 實例,您可以依照第57頁的第 15 章, 『建立 [WebSphere Commerce](#page-66-0) 實例』的指示,另建您所要的額外實例。在下表中, 現有實例是以**原始實例**表示,新增的實例則以**新實例**表示。您不必修改現有實例的 值。

您可在同一個 WebSphere Commerce 配置管理程式階段作業中,建立多個 WebSphere Commerce 實例。

下表列出針對新實例而修改過的預設值。請將這些值換成您希望在實例中使用的實際 值。

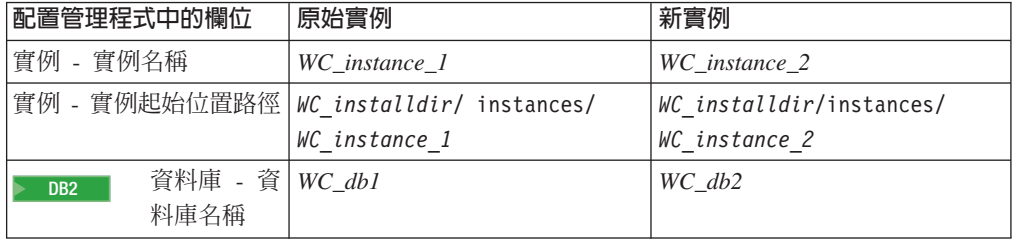

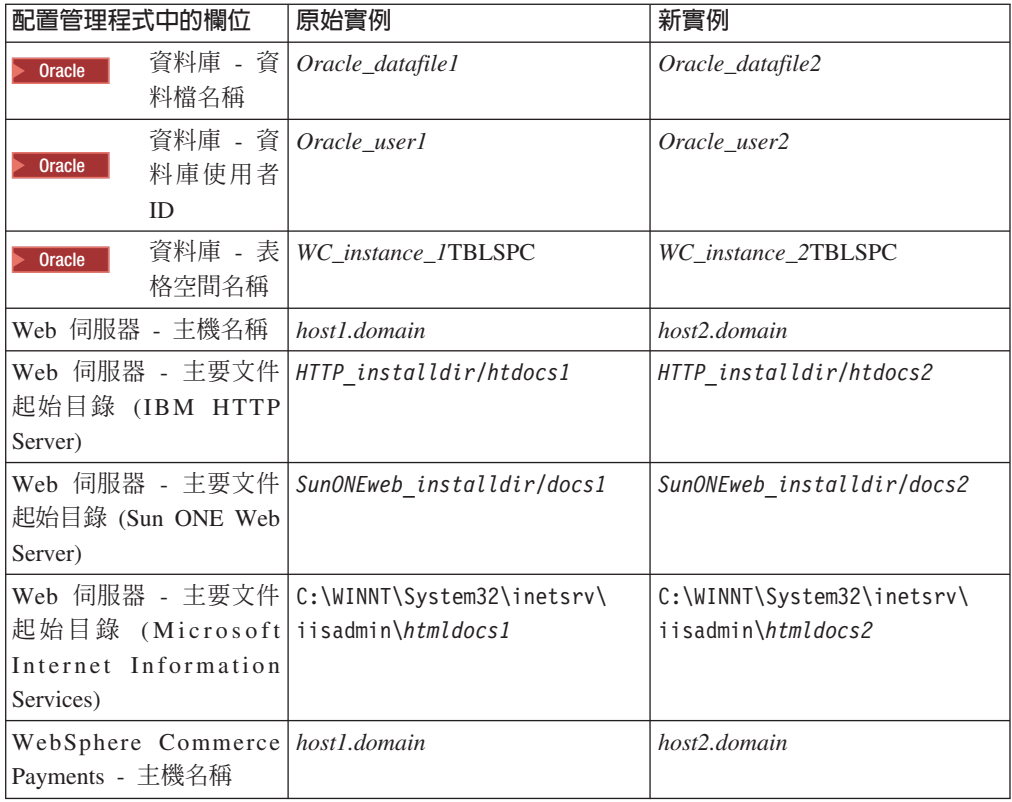

有關 WC\_installdir, SunONEweb\_installdir與 IBM HTTP Server 的預設值,請見第 iv 頁的『路徑變數』。

遵循第 57 頁的『驗證實例的建立』中的指示,確定您已驗證實例的建立。

如果您使用 WebSphere Commerce Payments 來處理 WebSphere Commerce 中的付款, 您必須為每一個多出的 WebSphere Commerce 實例,各建一個 WebSphere Commerce Payments 實例。

### 建立多個 WebSphere Commerce Payments 實例

假設您已經建立了您的第一個 WebSphere Commerce Payments 實例, 您可以依照第59 頁的第 16 章, 『建立 [WebSphere Commerce Payments](#page-68-0) 實例』 的指示,另建您所要的 額外實例。在下表中,現有實例是以**原始實例**表示,新增的實例則以**新實例**表示。您 不必修改現有實例的値。

您可在同一個 WebSphere Commerce Payments 配置管理程式階段作業中,建立多個 WebSphere Commerce 實例。

下表列出針對新實例而修改過的預設值。請將這些值換成您希望在實例中使用的實際 值。

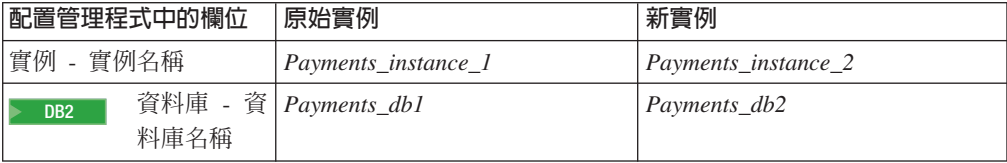

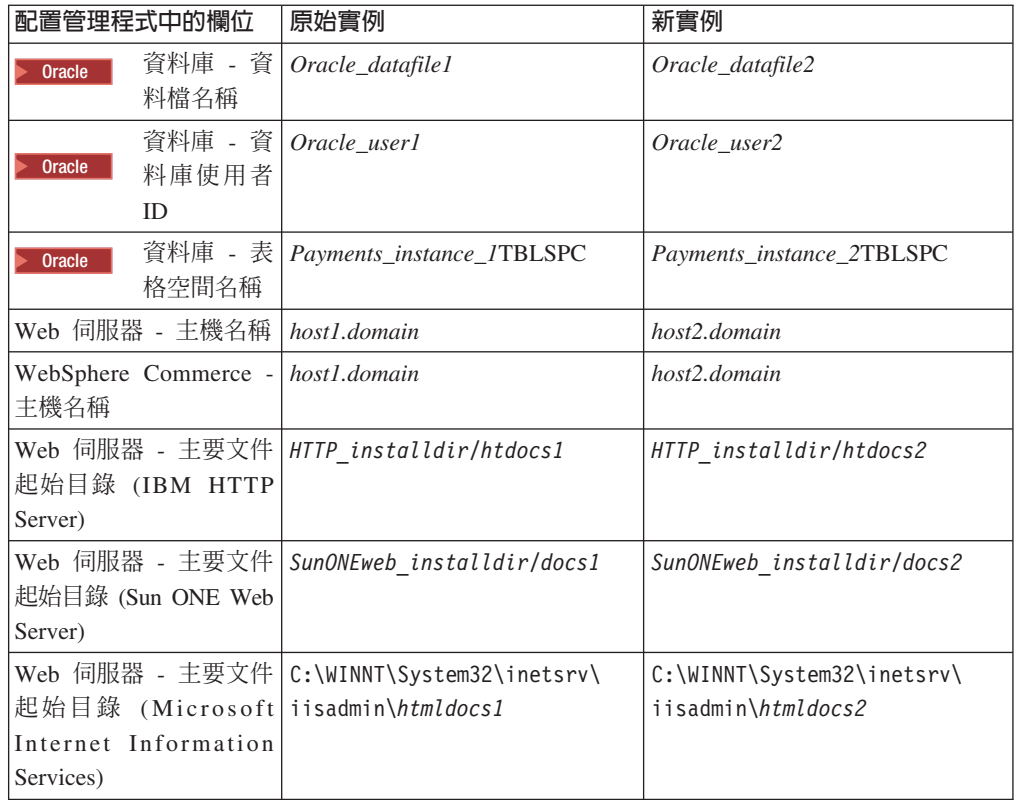

遵循第60頁的『驗證實例的建立』中的指示,確定您已驗證實例的建立。

在您驗證過新增的 WebSphere Commerce Payments 實例後,請測試這些實例。

#### 測試多個實例

如果要測試原始與新實例,請執行下列步驟:

- 1. 啓動所有的 WebSphere Commerce 實例。相關指示請參閱第[93](#page-102-0)頁的『啓動或停止 [WebSphere Commerce](#page-102-0) 實例』。
- 2. 啓動所有的 WebSphere Commerce Payments 實例。相關指示請參閱第[93](#page-102-0)頁的『啓 動或停止 [WebSphere Commerce Payments](#page-102-0) 實例』。
- 3. 測試下列的 URL:

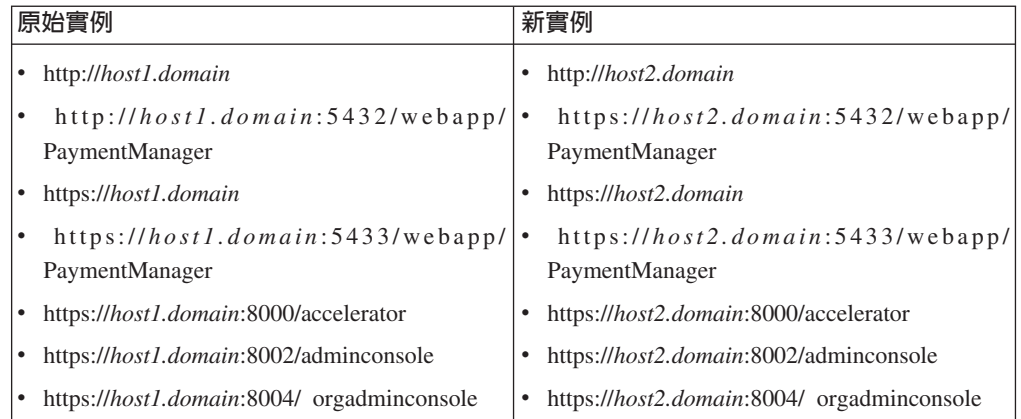

## <span id="page-84-0"></span>第 20 章 統整 WebSphere Commerce 與 WebSphere Commerce **Payments**

WebSphere Commerce 與 WebSphere Commerce Payments 會隨 WebSphere Application Server 基礎產品一起安裝。WebSphere Commerce 與 WebSphere Commerce Payments 都可視為基礎的 WebSphere Application Server 節點。

WebSphere Application Server Network Deployment 提供一種可讓您從 WebSphere Application Server 管理主控台來啓動應用程式伺服器的機制。這種機制稱為統整應用程 式伺服器節點。應用程式伺服器節點將統整到一個資料格中,並由一個部署管理程式 來管理資料格中的所有應用程式伺服器。部署管理程式亦爲一個應用程式伺服器。資 料格亦可稱爲*部署管理程式資料格*。

藉由將 WebSphere Commerce 節點與 WebSphere Commerce Payments 節點統整到一 個單一部署管理程式資料格中,您將可以透過 WebSphere Application Server 管理主控 台來啓動、停止與管理這兩種應用程式伺服器。WebSphere Application Server 管理主控 台是一種以瀏覽器為基礎的應用程式,因而只要是位於和資料格同網路且具有 Web 瀏 覽器的機器,皆可存取它。有關 WebSphere Application Server 管理主控台的 Web 瀏 覽器需求條件,請參閱 WebSphere Application Server 說明文件。

#### 重要事項 -

在您統整 WebSphere Commerce 前,強烈建議您先做好 WebSphere Application Server 管理配置的備份。備份管理配置可讓您在統整程序期間一旦統整失敗時,可 還原原來的配置。進一步資訊請參閱 WebSphere Application Server InfoCenter 中 的 "Backing up and restoring administrative configurations" (備份與還原管理配置) 主題; InfoCenter 的 URL 為:

http://www.ibm.com/software/webservers/appserv/infocenter.html

### 統整 WebSphere Commerce

如果要將 WebSphere Commerce 統整到部署管理程式資料格中,請執行下列步驟:

1. 將 WebSphere Application Server Network Deployment 產品安裝在與您安裝 WebSphere Commerce、WebSphere Commerce Payments、資料庫和 Web 伺服器不同的機器上。 此時,此機器將代管部署管理程式。

只有一個系統負責代管部署管理程式。由於它會將應用程式伺服器統整在一起,因 此形同擴大了它所管理的資料格。雖然您可將另一個應用程式伺服器安裝在和部署 管理程式相同的機器上,但除非您的機器有能力同時代管這兩種產品,否則通常不 這麼做。部署管理程式形同集中管理管理程式。

有關安裝 WebSphere Application Server Network Deployment 的指示,請參閱 IBM WebSphere Application Server Network Deployment 入門。本書以 PDF 檔格式提供 於 WebSphere Application Server Network Deployment CD 的 docs 目錄中。

重要事項: 請確定您已將 WebSphere Commerce README 檔中所提的任何 WebSphere Application Server 修正程式套用在 WebSphere Application Server Network Deployment 安裝上。有關 README 檔的進一步資訊, 請參閱第10頁的『檢視 README 檔』。

> 如果您未能套用這些修正程式,則 WebSphere Commerce 在統整程序之 後,將無法正確運作。

- 2. 在 WebSphere Application Server Network Deployment 機器上,啓動部署管理程式。 相關指示請參閱第100頁的『啓動與停止 WebSphere Application Server Network Deployment 部署管理程式』。
- 3. 發出下列指令,將 WebSphere Commerce 應用程式伺服器統整在部署管理程式資料 格中:
	- WAS installdir/bin/addNode deployment manager machine name deployment manager port [-includeapps]

爲了方便閱讀,而將此指令拆成數行顯示;請以單行輸入此指令。

指令中的變數與參數的定義如下:

WAS installdir

有關 WAS\_installdir 的預設值,請見第 iv 頁的『路徑變數』。

deployment manager machine name

部署管理程式機器的完整網域名稱。

deployment manager port

部署管理程式接聽所在的埠號。預設部署管理程式埠號為 8879。

--includeapps

此參數為選用的。

只要存在下列一或多項情況,請指定此參數:

- 在您想納入到部署管理程式資料格中的 WebSphere Commerce 節點上, 存在非 WebSphere Commerce 應用程式。
- WebSphere Commerce 節點上有一個 WebSphere Commerce 實例。如果 您尚未建立 WebSphere Commerce 實例,則不需指定此參數。
- 4. 如果某個您已統整的 WebSphere Commerce 節點中,含有 WebSphere Commerce 實 例,而您想將這些 WebSphere Commerce 實例統整到部署管理程式資料格中,請在 WebSphere Commerce 機器中, 分別針對節點中的每一個 WebSphere Commerce 實 例發出下列指令,以建立 WebSphere Commerce 應用程式伺服器所需的虛擬主機: WC installdir/bin/createVirtualHosts instance name

其中 instance\_name 爲 WebSphere Commerce 實例的名稱。

有關 WC installdir 的預設值,請見第 iv 頁的『路徑變數』。

註: 只有當您要統整的節點中有 WebSphere Commerce 實例存在時,才需執行此步 驟 -- 在要統整到資料格的節點中,只能有一個節點能含有實例。

如果您要在部署管理程式資料格中新增其他的 WebSphere Commerce 應用程式伺服 器,或者節點中並未建立 WebSphere Commerce 實例時,皆不需執行此步驟。

一旦您將 WebSphere Commerce 應用程式伺服器節點統整到部署管理程式資料格後,即 可按照第 101 頁的『在 WebSphere Application Server Network Deployment 下啓動或停 止應用程式伺服器』中的指示,來啓動與停止 WebSphere Commerce。

#### <span id="page-86-0"></span>統整 WebSphere Commerce Payments

如果要將 WebSphere Commerce Payments 統整到部署管理程式資料格中,請執行下列 步驟:

1. 如果您尚未將 WebSphere Application Server Network Deployment 產品安裝在與您 安裝 WebSphere Commerce、WebSphere Commerce Payments、資料庫和 Web 伺服 器不同的機器上,請在此時安裝。

只有一個系統負責代管部署管理程式。由於它會將應用程式伺服器統整在一起,因 此形同擴大了它所管理的資料格。雖然您可將另一個應用程式伺服器安裝在和部署 管理程式相同的機器上,但除非您的機器有能力同時代管這兩種產品,否則通常不 這麼做。部署管理程式形同集中管理管理程式。

有關安裝 WebSphere Application Server Network Deployment 的指示,請參閱 IBM WebSphere Application Server Network Deployment 入門。本書以 PDF 檔格式提供 於 WebSphere Application Server Network Deployment CD 的 docs 目錄中。

重要事項: 請確定您已將 WebSphere Commerce README 檔中所提的任何 WebSphere Application Server 修正程式套用在 WebSphere Application Server Network Deployment 安裝上。有關 README 檔的進一步資訊, 請參閱第10頁的『檢視 README 檔』。

> 如果您未能套用這些修正程式,則 WebSphere Commerce Payments 在統 整程序之後,將無法正確運作。

- 2. 在 WebSphere Application Server Network Deployment 節點上,啓動部署管理程式 應用程式伺服器。相關指示請參閱第 100 頁的『啓動與停止 WebSphere Application Server Network Deployment 部署管理程式』。
- 3. 發出下列指令,將 WebSphere Commerce Payments 應用程式伺服器統整在部署管理 程式資料格中:
	- WAS installdir/bin/addNode

deployment manager machine name deployment manager port [-includeapps]

爲了方便閱讀,而將此指令拆成數行顯示;請以單行輸入此指令。

指令中的變數與參數的定義如下:

WAS installdir

有關 WAS installdir 的預設值,請見第 iv 頁的『路徑變數』。

deployment\_manager\_machine\_name

部署管理程式機器的完整網域名稱。

deployment manager port

部署管理程式接聽所在的埠號。預設部署管理程式埠號為 8879。

--includeapps

此參數為選用的。

只要存在下列一或多項情況,請指定此參數:

- 在您想納入到部署管理程式資料格中的 WebSphere Commerce 節點上, 存在非 WebSphere Commerce Payments 應用程式。
- WebSphere Commerce Payments 節點上有一個 WebSphere Commerce Payments 實例。如果您尚未建立 WebSphere Commerce Payments 實例, 則不需指定此參數。
- <span id="page-87-0"></span>4. 如果某個您已統整的 WebSphere Commerce Payments 節點中,含有 WebSphere Commerce Payments 實例,請在 WebSphere Commerce Payments 機器中發出下列 指令,以建立 WebSphere Commerce Payments 應用程式伺服器所需的虛擬主機:

WC installdir/payments/bin/createPaymentsVirtualHost instance name

其中 instance\_name 爲 WebSphere Commerce Payments 實例的名稱。WebSphere Commerce Payments 實例的預設名稱為 wpm。

有關 WC installdir 的預設值,請見第 iv 頁的『路徑變數』。

如果節點中並未建立 WebSphere Commerce Payments 實例時,則不需執行此步驟。

一旦您將 WebSphere Commerce Payments 應用程式伺服器節點統整到部署管理程式資 料格後,即可按照第101頁的『在 WebSphere Application Server Network Deployment 下啓動或停止應用程式伺服器』中的指示,來啓動與停止 WebSphere Commerce Payments ·

#### 將應用程式伺服器節點從資料格中移除

如果該應用程式伺服器節點為叢集中的成員,在您將該應用程式伺服器節點從部署管 理程式資料格中移除前,您必須先將該應用程式伺服器節點從叢集中移除。

如果您想應用程式伺服器節點從部署管理程式資料格中移除,請執行下列步驟:

- 1. 在資料格中的每一個節點上,啓動節點代理程式。相關指示請參閱第100頁的『啓 動與停止 WebSphere Application Server 節點代理程式』。
- 2. 在 WebSphere Application Server Network Deployment 機器上,啓動部署管理程式。 相關指示請參閱第100頁的『啓動與停止 WebSphere Application Server Network Deployment 部署管理程式』。
- 3. 在應用程式伺服器節點機器上,發出下列指令:

WAS installdir/bin/removeNode

有關 WAS installdir 的預設值,請見第 iv 頁的『路徑變數』。

removeNode 指令只會將節點特定的配置從資料格中移除。它並不會解除安裝任何您因執 行 addNode 指令而安裝的應用程式,這是因為這類應用程式可能隨後已部署在網路部署 資料格中的其他伺服器上。

有關 removeNode 指令的進一步資訊,請參閱 WebSphere Application Server 說明文件。

### <span id="page-88-0"></span>第 21 章 叢集化 WebSphere Commerce

本章說明如何使用 WebSphere Application Server Network Deployment 叢集化機制。

WebSphere Commerce 會將基礎 WebSphere Application Server 產品安裝在每一個您要 安裝 WebSphere Commerce Server 的節點上。 WebSphere Application Server Network Deployment 產品必須在您安裝 WebSphere Commerce 後安裝在另一機器上。

就 WebSphere Commerce 來說,本章所涵蓋的叢集化類型如下:

- 第81頁的『水平叢集化』
- 第81頁的『垂直叢集化』

當叢集化 WebSphere Commerce 時,叢集中的每一個 WebSphere Commerce 節點必須 使用相同的 WebSphere Commerce Payments 實例,這是因為 WebSphere Commerce Payments 不支援叢集化。不過,若要在 WebSphere Commerce 叢集下管理 WebSphere Commerce Payments, 您可以遵循第77頁的『統整 WebSphere Commerce Payments』 中的指示,將 WebSphere Commerce Payments 應用程式伺服器統整到和 WebSphere Commerce 叢集相同的部署管理程式資料格中。

有關叢集化的進一步資訊,請參閱 WebSphere Application Server Network Deployment 文件。

#### 重要事項

在您叢集化 WebSphere Commerce 前,強烈建議您先做好 WebSphere Application Server 管理配置的備份。備份管理配置可讓您在叢集化程序期間一旦叢集化失敗 時,可還原原來的配置。進一步資訊請參閱 WebSphere Application Server InfoCenter 中的 "Backing up and restoring administrative configurations" (備份與 還原管理配置)主題:

http://www.ibm.com/software/webservers/appserv/infocenter.html

下頁之圖顯示自訂「5 節點式 WebSphere Commerce 安裝」中的叢集化:

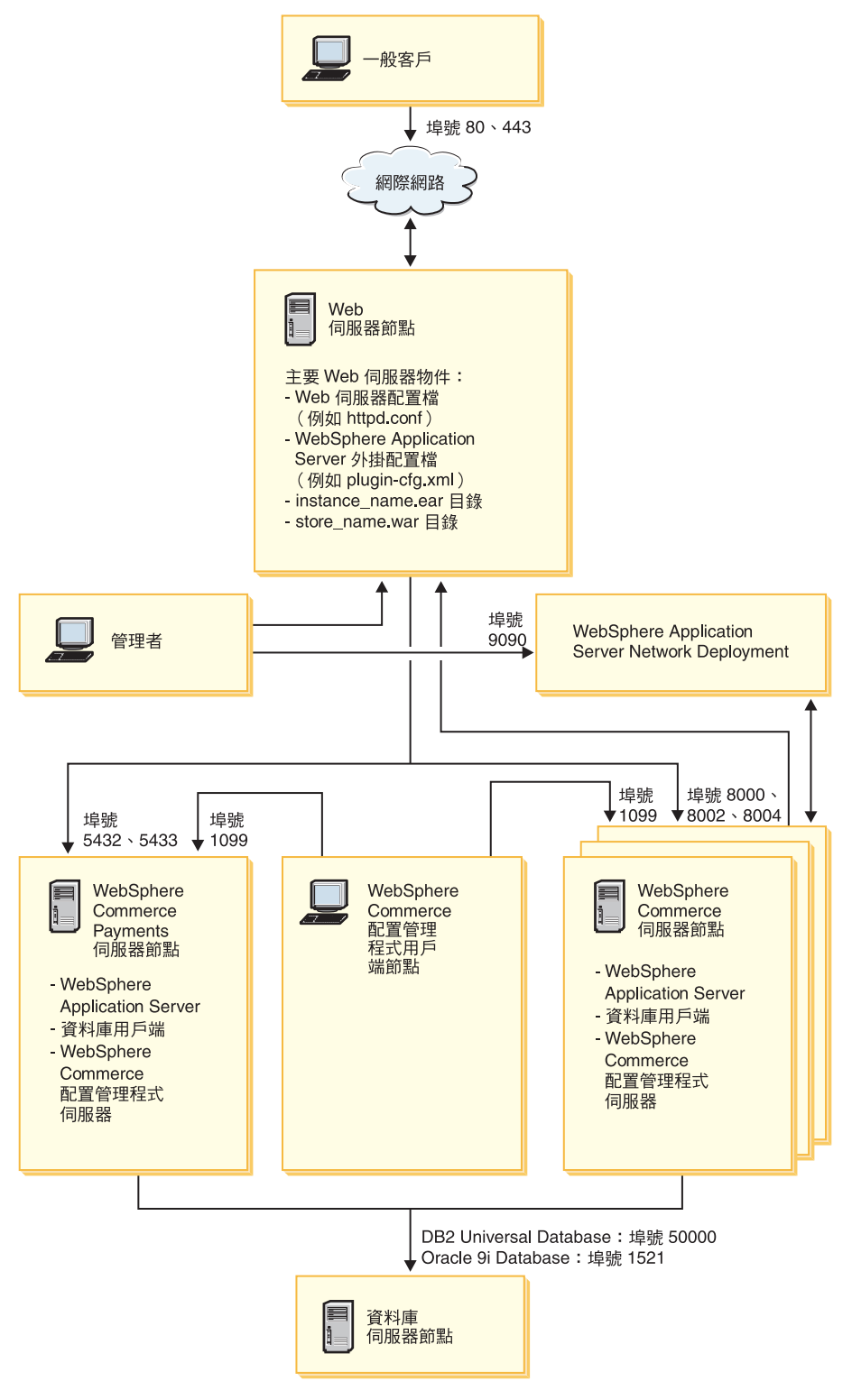

圖 3. 採用叢集化的自訂 5 節點式安裝

### <span id="page-90-0"></span>水平叢集化

水平叢集化相當於將某個應用程式伺服器的複本定義在多個實體機器上的傳統做法, 以便讓單一的應用程式分佈在好幾部機器上,同時呈現單一系統影像檔。「水平叢集 化」可提供較高的總處理能力以及高可用性。

如果您採用水平叢集化,建議您同時使用遠端 Web 伺服器與遠端資料庫。

如果要建立水平叢集化,請執行下列步驟:

- 1. 完成 WebSphere Commerce 節點的安裝。相關指示請參閱第 29 頁的第 4 篇, 『安 裝 WebSphere Commerce』。
- 2. 將 WebSphere Commerce 應用程式伺服器統整到部署管理程式資料格中。相關指示 請參閱第75頁的『統整 WebSphere Commerce』。
- 3. 建立 WebSphere Commerce 實例。相關指示請參閱第 53 頁的第 5 篇, 『建立 WebSphere Commerce 與 WebSphere Commerce Payments 實例』。
- 4. 針對您想新增到叢集中的每一個節點,準備額外的水平複本。相關指示請參閱第 82頁的『準備水平複本』。
- 5. 建立 WebSphere Commerce 叢集。相關指示請參閱第 82 頁的『建立 WebSphere Commerce 叢集』。
- 6. 驗證每一個叢集成員的 JDBC 提供程式路徑。相關指示請參閱第 83 頁的『驗證 JDBC 提供程式路徑』。
- 7. 重新產生 Web 伺服器外掛程式。相關指示請參閱第 84 頁的『在 WebSphere Application Server Network Deployment 下重新產生 Web 伺服器外掛程式』。
- 8. 將原始 WebSphere Commerce 節點中的 WebSphere Commerce 實例資訊,複製到 每一個水平複本中。相關指示請參閱第85頁的『複製實例資訊』。
- 9. 將原始 WebSphere Commerce 節點中的 WebSphere Commerce 應用程式與商店資 訊,複製到每一個水平複本中。相關指示請參閱第 86 頁的『複製 WebSphere Commerce 應用程式與商店資訊』。

#### 重要事項

在您於內含水平複本的叢集中公佈商店前,請先看完第 88 頁的『將商店公佈於 WebSphere Commerce 叢集中』。

### 垂直叢集化

垂直叢集化相當於將應用程式伺服器的複本定義在同一部實體機器上的做法。經驗顯 示,由單一 Java 虛擬機器 (JVM) 程序所實作的單一應用程式伺服器,無法每次都能全 面善用大型多重處理器機器的 CPU 功能。「垂直叢集化」可提供一種直接明確的機制 來建立多個 JVM 程序,因此能完全利用到所有可用的處理能力。

如果要建立垂直叢集化,請執行下列步驟:

- 1. 完成 WebSphere Commerce 節點的安裝。相關指示請參閱第 29 頁的第 4 篇,『安 裝 WebSphere Commerce』。
- 2. 將 WebSphere Commerce 應用程式伺服器統整到部署管理程式資料格中。相關指示 請參閱第 75 頁的 『統整 WebSphere Commerce』。
- <span id="page-91-0"></span>3. 建立 WebSphere Commerce 實例。相關指示請參閱第 [53](#page-62-0) 頁的第 5 篇, 『建立 WebSphere Commerce 與 [WebSphere Commerce Payments](#page-62-0) 實例』。
- 4. 建立 WebSphere Commerce 叢集。相關指示請參閱『建立 WebSphere Commerce 叢 集』。
- 5. 重新產生 Web 伺服器外掛程式。相關指示請參閱第 84 頁的『在 [WebSphere](#page-93-0) [Application Server Network Deployment](#page-93-0) 下重新產生 Web 伺服器外掛程式』。

#### 準備水平複本

本節只適用於「水平叢集化」。

在水平叢集化過程中,您必須將 WebSphere Commerce 中的 WebSphere Commerce Server 元件,安裝在為叢集(內含水平複本)之成員的每一部機器上。

如果要準備水平複本,請執行下列步驟:

1. 將 WebSphere Commerce 中的 WebSphere Commerce Server 元件安裝在代管水平 複本的機器上。請使用 WebSphere Commerce 安裝精靈中的自訂安裝選項來執行此 項作業。有關完成自訂安裝的指示,請參閱第 47 頁的第 12 章,『完成自訂安裝』。

DB2 在您執行自訂安裝時,如果您想以 DB2 做為資料庫,則除了 WebSphere Commerce Server 元件外,安裝精靈還會在機器上安裝 「DB2 管理用戶端」。

Oracle 在您執行自訂安裝時,如果您想以 Oracle 做為資料庫,在您啓動 WebSphere Commerce 安裝精靈前,您必須先按照第 19 頁的『以 [Oracle9i Database](#page-28-0) 做為遠端 [WebSphere Commerce](#page-28-0) 資料庫』中的步驟 第 [19](#page-28-0) 頁的 2,安裝 Oracle 用 戶端機器的相關 Oracle 元件。

2. 確定您可從新 WebSphere Commerce 節點存取 WebSphere Commerce 資料庫。

DB2 | 您可能需編目遠端 WebSphere Commerce 資料庫節點與遠端 WebSphere Commerce 資料庫。相關指示請參閱第 111 頁的『編目遠端 DB2 資料庫』。

<mark>Oracle |</mark>有關確定能否存取遠端 WebSphere Commerce 資料庫的說明,請參閱您的 Oracle9i Database 說明文件。

重要事項: 請勿在新 WebSphere Commerce 節點上建立 WebSphere Commerce 實例。

#### 建立 WebSphere Commerce **叢**集

本節說明如何建立一個內含原始 WebSphere Commerce 應用程式伺服器的新叢集。在您 建立此叢集後,您可在叢集中建立額外的節點。

如果要建立新 WebSphere Commerce 叢集,請執行下列步驟:

- 1. 如果尚未啓動,請在每一個您想新增到叢集中的節點上,啓動節點代理程式。相 關指示請參閱第100頁的『啓動與停止 [WebSphere Application Server](#page-109-0) 節點代理程 式』。
- 2. 如果尚未啓動,請啓動部署管理程式。相關指示請參閱第 [100](#page-109-0) 頁的『啓動與停止 [WebSphere Application Server Network Deployment](#page-109-0) 部署管理程式』。
- 3. 開啓「WebSphere Application Server 管理主控台」。相關指示請參閱第[100](#page-109-0)頁的『啓 動 [WebSphere Application Server](#page-109-0) 管理主控台』。
- 4. 在導覽區中,展開**伺服器**,並按一下**叢集**。會顯示「伺服器叢集」頁面。
- <span id="page-92-0"></span>5. 在「伺服器叢集」頁面中,按一下**新建**。會顯示「建立新叢集」頁面。
- 6. 在**叢集名稱**欄位中,輸入叢集的名稱。
- 7. 在現有伺服器欄位中,選取選取現有的應用程式伺服器,以新增至這個叢集中, 然後從現有伺服器清單中,從下拉清單中選取 WebSphere Commerce 應用程式伺服 器。清單中之 WebSphere Commerce 應用程式伺服器名稱的格式如下:

*cell\_name*/*machine\_name*/WC\_*instance\_name*

其中

*cell\_name*

WebSphere Commerce 應用程式伺服器所隸屬的資料格名稱。

*machine\_name*

WebSphere Commerce 機器的簡短主機名稱。

*instance\_name*

WebSphere Commerce 實例的名稱。

- 8. 按下一步。會顯示「建立新叢集伺服器」頁面。
- 9. 在**成員名稱**欄位中,輸入您要新建之 WebSphere Commerce 應用程式伺服器節點的 名稱。
- 10. 從選取成員欄位中,選取您要建立新 WebSphere Commerce 應用程式伺服器節點的 機器名稱。

如果採用水平叢集化,機器名稱將和您原本安裝 WebSphere Commerce 的機器名稱 不同。

如果採用垂直叢集化,機器名稱將和您原本安裝 WebSphere Commerce 的機器名稱 相同。

11. 在 Http 埠欄位中,確定已選出產生唯一 Http 埠。

有關在建立新叢集成員時其他您可設定之參數的說明,請參閱 WebSphere Application Server Network Deployment 說明文件。

- 12. 按一下套用。
- 13. 如果您想新增其他的叢集成員,請針對每一個您想新增的叢集成員,重複步驟 9 到  $12 \circ$
- 14. 當您新增完叢集成員時,請按一下下一步。
- 15. 按下完成。
- 16. 按一下「管理主控台」作業條欄中的儲存。
- 17. 在「儲存」頁面中,選取同步處理節點的變更。
- 18. 在「儲存」頁面中按一下**儲存**。
- 19. 結束 「WebSphere Application Server 管理主控台」。

#### **驗證 JDBC 提供程式路徑**

您應針對每一個叢集成員,驗證其 JDBC 提供程式路徑是否設定正確。如果驗證失敗, 叢集可能無法運作正確。

如果要驗證某個叢集成員的 JDBC 提供程式路徑,請執行下列步驟:

- <span id="page-93-0"></span>1. 如果尚未啓動,請在 WebSphere Application Server Network Deployment 所管理的 每一個系統上,啓動節點代理程式。相關指示請參閱第100頁的『啓動與停止 WebSphere Application Server 節點代理程式』。
- 2.如果尚未啓動,請啓動部署管理程式。相關指示請參閱第 100 頁的『啓動與停止 WebSphere Application Server Network Deployment 部署管理程式』。
- 3. 開啓「WebSphere Application Server 管理主控台」。相關指示請參閱第 100頁的『啓 動 WebSphere Application Server 管理主控台』。
- 4. 在導覽區中,展開資源,並按一下 JDBC 提供程式。會出現「JDBC 提供程式」 頁面。
- 5. 在節點欄位中,輸入該叢集成員所在的機器名稱。通常和執行應用程式伺服器的 機器同名。

若要查看可用的節點清單,請按一下瀏覽。

- 6. 在同服器欄位中,輸入所要的應用程式伺服器名稱,以便檢查其 JDBC 提供程式路 徑。此爲叢集成員的成員名稱。 若要查看可用的應用程式伺服器,請按一下瀏覽。
- 7. 按一下套用。此時會重新整理 JDBC 提供程式清單。
- 8. 請按一下下列的 JDBC 提供程式:

instance name - WebSphere Commerce JDBC 提供程式

其中 instance name 爲 WebSphere Commerce 實例的名稱。

9. 確認**類別路徑**欄位中所示的路徑,為該叢集成員所在機器上之 JDBC 驅動程式的完 整路徑。

如果所示的路徑無誤,請按一下取消。

如果所示的路徑有錯,請執行下列步驟:

- a. 在類別路徑欄位中,輸入 JDBC 驅動程式的正確路徑。
- b. 按一下確定。
- c. 按一下「管理丰控台」作業條欄中的**儲存**。
- d. 在「儲存」頁面中,選取**同步處理節點的變更**。
- e. 在「儲存」頁面中按一下儲存。
- 10. 結束「WebSphere Application Server 管理主控台」。

### 在 WebSphere Application Server Network Deployment 下重新產生 Web 伺服器外 掛程式

如果要重新產生 Web 伺服器外掛程式,請執行下列步驟:

- 1. 按照 Web 伺服器所提供的說明文件,來停止 Web 伺服器。
- 2. 如果尚未啓動,請在 WebSphere Application Server Network Deployment 所管理的 每一個系統上,啓動節點代理程式。相關指示請參閱第100頁的『啓動與停止 WebSphere Application Server 節點代理程式』。
- 3. 如果尚未啓動,請啓動部署管理程式。相關指示請參閱第 100 頁的『啓動與停止 WebSphere Application Server Network Deployment 部署管理程式』。
- 4. 開啓「WebSphere Application Server 管理主控台」。相關指示請參閱第100頁的『啓 動 WebSphere Application Server 管理主控台』。
- <span id="page-94-0"></span>5. 在導覽區中,展開環境,並按一下更新 Web 伺服器外掛程式。
- 6. 按一下確定,以產生新 plugin-cfg.xml 檔。
- 7. 結束「WebSphere Application Server 管理主控台」。
- 8. 以文字編輯器開啓 plugin-cfg.xml 檔。plugin-cfg.xml 檔位於下列目錄中: WAS installdir/cells/config

查看 plugin-cfg.xml 檔中的任何完整路徑資訊。所有的完整路徑資訊皆應和 WebSphere Commerce 節點上之 WebSphere Application Server 資訊的完整路徑相 符。

舉例來說,如果新產生的 plugin-cfg.xml 檔在某些元素中含有 C:\WebSphere\DeploymentManager, 但 WebSphere Application Server 卻是安裝在 WebSphere Commerce 節點上的 D:\WebSphere\AppServer 中,請在 plugin-cfg.xml 檔中,將所有出現 C:\WebSphere\DeploymentManager 之處,全改為 D:\WebSphere\AppServer 。

儲存任何您所作的變更,並結束文字編輯器。

- 9. 將重新產生的 plugin-cfg.xml 檔從 WebSphere Application Server Network Deployment 機器複製到 Web 伺服器中。相關指示請參閱第 103 頁的『將 plugin-cfg.xml 檔複製到 Web 伺服器中』。
- 10. 如果 WebSphere Commerce Payments 不是統整到和 WebSphere Commerce 叢集 相同的部署管理程式資料格中,請將 WebSphere Commerce Payments plugin-cfg.xml 檔中的內容和 Web 伺服器上的新 plugin-cfg.xml 檔合併。相關 指示請參閱第103頁的『合併 WebSphere Commerce Payments plugin-cfg.xml 檔』。
	- 註: 如果 WebSphere Commerce Payments 和原始 WebSphere Commerce 節點不在 相同機器上,請跳過此步驟。
- 11. 按照 Web 伺服器所提供的說明文件,啓動 Web 伺服器。

### 複製實例資訊

您必須針對水平叢集中的每一個 WebSphere Commerce 複本,將 WebSphere Commerce 實例的商店資訊, 從原始 WebSphere Commerce 節點複製到叢集成員中。

當您在叢集中建立新 WebSphere Commerce 實例後,亦必須執行本節中的步驟。

如果要將實例資訊複製到水平複本中,請執行下列步驟:

- 1. 如果叢集正在執行,請停止叢集。相關指示請參閱第 87 頁的『啓動或停止 WebSphere Commerce 叢集』。
- 2. 按照 Web 伺服器所提供的說明文件,來停止 Web 伺服器。
- 3. 將原始 WebSphere Commerce 節點中之下列目錄中的內容,複製到水平複本上的相 同目錄中:

WC\_installdir/instances/instance\_name

其中 instance name 爲 WebSphere Commerce 實例的名稱。

有關 WC installdir 的預設值,請見第 iv 頁的『路徑變數』。

4. 按照 Web 伺服器所提供的說明文件,啓動 Web 伺服器。

5. 啓動叢集。相關指示請參閱第 87 頁的『啓動或停止 [WebSphere Commerce](#page-96-0) 叢集』。

### <span id="page-95-0"></span>複製 WebSphere Commerce 應用程式與商店資訊

您必須針對水平叢集中的每一個 WebSphere Commerce 複本,將 WebSphere Commerce 應用程式與商店資訊,從原始 WebSphere Commerce 節點複製到叢集成員中。

每當您將商店公佈到叢集中後,亦必須執行本節中的步驟。

如果要將應用程式與商店資訊複製到水平複本中,請執行下列步驟:

- 1. 如果叢集正在執行,請停止叢集。相關指示請參閱第87頁的『啓動或停止 [WebSphere](#page-96-0) [Commerce](#page-96-0) 叢集』。
- 2. 按照 Web 伺服器所提供的說明文件,來停止 Web 伺服器。
- 3. 將原始 WebSphere Commerce 節點中之下列目錄中的內容,複製到水平複本上的相 同目錄中:

*WAS\_installdir*/installedApps/*cell\_name*/WC\_*instance\_name*.ear

其中的變數定義如下:

*WAS\_installdir*

有關 WAS\_installdir 的預設值,請見第 iv 頁的『路徑變數』。

*cell\_name*

部署管理程式資料格的名稱。

```
instance_name
```
WebSphere Commerce 實例的名稱。

- 4. 按照 Web 伺服器所提供的說明文件,啓動 Web 伺服器。
- 5. 啓動叢集。相關指示請參閱第 87 頁的『啓動或停止 [WebSphere Commerce](#page-96-0) 叢集』。

### 新增其他的叢集成員

本節說明如何新增其他成員到您剛才於第 82 頁的『建立 [WebSphere Commerce](#page-91-0) 叢集』 中所建的叢集內。

如果新增其他的叢集成員,請執行下列步驟:

- 1. 如果您想新增一個水平複本到叢集中,請完成第 [82](#page-91-0) 頁的『準備水平複本』中的作 業。
- 2. 如果尚未啓動,請在每一個您想新增到叢集中的節點上,啓動節點代理程式。相關 指示請參閱第100頁的『啓動與停止 [WebSphere Application Server](#page-109-0) 節點代理程式』。
- 3. 如果尚未啓動,請啓動部署管理程式。相關指示請參閱第 [100](#page-109-0) 頁的『啓動與停止 [WebSphere Application Server Network Deployment](#page-109-0) 部署管理程式』。
- 4. 開啓「WebSphere Application Server 管理主控台」。相關指示請參閱第 [100](#page-109-0) 頁的『啓 動 [WebSphere Application Server](#page-109-0) 管理主控台』。
- 5. 在導覽區中,展開**伺服器**,並按一下**叢集**。會顯示「伺服器叢集」頁面。
- 6. 確定叢集已停止。如果叢集尙未停止,請選取叢集名稱,並按一下**停止**。
- 7. 按一下叢集名稱。
- 8. 在「其他內容」表格中,按一下**叢集成員**。
- <span id="page-96-0"></span>9. 在「叢集成員」頁面中按一下新建。
- 10. 在成員名稱欄位中,輸入您要新建之 WebSphere Commerce 應用程式伺服器節點的 名稱。
- 11. 從**選取成員**欄位中,選取您要建立新 WebSphere Commerce 應用程式伺服器節點的 機器名稱。

如果採用水平叢集化,機器名稱會和您原本安裝 WebSphere Commerce 的機器名稱 不同。

如果採用垂直叢集化,機器名稱會和您原本安裝 WebSphere Commerce 的機器名稱 相同。

12. 在 Http 埠欄位中,確定已選出產生唯一 Http 埠。

有關在建立新叢集成員時其他您可設定之參數的說明,請參閱 WebSphere Application Server Network Deployment 說明文件。

- 13. 按一下套用。
- 14. 如果要在叢集中建立其他的 WebSphere Commerce 應用程式伺服器節點,請在**成員** 名稱欄位中,輸入節點的新名稱,並按一下套用。

重複此步驟,直到您在此叢集中建完所有您想要的 WebSphere Commerce 應用程式 伺服器節點。

- 15. 按一下下一步。
- 16. 按下完成。
- 17. 在「管理主控台」上方的功能表中按一下儲存。會出現「儲存」頁面。
- 18. 在「儲存」頁面中,選取同步處理節點的變更。
- 19. 在「儲存」頁面中按一下儲存。
- 20. 結束 「WebSphere Application Server 管理主控台」。
- 21. 重新產生 Web 伺服器外掛程式配置檔。相關指示請參閱第 84 頁的『在 WebSphere Application Server Network Deployment 下重新產生 Web 伺服器外掛程式』。
- 22. 將重新產生的 plugin-cfg.xml 檔從 WebSphere Application Server Network Deployment 機器複製到 Web 伺服器中。相關指示請參閱第 103 頁的『將 plugin-cfg.xml 檔複製到 Web 伺服器中』。
- 23. 如果您要新增其他的新水平複本到叢集中,請執行下列步驟:
	- a. 將原始 WebSphere Commerce 節點中的 WebSphere Commerce 實例資訊,複 製到每一個新水平複本中。相關指示請參閱第85頁的『複製實例資訊』。
	- b. 將原始 WebSphere Commerce 節點中的 WebSphere Commerce 應用程式與商 店資訊,複製到每一個新水平複本中。相關指示請參閱第 86 頁的『複製 WebSphere Commerce 應用程式與商店資訊』。

#### 啓動或停止 WebSphere Commerce 叢集

如果要啓動或停止 WebSphere Commerce 叢集,請執行下列步驟:

- 1. 如果尚未啓動,請在叢集中的每一個節點上啓動節點代理程式。相關指示請參閱第 100 頁的『啓動與停止 WebSphere Application Server 節點代理程式』。
- 2. 如果尚未啓動,請啓動部署管理程式。相關指示請參閱第100頁的『啓動與停止 WebSphere Application Server Network Deployment 部署管理程式』。
- 3. 啟動 WebSphere Application Server 管理主控台,並登入主控台。有關啓動 WebSphere Application Server 管理主控台的指示,請參閱第 100 頁的『啓動 [WebSphere](#page-109-0) [Application Server](#page-109-0) 管理主控台』。
- 4. 在導覽區中,展開**伺服器**,並按一下**叢集**。會顯示「伺服器叢集」頁面。
- 5. 選取您要啓動或停止之叢集旁的勾選框,然後按一下**啓動**或**停止**。

#### <span id="page-97-0"></span>移除叢集成員

如果要將應用程式伺服器節點從叢集中移除,請執行下列步驟:

- 1. 如果尚未啓動,請在叢集中的每一個節點上啓動節點代理程式。相關指示請參閱 第100頁的『啓動與停止 [WebSphere Application Server](#page-109-0) 節點代理程式』。
- 2. 如果尚未啓動,請啓動部署管理程式。相關指示請參閱第 [100](#page-109-0) 頁的『啓動與停止 [WebSphere Application Server Network Deployment](#page-109-0) 部署管理程式』。
- 3. 開啓「WebSphere Application Server 管理主控台」。相關指示請參閱第[100](#page-109-0)頁的『啓 動 [WebSphere Application Server](#page-109-0) 管理主控台』。
- 4. 在導覽區中,展開**伺服器**,並按一下**叢集**。會顯示「伺服器叢集」頁面。
- 5. 從叢集清單中,選取您想變更其成員的叢集。會出現「叢集內容」頁面。
- 6. 在「其他內容」表格中,按一下**叢集成員**。會出現「叢集成員」頁面。
- 7. 選取您想從叢集中移除的叢集成員,並按一下**刪除**。
- 8. 按一下「管理主控台」作業條欄中的儲存。
- 9. 在「儲存」頁面中,選取**同步處理節點的變更**。
- 10. 在「儲存」頁面中按一下儲存。
- 11. 結束「WebSphere Application Server 管理主控台」。
- 12. 重新產生 Web 伺服器外掛程式,並將外掛程式複製到 Web 伺服器中。相關指示 請參閱第 84 頁的『在 [WebSphere Application Server Network Deployment](#page-93-0) 下重新 產生 [Web](#page-93-0) 伺服器外掛程式』。

### 將商店公佈於 WebSphere Commerce 叢集中

### 將商店公佈於内含水平複本的叢集中

如果要將商店公佈於內含水平複本的叢集中,請執行下列步驟:

在這些步驟中,*原始 WebSphere Commerce 節點*是指內含您想公佈之商店之所有資訊 (包括 SAR 檔)的節點。

- 1. 將原始 WebSphere Commerce 節點中的 WebSphere Commerce 實例資訊,複製到 每一個水平複本中。相關指示請參閱第 85 頁的『複製實例資訊』。
- 2. 將原始 WebSphere Commerce 節點中的 WebSphere Commerce 應用程式與商店資 訊,複製到每一個水平複本中。相關指示請參閱第 86 頁的『複製 [WebSphere](#page-95-0) [Commerce](#page-95-0) 應用程式與商店資訊』。
- 3. 公佈商店。

有關公佈 WebSphere Commerce 範例商店的資訊,請參閱 WebSphere Commerce 線 上說明中的「公佈商店紀錄」主題。

有關在 WebSphere Commerce 中開發商店的資訊,請參閱 WebSphere Commerce 商 店程式開發手冊。本書可從 WebSphere Commerce Technical Library 取得。相關資 訊請參閱第 125 頁的『[WebSphere Commerce Technical Library](#page-134-0)』。

### 將商店公佈於内含垂直複本的叢集中

如果您要將商店公佈於內含垂直複本的叢集中,則不需執行額外的步驟。

有關公佈 WebSphere Commerce 範例商店的資訊,請參閱 WebSphere Commerce 線上 說明中的「公佈商店紀錄」主題。

有關在 WebSphere Commerce 中開發商店的資訊,請參閱 WebSphere Commerce 商店 程式開發手冊。本書可從 WebSphere Commerce Technical Library 取得。相關資訊請參 閱第 125 頁的『[WebSphere Commerce Technical Library](#page-134-0)』。

# 第 8 篇 安装與管理作業

本節含有您在安裝與管理 WebSphere Commerce 期間必須執行之各種作業的相關指示。

### <span id="page-102-0"></span>**第22章 WebSphere Commerce 作業**

本篇提供在您安裝與管理 WebSphere Commerce 期間,您可能必須完成之 WebSphere Commerce 作業的相關指示。

### **啓動或停止 WebSphere Commerce 實例**

如果要啓動或停止 WebSphere Commerce 實例,請執行下列步驟:

- 1. 確定資料庫管理系統已啓動。
- 2. 確定 Web 伺服器已啓動。
- 3. 針對您想啓動的 WebSphere Commerce 實例, 啓動、停止或重新啓動應用程式伺服 器。有關啓動與停止應用程式伺服器的指示,請參閱第 [99](#page-108-0) 頁的『啓動或停止應用 程式伺服器』。

您也可以從「服務」畫面來啓動與停止 WebSphere Commerce 實例;方法是啓動或停止 下列的服務程式:

IBM WebSphere Application Server V5 - WC\_*instance\_name*

其中 *instance\_name* 爲 WebSphere Commerce 實例的名稱。

註: 在您第一次啓動實例時,所需的啓動時間較長。這是因爲要快取 Java 程式的相關資 訊。儘管可能延遲頗久,卻可在後續的嘗試中改善啓動設定時間。

### **啓動或停止 WebSphere Commerce Payments 實例**

如果要啓動或停止 WebSphere Commerce Payments 實例,請執行下列步驟:

- 1. 確定資料庫管理系統已啓動。
- 2. 確定 Web 伺服器已啓動。
- 3. 啓動配置管理程式。有關啓動配置管理程式的指示,請參閱第55頁的『啓動配置 管理程式」。
- 4. 在配置管理程式中,展開 WebSphere Commerce → *hostname* → Payments → 實 例清單。
- 5. 以滑鼠右鍵按一下您想啓動或停止的 WebSphere Commerce Payments 實例名稱,請 執行下列之一:
	- 如果要啓動 WebSphere Commerce Payments 實例,請選取蹦現功能表中的<mark>啓動</mark> Payments 實例。在您收到「實例已順利啓動」對話框後,請按一下確定,關閉 對話框。
	- 如果要停止 WebSphere Commerce Payments 實例,請選取蹦現功能表中的**停止 Payments** 實例。
- 註: 在您第一次啓動實例時,所需的啓動時間較長。這是因爲要快取 Java 程式的相關資 訊。儘管可能延遲頗久,卻可在後續的嘗試中改善啓動設定時間。

#### 修改 WebSphere Commerce 或 WebSphere Commerce Payments 實例

如果您想變更 WebSphere Commerce 實例的任何配置設定,可從配置管理程式進行變 更。

如果要使用配置管理程式來更新 WebSphere Commerce 實例,請執行下列步驟:

- 1. 確定資料庫管理系統已啓動。
- 2. 啓動配置管理程式。有關啓動配置管理程式的指示,請參閱第 55 頁的『啓動配置 管理程式』。
- 3. 從實例清單中,選取您要配置的實例,並選取您想改變其設定的節點。有關配置管 理程式之各個欄位與畫面的資訊,請參閱配置管理程式的線上說明。
- 4. 在更新實例後,請按一下套用,以套用您所做的變更。
- 5. 當順利套用變更時,請結束配置管理程式用戶端。這亦會終止配置管理程式伺服 器。
- 6. 重新啓動您已修改的實例。

#### 刪除 WebSphere Commerce 實例

若要刪除 WebSphere Commerce 實例,請執行下列步驟:

- 1. 確定 WebSphere Commerce 已停止。有關停止 WebSphere Commerce 的指示,請 參閱第93頁的『啓動或停止 WebSphere Commerce 實例』。
- 2. 如果您要將 WebSphere Commerce 實例從部署管理程式資料格中刪除,請將 WebSphere Commerce 實例從部署管理程式資料格中移除。相關指示請參閱第 78 頁 的『將應用程式伺服器節點從資料格中移除』。
- 3. 執行下列步驟,將 WebSphere Commerce 實例從配置管理程式中刪除:
	- a. 啓動配置管理程式。有關啓動配置管理程式的指示,請參閱第 55 百的『啓動配 置管理程式』。
	- b. 在配置管理程式中,於 WebSphere Commerce 下,展開 hostname → Commerce → 實例清單。
	- c. 以滑鼠右鍵按一下您要刪除的實例,並按一下刪除實例。
	- d. 當程序完成時請結束配置管理程式。
- 4. 執行下列動作之一:

如果 WebSphere Commerce 是在獨立 (未統整) 的環境下執行:

從指令提示發出下列指令,以刪除 WebSphere Commerce 應用程式伺服器:

WC\_installdir/bin/rmCommerceServer instance\_name

其中 instance\_name 為您想刪除之 WebSphere Commerce 實例的名稱。

有關 WC installdir 的預設值,請見第 iv 頁的『路徑變數』。

#### 重要事項

請確定您所輸入的是 WebSphere Commerce 實例的名稱, 而非 WebSphere Commerce 應用程式伺服器的名稱。

當 WebSphere Commerce 實例名稱為 instance\_name 時, WebSphere Commerce 應用程式伺服器名稱會是 WC instance name。

如果您使用 WC instance name,則會收到錯誤訊息。

如果 WebSphere Commerce 是在統整的環境下執行:

使用 WebSphere Application Server Network Deployment 管理主控台,來 刪除 WebSphere Commerce 應用程式伺服器。

有關啓動 WebSphere Application Server Network Deployment 管理主控台 的指示,請參閱第100頁的『啓動 WebSphere Application Server 管理主控 台』。

有關在 WebSphere Application Server Network Deployment 管理主控台中 刪除應用程式伺服器的指示,請參閱 WebSphere Application Server Network Deployment 說明文件。

5. 根據您在 WebSphere Commerce 中所用的資料庫,執行下列一項作業:

除去您想刪除之 WebSphere Commerce 實例的相關聯 WebSphere Commerce  $\triangleright$  DB2 資料庫。

> 如果您想刪除之 WebSphere Commerce 實例的相關聯 WebSphere Commerce 資料庫,為一個遠端資料庫,請從 DB2 指令階段作業,發出下列指令:

db2 attach to remote db node name

如果要除去 WebSphere Commerce 資料庫,請從 DB2 指令階段作業,發出下 列指令:

db2 drop db db name

其中 db name 為 WebSphere Commerce 資料庫名稱。

 $\triangleright$  Oracle

除去 WebSphere Commerce 表格空間,並刪除您想刪除之 WebSphere Commerce 實例的相關聯 Oracle 使用者。有關除去表格空間與刪除 Oracle 使 用者的指示,請參閱 Oracle 說明文件。

6. 備份下列目錄中的任何重要或自訂的檔案:

WC installdir/instances/instance name  $W\overline{AS}$  installdir/logs/WC instance name WAS installdir/installedApps/hostname/WC instance name.ear

其中 instance\_name 為您想刪除之 WebSphere Commerce 實例的名稱。

在您備份任何重要或自訂的檔案後,請刪除這些目錄。

7. (選用)如果您稍後想新建一個和您要刪除之實例同名的 WebSphere Commerce,請 刪除下列目錄:

WAS installdir/installedApps/hostname/WC instance name.ear

8. 視您的 Web 伺服器而定,執行下列動作:

| Web 伺服器                     | 動作                                                                                                    |
|-----------------------------|----------------------------------------------------------------------------------------------------|
| <b>IBM HTTP Server</b>      | 在文字編輯器中開啓 httpd.conf。<br>a.                                                                                                    |
|                             | b. 移除以下列文字爲界線的所有區段:                                                                                                    |
|                             | IBM WebSphere Commerce (請勿編輯此區段)                                                                                                    |
|                             |                                                                                                    |
|                             | End of IBM WebSphere Commerce (請勿編輯此區段)                                                                                                |
|                             | 檔案中以上述文字為界線的區段有多個。                                                                                                    |
|                             | c. 儲存變更並結束文字編輯器。                                                                                                    |
|                             | d. 如果 IBM HTTP Server 節點位於 WebSphere Commerce 節點遠<br>端,請刪除 IBM HTTP Server 節點中的下列目錄:                                                   |
|                             | WAS_installdir/installedApps/WC_instance_name.ear                                                                                      |
|                             | 其中 instance_name 為您要刪除之 WebSphere Commerce 實例的<br>名稱。                                                                                  |
|                             | 重新啓動 Web 伺服器。<br>e.                                                                                                    |
| Microsoft Internet          | a. 將下列 WebSphere Commerce 別名從 IIS 配置中移除:                                                                                               |
| <b>Information Services</b> | • accelerator                                                                                                    |
|                             | · adminconsole                                                                                                    |
|                             | · orgadminconsole                                                                                                    |
|                             | wcadmin                                                                                                    |
|                             | • wchelp                                                                                                    |
|                             | • wcorgadmin                                                                                                    |
|                             | wcs                                                                                                    |
|                             | wcsdoc                                                                                                    |
|                             | wcsstore                                                                                                    |
|                             | b. 如果 Microsoft Internet Information Services 節點位於 WebSphere<br>Commerce 節點遠端,請刪除 Microsoft Internet Information Services<br>節點中的下列目錄: |
|                             | WAS_installdir/installedApps/WC_instance_name.ear                                                                                      |
|                             | 其中 instance_name 為您要刪除之 WebSphere Commerce 實例的<br>名稱。                                                                                  |
|                             | c. 重新啓動 Web 伺服器。                                                                                                    |

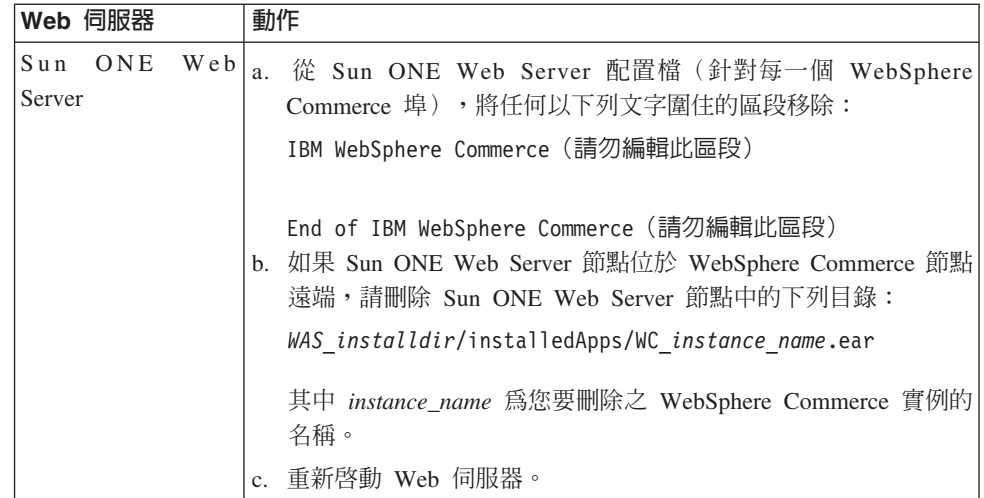

9. 在您刪除 WebSphere Commerce 實例後,如果您打算使用其他 WebSphere Application Server 應用程式伺服器, 您必須重新產生 WebSphere Application Server 外掛程式 配置檔。有關重新產生 WebSphere Application Server 外掛程式配置檔的資訊,請參 閱第 102 頁的『重新產生 WebSphere Application Server Web 伺服器外掛程式配置 檔』。

### 刪除 WebSphere Commerce Payments 實例

若要刪除 WebSphere Commerce Payments 實例,請執行下列步驟:

- 1. 確定 WebSphere Commerce Payments 已停止。相關指示請參閱第93頁的『啓動或 停止 WebSphere Commerce Payments 實例』。
- 2. 執行下列步驟,將 WebSphere Commerce Payments 實例從配置管理程式中刪除:
	- a. 啓動配置管理程式。有關啓動配置管理程式的指示,請參閱第55頁的『啓動配 置管理程式』。
	- b. 在配置管理程式中,於 WebSphere Commerce 下,展開 hostname → Payments → 實例清單。
	- c. 以滑鼠右鍵按一下您要刪除的實例,並按一下刪除 Payments 實例。
	- d. 當程序完成時請結束配置管理程式。

此步驟亦會刪除 WebSphere Commerce Payments 應用程式伺服器。

3. 根據您在 WebSphere Commerce Payments 中所用的資料庫,執行下列一項作業:

DB2 | 除去您想刪除之 WebSphere Commerce Payments 實例的相關聯 WebSphere Commerce Payments 資料庫。

> 如果您想刪除之 WebSphere Commerce Payments 實例的相關聯 WebSphere Commerce Payments 資料庫,為一個遠端資料庫,請從 DB2 指令階段作業, 發出下列指令:

db2 attach to *remote\_db\_node\_name*

如果要除去 WebSphere Commerce 資料庫,請從 DB2 指令行視窗,發出下列 指令:

db2 drop db *db\_name*

其中 *db\_name* 為 WebSphere Commerce Payments 資料庫名稱。

- **Oracle** 2000 除去 WebSphere Commerce Payments 表格空間,並刪除您想刪除之 WebSphere Commerce Payments 實例的相關聯 Oracle 使用者。有關除去表格空間與刪除 Oracle 使用者的指示,請參閱 Oracle 說明文件。
- 4. 刪除下列目錄:

*WC\_installdir*/instances/*instance\_name WC\_installdir*/payments/instances/*instance\_name WAS\_installdir*/logs/*instance\_name*\_Commerce\_Payments\_Server *WAS\_installdir*/installedApps/*hostname*/*instance\_name*\_Commerce\_Payments\_App.ear

其中 instance\_name 為您想刪除之 WebSphere Commerce Payments 實例的名稱。

5. 視您的 Web 伺服器而定,在 Web 伺服器節點上執行下列動作:

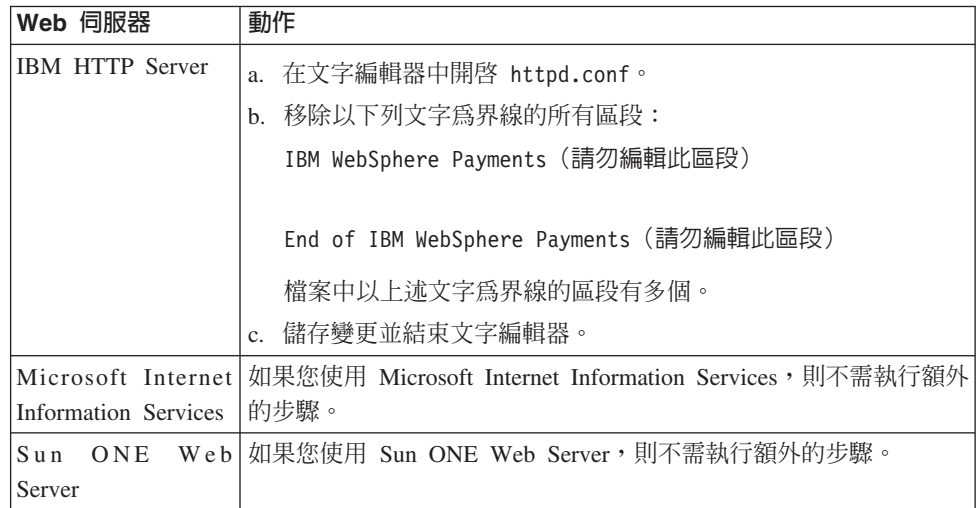

6. 在您刪除 WebSphere Commerce Payments 實例後,如果您打算使用其他 WebSphere Application Server 應用程式伺服器, 您必須重新產生 WebSphere Application Server 外掛程式配置檔。有關重新產生 WebSphere Application Server 外掛程式配置檔的資 訊,請參閱第 102 頁的『重新產生 [WebSphere Application Server Web](#page-111-0) 伺服器外掛 程式配置檔』。
# <span id="page-108-0"></span>第 23 章 WebSphere Application Server 作業

本篇提供在您安裝與管理 WebSphere Commerce 期間,您可能必須完成之 WebSphere Application Server 作業的相關指示。

## 啓動或停止應用程式伺服器

如果要啓動或停止應用程式伺服器,請執行下列步驟:

- 1. 以具備管理者權限的 Windows 使用者 ID 登入。
- 2. 啓動一個指令提示階段作業。
- 3. 發出下列指令:

cd WAS\_installdir\bin

其中 WAS\_installdir 爲 WebSphere Application Server 或 WebSphere Application Server Network Deployment 的安裝目錄。有關 WAS\_installdir 的預設值,請見第 iv 頁的『路 徑變數』。

- 4. 執行下列動作之一:
	- 如果要啓動應用程式伺服器,請輸入下列指令:

startServer application server name

• 如果要停止應用程式伺服器,請輸入下列指令:

stopServer application server name

### 其中:

application\_server\_name

您想啓動的應用程式伺服器名稱。

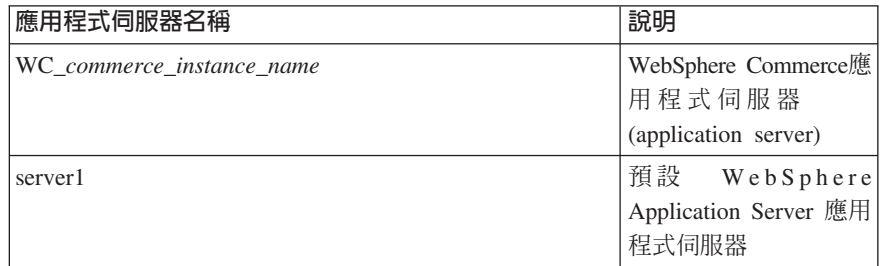

其中 commerce\_instance\_name 是 WebSphere Commerce 實例的名稱。

註: 如果您將 WebSphere Commerce 節點統整到 WebSphere Application Server Network Deployment 資料格中,將無法使用此指令來啓動 WebSphere Commerce。有關當 WebSphere Commerce 統整到 WebSphere Application Server Network Deployment 資料格中時, 如何加以啓動的 說明,請參閱第101頁的『在 WebSphere Application Server Network Deployment 下啓動或停止應用程式伺服器』。

# <span id="page-109-0"></span>啓動與停止 WebSphere Application Server Network Deployment 部署管理程式

如果要啓動或停止 WebSphere Application Server Network Deployment 部署管理程式, 請執行下列步驟:

- 1. 以具備管理者權限的 Windows 使用者 ID 登入。
- 2. 啓動一個指令提示階段作業。
- 3. 發出下列指令:

cd *WAS\_ND\_installdir*\bin

其中 WAS\_ND\_installdir 爲 WebSphere Application Server Network Deployment 的 安裝目錄。有關 WAS\_ND\_installdir 的預設值,請見第 iv 頁的『路徑變數』。

- 4. 執行下列動作之一:
	- 如果要啓動部署管理程式,請輸入下列指令:
	- startManager
	- 如果要停止部署管理程式,請輸入下列指令: stopManager

# 啓動與停止 WebSphere Application Server 節點代理程式

如果要啓動或停止 WebSphere Application Server 節點代理程式,請執行下列步驟:

- 1. 以具備管理者權限的 Windows 使用者 ID 登入。
- 2. 啓動一個指令提示階段作業。
- 3. 發出下列指令:

cd *WAS\_installdir*\bin

其中 *WAS\_installdir* 爲 WebSphere Application Server 或 WebSphere Application Server Network Deplo[y](#page-3-0)ment 的安裝目錄。有關 WAS\_*installdir* 的預設値,請見第 iv 頁的『路 徑變數』。

- 4. 執行下列動作之一:
	- 如果要啓動節點代理程式,請輸入下列指令:

startNode

• 如果要停止節點代理程式,請輸入下列指令: stopNode

# **啓動 WebSphere Application Server 管理主控台**

在下列情況下,您可啓動 WebSphere Application Server 管理主控台:

### 統整的應用程式伺服器

在啓動 WebSphere Application Server 管理主控台前,您必須啓動下列:

- 每個統整節點上的 WebSphere Application Server 節點代理程式。相關指示 請參閱『啓動與停止 WebSphere Application Server 節點代理程式』。
- WebSphere Application Server Network Deployment 部署管理程式。相關指 示請參閱『啓動與停止 WebSphere Application Server Network Deployment 部署管理程式』。

### <span id="page-110-0"></span>獨立的(未統整的)應用程式伺服器

在您啓動 WebSphere Application Server 管理主控台前,您必須先啓動預設 WebSphere Application Server 應用程式伺服器 (server1)。相關指示請參閱第 99 頁的『啓動或停止應用程式伺服器』。

有關啓動這些的指示,請見下列各節:

開啓 Web 瀏覽器並輸入下列的 URL,以開啓 WebSphere Application Server 管理主控 台:

http://*hostname*:*port*/admin

或

https://*hostname*:*port*/admin

其中 hostname 為執行 WebSphere Application Server 之機器的完整 TCP/IP 名稱; port 為 WebSphere Application Server 管理主控台的 TCP/IP 埠。

有關 WebSphere Application Server 管理主控台的預設埠,將視 URL 中指定的通訊協 定而定。若為 HTTP 通訊協定,其預設埠為 9090。若為 HTTPS 通訊協定,其預設埠 為 9043。

# 在 WebSphere Application Server Network Deployment 下啓動或停止應用程式伺服 器

本節中的指示僅適用於已統整到資料格中的應用程式伺服器。有關將應用程式伺服器 節點統整到資料格中的進一步資訊,請參閱 WebSphere Application Server Network Deployment 文件。

本節中的指示適用於當您啓動或停止應用程式伺服器叢集時。有關啓動或停止應用程 式伺服器叢集的指示,請參閱第 87 頁的『啓動或停止 [WebSphere Commerce](#page-96-0) 叢集』。

有關將 WebSphere Commerce 應用程式伺服器與 WebSphere Commerce Payments 應 用程式伺服器統整到部署管理程式資料格中的說明,請參閱第 75 頁的第 20 章, 『統整 WebSphere Commerce 與 [WebSphere Commerce Payments](#page-84-0)』。

如果要在 WebSphere Application Server Network Deployment 下啓動應用程式伺服器, 請在 WebSphere Application Server Network Deployment 機器上執行下列步驟:

- 1. 如果尚未啓動,請在 WebSphere Application Server Network Deployment 所管理的 每一個系統上,啓動節點代理程式。
- 2. 如果尚未啓動,請啓動部署管理程式。相關指示請參閱第 [100](#page-109-0) 頁的『啓動與停止 [WebSphere Application Server Network Deployment](#page-109-0) 部署管理程式』。
- 3. 啓動 WebSphere Application Server 管理主控台,並登入主控台。有關啓動 WebSphere Application Server 管理主控台的指示,請參閱第 100 頁的『啓動 [WebSphere](#page-109-0) [Application Server](#page-109-0) 管理主控台』。
- 4. 在導覽區中,展開**伺服器**,並按一下**應用程式伺服器**。會出現「應用程式伺服器」 頁面。
- 5. 選取您要啓動或停止之應用程式伺服器旁的勾選框,然後按一下**啓動**或**停止**。下表 列出可能可用的 WebSphere Commerce 應用程式伺服器:

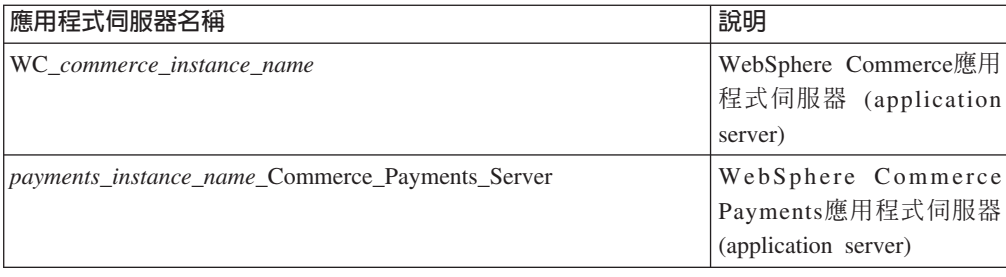

## 重新產生 WebSphere Application Server Web 伺服器外掛程式配置檔

如果您是在 WebSphere Application Server Network Deployment 下的統整或叢集化環境 中來操作 WebSphere Commerce 或 WebSphere Commerce Payments,則本節中的指示 不適用於您。有關在這些環境中產生 Web 伺服器外掛程式的說明,請參閱第 84 頁的 『在 WebSphere Application Server Network Deployment 下重新產生 Web 伺服器外掛 程式』。

如果要重新產生 Web 伺服器外掛程式,請在 WebSphere Commerce 節點上執行下列步 驟:

- 1. 按照 Web 伺服器所提供的說明文件,來停止 Web 伺服器。
- 2. 如果尚未啓動,請啓動預設應用程式伺服器 -- server1。相關指示請參閱第 99 頁的 『啓動或停止應用程式伺服器』。
- 3. 開啓「WebSphere Application Server 管理主控台」。相關指示請參閱第 100 頁的『啓 動 WebSphere Application Server 管理主控台』。
- 4. 在導覽區中,展開環境,並按一下更新 Web 伺服器外掛程式。
- 5. 按一下**確定**,以產生新 plugin-cfg.xml 檔。
- 6. 結束「WebSphere Application Server 管理主控台」。
- 7. 如果 WebSphere Commerce Payments 位於另一節點上,請在 WebSphere Commerce Payments 節點上重複所有的這些步驟。

如果 Web 伺服器節點位於 WebSphere Commerce 節點或 WebSphere Commerce Payments 節點遠端,您必須執行下列步驟:

- 1. 將外掛程式從 WebSphere Commerce 節點複製到 Web 伺服器節點上。詳細說明請 參閱第 103 頁的 『將 plugin-cfg.xml 檔複製到 Web 伺服器中』。
- 2. 如果 WebSphere Commerce 與 WebSphere Commerce Payments 位在不同的節點上, 請將 WebSphere Commerce Payments 外掛程式與 WebSphere Commerce 外掛程式 合併。詳細說明請參閱第 103 頁的『合併 WebSphere Commerce Payments plugin-cfg.xml 檔』。

# <span id="page-112-0"></span>第 24 章 遠端 Web 伺服器作業

本篇說明如果您使用在有別於 WebSphere Commerce 的節點上執行的 Web 伺服器,則 必須執行的各項作業。

## 將 plugin-cfg.xml 檔複製到 Web 伺服器中

如果要將 plugin-cfg.xml 檔複製到遠端 Web 伺服器上,請執行下列步驟:

- 1. 按照 Web 伺服器所提供的說明文件,來停止 Web 伺服器。
- 2. 將 WebSphere Commerce 節點上的下列檔案,複製到 Web 伺服器節點上的相同位 置中:

WAS\_installdir/config/cells/plugin-cfg.xml

有關 WAS installdir 的預設值,請見第 iv 頁的『路徑變數』。

- 重要事項: plugin-cfg.xml 檔含有目錄特定的資訊。如果您未將檔案複製到 Web 伺 服器節點上的同一目錄結構中, Web 伺服器將無法正確運作,且無法存 取 WebSphere Commerce。
- 3. 若為 IBM HTTP Server 使用者,請確定 Web 伺服器機器上之 httpd.conf 檔中所 示的 WebSphere Application Server 外掛程式路徑為正確的。 如果要檢查路徑,請以文字編輯器開啓 httpd.conf 檔,並搜尋下列: WebSpherePluginConfig

此項目應含有 Web 伺服器節點上之 plugin-cfg.xml 檔的完整路徑。如果路徑不正 確,請變更路徑,並儲存 httpd.conf 檔。

4. 若為 Sun ONE Web Server 使用者,請確定配置檔中所示的 WebSphere Application Server 外掛程式路徑無誤。配置檔中之 WebSphere Application Server 外掛程式的 字行類似如下:

Init fn="as init" bootstrap.properties="C:\WebSphere\AppServer\config\cells\plugin-cfg.xml"

爲順應本書格式,此字行已有所調整。此字行在您檔案中不見得和此處一模一樣。

如果配置檔中的路徑和 Web 伺服器節點上之 plugin-cfg.xml 檔的完整路徑不相 符,請更正路徑。

5. 按照 Web 伺服器所提供的說明文件,啓動 Web 伺服器。

如果您採用自訂安裝,且 WebSphere Commerce 與 WebSphere Commerce Payments 位 於不同的節點上,請繼續進行『合併 WebSphere Commerce Payments plugin-cfg.xml 檔』。

## 合併 WebSphere Commerce Payments plugin-cfg.xml 檔

如果要將 WebSphere Commerce Payments plugin-cfg.xml 檔與 Web 伺服器 plugin-cfg.xml 檔合併,請執行下列步驟:

1. 按照 Web 伺服器所提供的說明文件,來停止 Web 伺服器。

2. 在 Web 伺服器節點上,以文字編輯器開啓 plugin-cfg.xml 檔。 plugin-cfg.xml 檔的完整路徑如下:

*WAS\_installdir*/config/cells/plugin-cfg.xml

有關 WAS\_installdir 的預設值,請見第 iv 頁的『路徑變數』。

3. 從 WebSphere Commerce Payments 節點以文字編輯器開啓 plugin-cfg.xml 檔。 plugin-cfg.xml 檔的完整路徑如下:

*WAS\_installdir*/config/cells/plugin-cfg.xml

4. 在 WebSphere Commerce Payments plugin-cfg.xml 檔中找出下列文字:

```
<VirtualHostGroup Name="VH_PYM_instance_name">
    <VirtualHost Name="short_host_name:5432"/>
    <VirtualHost Name="short_host_name:5433"/>
   <VirtualHost Name="host_name:5432"/>
   <VirtualHost Name="host_name:5433"/>
</VirtualHostGroup>
```
其中的變數定義如下:

*instance\_name*

WebSphere Commerce Payments 實例的名稱。

*short\_host\_name*

WebSphere Commerce Payments 節點的簡短主機名稱。

*host\_name*

WebSphere Commerce Payments 節點的完整主機名稱。

- 5. 將此區段複製到 Web 伺服器的 plugin-cfg.xml 檔中。請確定此區段是插入在現 有同類型項目底下。
- 6. 在 WebSphere Commerce Payments plugin-cfg.xml 檔中找出下列文字:

```
<ServerCluster Name="instance_name_Commerce_Payments_Server_short_host_name_Cluster">
        <Server Name="instance_name_Commerce_Payments_Server">
        <Transport Hostname="IP_address" Port="9081" Protocol="http">
        <Transport Hostname="IP_address" Port="9091"Protocol="http">
    </Server>
    <PrimaryServers>
        <Server Name="instance_name_Commerce_Payments_Server">
    </PrimaryServers>
</ServerCluster>
```
其中的變數定義如下:

*instance\_name*

WebSphere Commerce Payments 實例的名稱。

*short\_host\_name*

WebSphere Commerce Payments 節點的簡短主機名稱。

*IP\_address*

WebSphere Commerce Payments 節點的 TCP/IP 位址。

- 7. 將此區段複製到 Web 伺服器的 plugin-cfg.xml 檔中。請確定此區段是插入在現 有同類型項目底下。
- 8. 在 WebSphere Commerce Payments plugin-cfg.xml 檔中找出下列文字:

```
<UriGroup Name="VH_PYM_instance_name_instance_name_Commerce_Payments_Server_short_host_name_Cluster_URIs">
    <Uri AffinityCookie="JSESSIONID" Name="/webapp/SampleCheckout/*">
    <Uri AffinityCookie="JSESSIONID" Name="/webapp/PaymentManager/*">
```
</UriGroup>

其中的變數定義如下:

instance\_name

WebSphere Commerce Payments 實例的名稱。

short\_host\_name

WebSphere Commerce Payments 機器的簡短主機名稱(非完整的)。

- 9. 將此區段複製到 Web 伺服器的 plugin-cfg.xml 檔中。請確定此區段是插入在現 有同類型項目底下。
- 10. 在 WebSphere Commerce Payments plugin-cfg.xml 檔中找出下列文字:

<Route ServerCluster="instance name Commerce Payments Server short host name Cluster"

UriGroup="VH\_PYM\_instance\_name\_instance\_name\_Commerce\_Payments\_Server\_short\_host\_name\_Cluster\_URIs" VirtualHostGroup="VH\_PYM\_instance\_name"/>

其中的變數定義如下:

instance\_name

WebSphere Commerce Payments 實例的名稱。

short\_host\_name

WebSphere Commerce Payments 機器的簡短主機名稱(非完整的)。

- 11. 將此區段複製到 Web 伺服器的 plugin-cfg.xml 檔中。請確定此區段是插入在現 有同類型項目底下。
- 12. 儲存您所作的變更並結束文字編輯器。
- 13. 按照 Web 伺服器所提供的說明文件,啓動 Web 伺服器。

## 公佈商店後的作業

如果您使用遠端 Web 伺服器,每當您在 WebSphere Commerce 中公佈商店時,便必須 執行下列動作:

1. 將 Web 伺服器節點上的 Stores.war 目錄內容,換成 WebSphere Commerce 上的 Stores.war 目錄內容。

這兩個節點上之 Stores.war 目錄的完整路徑為:

WAS installdir/installedapps/node name/WC instance name.ear/Stores.war

其中的變數定義如下:

WAS installdir

有關 WAS\_installdir 的預設值,請見第 iv 頁的 『路徑變數』。

node\_name

WebSphere Commerce 節點的簡短主機名稱。

instance\_name

WebSphere Commerce 實例的名稱。

在您建立 WebSphere Commerce 實例後,WC instance name.ear 目錄應已複製到 Web 伺服器節點上。

# 第 25 章 設定與變更密碼

WebSphere Commerce 中的大部份元件都使用經過作業系統查核的使用者 ID 與密碼。 有關變更這些密碼的資訊,請參閱作業系統的文件。本章說明如何針對不是透過作業 系統來查核使用者 ID 與密碼的 WebSphere Commerce 元件,設定與變更密碼。

## 變更您的配置管理程式密碼

當您啓動配置管理程式後,您可以變更配置管理程式密碼;方法是在您輸入使用者 ID 和 密碼的視窗中按一下修改。

變更配置管理程式使用者 ID 或密碼的另一種方法,是在指令視窗中發出下列指令:

WC installdir/bin/config env

java com.ibm.commerce.config.server.PasswordChecker -action action type -pwfile password file -userid user ID -password password [-newpassword new password]

其中的參數如下:

```
action type
```
有效的 action type 有 Add、Check、Delete 或 Modify。

password\_file

要儲存檔案的路徑。預設路徑為 WC\_installdir/bin。

### user ID

您要新增、建立、刪除或修改其密碼的使用者 ID。

password

您要新增、建立、刪除或修改的密碼。

new password

只有在您於 action type 方面指定 Modify 時,才需要此參數。

這是指定給使用者 ID 的新密碼。

## 變更 WebSphere Commerce 網站管理者密碼

您可以使用 WebSphere Commerce 管理主控台來變更密碼。

如果要使用 WebSphere Commerce 管理主控台來變更密碼,請執行下列步驟:

- 1. 啓動 WebSphere Commerce 管理主控台。
- 2. 以建立 WebSphere Commerce 實例時所建的網站管理者 ID 與密碼登入。
- 3. 選取變更密碼勾選框,然後按一下登入。這時會顯示「變更密碼」頁面。
- 4. 在**舊密碼**欄位中,輸入您目前的「管理主控台」登入密碼。這個欄位最多可以接受 128 個英數字元。
- 5. 在**新密碼**欄位中,輸入新的登入密碼。這個欄位最多可以接受 128 個英數字元。
- 6. 在確認密碼欄位中,重新輸入密碼。
- 7. 按一下變更來儲存新密碼。這時會顯示「選取商店與語言」頁面。

8. 結束 WebSphere Commerce 管理主控台。

# 重設網站管理者密碼

如果您忘了網站管理者密碼,而您想重設密碼,請執行下列步驟:

- 1. 啓動一個指令提示階段作業。
- 2. 發出下列指令:

*WC\_installdir*/bin/wcs\_password *password SALT merchant\_key*

其中的變數定義如下:

### *password*

您想指定給網站管理者 ID 的新密碼。

SALT 此為任何您想使用之 12 位數的隨機數。此數字會植入密碼加密中。

請記下此數字,因為稍後您必須使用此數字來更新網站管理者在 WebSphere Commerce USERREG 資料庫中的表格項目。

### *merchant key*

此為當初您在建立 WebSphere Commerce 實例時所定義的商家金鑰。商家 金鑰亦會植入密碼加密中。

以下是指令輸出的範例:

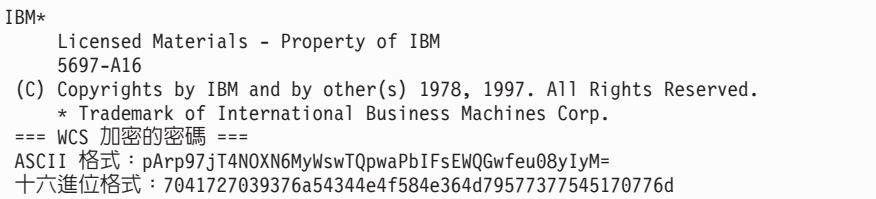

DB2 清記下加密密碼的 ASCII 格式値。

Oracle | 請記下加密密碼的十六進位格式値。

3. 連接 WebSphere Commerce 資料庫。

根據您在 WebSphere Commerce 中所用的資料庫管理系統,發出下列指令之一:

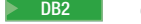

**DB2** db2 connect to *db\_name* user *user\_name* using *password* 

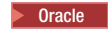

Oracle 2000 sqlplus *wc\_user\_ID*/*wc\_password*@*wc\_SID*

## 其中的變數定義如下:

### **db\_name**

您的 WebSphere Commerce 資料庫的名稱。

### **user\_name**

WebSphere Commerce 資料庫的 DB2 資料庫使用者 ID。

**password**

DB2 資料庫使用者 ID 的相關聯密碼。

```
wc_user_ID
```
WebSphere Commerce 資料庫的 Oracle 使用者 ID。

### **wc\_password**

Oracle 使用者 ID 的相關聯密碼。

### **wc\_SID**

WebSphere Commerce 資料庫實例的「Oracle 系統識別碼 (SID)」。

4. 發出下列指令,以更新網站管理者 ID 在 USERREG 表格中的 SALT 與 LOGONPASSWORD 直欄。

2000 DB2 db2 "update USERREG set LOGONPASSWORD='*ASCII\_encrypted\_string*' where LOGONID='*site\_admin\_id*'"

db2 "update USERREG set SALT='*SALT*' where LOGONID='*site\_admin\_id*'"

Oracle 2000 update USERREG set LOGONPASSWORD='*Hex\_encrypted\_string*' where LOGONID='*site\_admin\_id*'; update USERREG set SALT='SALT' where LOGONID='site admin id';

其中的變數定義如下:

*ASCII\_encrypted\_string*

從 wcs\_password 指令取得的 ASCII 格式值。

*Hex\_encrypted\_string*

從 wcs\_password 指令取得的十六進位格式值。

SALT 您用來植入 wcs\_password 指令中的 12 位數隨機號碼。

*site\_admin\_id*

您要重設其密碼的網站管理者 ID。

## 重獲網站管理者 ID

如果您忘記您在建立 WebSphere Commerce 實例時所定義的網站管理者 ID,而您並無 其他具備和網站管理者同權限的 ID,此時您可以執行下列步驟,以重獲網站管理者 ID:

1. 根據您在 WebSphere Commerce 中所用的資料庫管理系統,發出下列指令:

2000 DB2 db2 connect to *db\_name* user *user\_name* using *password* db2 select LOGONID from USERREG where USERS\_ID=-1000

Oracle 2000 sqlplus *wc\_user\_ID*/*wc\_password*@*wc\_SID*

select LOGONID from USERREG where USERS ID=-1000;

其中的變數定義如下:

### **db\_name**

您的 WebSphere Commerce 資料庫的名稱。

### **user\_name**

WebSphere Commerce 資料庫的 DB2 資料庫使用者 ID。

### **password**

DB2 資料庫使用者 ID 的相關聯密碼。

### **wc\_user\_ID**

WebSphere Commerce 資料庫的 Oracle 使用者 ID。

# **wc\_password**

Oracle 使用者 ID 的相關聯密碼。

### **wc\_SID**

WebSphere Commerce 資料庫實例的「Oracle 系統識別碼 (SID)」。

這些指令應會傳回網站管理者 ID。

# **第 26 章 管理作業**

本章說明在安裝與維護 WebSphere Commerce 期間,管理使用者可能需執行的各種作 業。

# 其他的指令行配置作業

透過指令行您可以:

- 更新實例: config\_client -startCmdLineConfig updateInstance <*xml\_file*>
	- 刪除實例: config\_client -startCmdLineConfig deleteInstance <*instance\_name*>
	- 列出現有的實例: config\_client -startCmdLineConfig getInstances
	- 尋找實例的相關資訊:

config\_client -startCmdLineConfig getInstanceInfo <*instance\_name*>

• 將實例的配置資訊列印到檔案中:

config\_client -startCmdLineConfig getInstanceConfig *instance\_name print\_to\_file\_name*

## 編目遠端 DB2 資料庫

如果要啓用資料庫用戶端/伺服器連線,並在用戶端上為節點與資料庫編目,請從資料 庫用戶端機器的 DB2 指令視窗,輸入下列指令:

db2 catalog tcpip node *node\_name* remote *host\_name* server *port\_number* db2 catalog db *db\_name* at node *node\_name*

指令中之變數資訊的定義如下:

### *node\_name*

為您選取供 DB2 用以識別 TCP/IP 節點的唯一名稱。如果要確定名稱是否為唯 一的,您可在 DB2 指令視窗中輸入下列指令:

db2 list node directory

並在回應中找出名稱。如果名稱未出現在清單中,可使用該名稱做為節點名 稱。

#### *host\_name*

WebSphere Commerce 資料庫所在機器的完整主機名稱。

#### *port\_number*

用以識別 TCP/IP 連線的埠號。如果要找出此埠號,請從資料庫伺服器機器執行 下列步驟:

1. 在執行資料庫之機器上的 DB2 指令視窗中,輸入下列指令:

db2 get dbm cfg

並記下 SVCENAME 的値 (亦可用 TCP/IP 服務程式名稱 做爲識別) 。

## 2. 在執行資料庫的機器上,開啓

drive:\winnt\system32\drivers\etc\services 檔,然後找出開頭爲您在上 一步驟中所記名稱的那一行。埠號會出現在該行的第二欄(後面跟著字串 /tcp) 。DB2 Universal Database 的預設埠號為 50000。

### *db\_name*

遠端資料庫名稱。

WebSphere Commerce 資料庫的預設名稱為 Mall。

WebSphere Commerce Payments 資料庫的預設名稱為 wpm。

# 第 27 章 管理 WebSphere Commerce 時所需的使用者 ID

WebSphere Commerce 環境管理需要使用多個使用者 ID。以下說明這些使用者 ID 及 其必備權限。對於 WebSphere Commerce 使用者 ID,其預設密碼會在下面提供。

### Windows 使用者 ID

有關此 ID 的說明,請參閱第 37 頁的『完成安裝精靈所需的使用者 ID』。

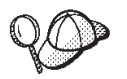

如果您需要建立符合上述準則的使用者 ID,您可以在 Windows 的線上說 明中,尋找有關如何建立 Windows 使用者 ID 的資訊。

### 配置管理程式的使用者 ID

配置管理程式工具的圖形式介面,可讓您修改 WebSphere Commerce 的配置方 式。預設的配置管理程式使用者 ID 和密碼為 webadmin 與 webibm。

您可從 WebSphere Commerce 機器 (或任何與 WebSphere Commerce 位於相 同網路、支援圖形使用者介面以及已安裝配置管理程式用戶端的機器),來存 取配置管理程式。

在您日後要套用任何 WebSphere Commerce 修正程式時,請確定 WebSphere Commerce 配置管理程式伺服器與用戶端機器兩者的修正程式層次相同。

### WebSphere Commerce網站管理者

網站管理者使用者 ID 與密碼將套用在下列 WebSphere Commerce 工具上:

WebSphere Commerce Accelerator

如果要從執行 Windows 作業系統的機器來存取 WebSphere Commerce Accelerator, 請開啓您的 Internet Explorer Web 瀏覽器, 並輸入下列 URL:

https://host name:8000/accelerator

您也可以藉由下列來存取 WebSphere Commerce Accelerator:選取**開始** > 程式集 > IBM WebSphere Commerce > WebSphere Commerce **Accelerator** 

WebSphere Commerce 管理主控台

如果要從執行 Windows 作業系統的機器來存取 WebSphere Commerce 管理主控台,請開啓您的 Internet Explorer Web 瀏覽器,並輸入下列 URL:

https://host name:8002/adminconsole

您也可以藉由下列來存取 WebSphere Commerce 管理主控台: 選取開 始 > 程式集 > IBM WebSphere Commerce > 管理主控台

WebSphere Commerce 組織管理主控台

如果要從執行 Windows 作業系統的機器,來存取 WebSphere Commerce 組織管理主控台,請開啓您的 Internet Explorer Web 瀏覽器,並輸入 下列 URL:

https://host name:8004/orgadminconsole

您也可以藉由下列來存取 WebSphere Commerce 組織管理主控台: 選 取開始 > 程式集 > IBM WebSphere Commerce > 組織管理主控 台

在您建立 WebSphere Commerce 實例期間會指定初始的網站管理者使用者 ID 與密碼。WebSphere Commerce 會要求網站管理者密碼必須遵循下列規則:

- 密碼長度至少有 8 個字元。
- 密碼中必須至少含有一個數值。
- 密碼中同一個字元不能出現超過 4 次。
- 密碼中同一個字元不同連著出現 3 次。

# 第 9 篇 附錄與後記

# 附錄 A. 已知的問題與限制

本附錄提供 WebSphere Commerce 的已知問題與限制。有關最新的問題或限制,請參閱 README 檔。

您可藉由在 WebSphere Application Server 中針對 WebSphere Commerce 啓用追蹤特 性,以收集額外的疑難排解資訊。有關追蹤特性的進一步資訊,請參閱 WebSphere *Commerce* 管理手冊。

# 安裝的問題與限制

# 當在主控台模式下安裝時,可用空間訊息並未變更

當您在主控台模式下執行安裝精靈時,如果您變更安裝目錄,顯示目錄中之可用空間 的訊息並未隨著所選位置中的可用空間而有所更新。

如果新位置中的可用空間不夠安裝產品時,當您按一下**下一步**時,您將會收到錯誤。

# Web 伺服器的問題與限制

# 安全 (HTTPS) URL 無法作用

如果有任何 WebSphere Commerce 安全 URL 無法作用,可能是 Web 伺服器的 SSL 憑諮潰漏或渦期。

有關安裝與更新 SSL 憑證的說明,請參閱 Web 伺服器說明文件。

# WebSphere Commerce 實例的問題與限制

## 配置管理程式不接受對映的網路磁碟機

在您從「服務」畫面啓動配置管理程式伺服器時,可能不接受 Web 伺服器的對映網路 磁碟機位置。如果發生此情況,請執行下列步驟:

- 1. 結束配置管理程式,並確定「配置管理程式伺服器」服務程式已停止。
- 2. 從指令提示階段作業發出下列指令,以啓動配置管理程式:

*WC\_installdir*/bin/configServer

3. 選取 Start → IBM WebSphere Commerce → 配置, 以啓動配置管理程式用戶端。

# 以 WebSphere Commerce 安裝語言以外的預設語言來建立 WebSphere **Commerce** 實例

在安裝 WebSphere Commerce 期間,為安裝精靈所選的語言,會設定建立 WebSphere Commerce 實例時所用的預設語言。當以安裝語言以外的預設語言來建立實例時,會在 所建的實例中移入無效的資料(對所選語言而言)。

如果要以安裝語言以外的預設語言來建立實例,請執行下列步驟:

1. 根據 WebSphere Commerce 資料庫所用的資料庫,開啓一個文字編輯器以編輯下列 檔案:

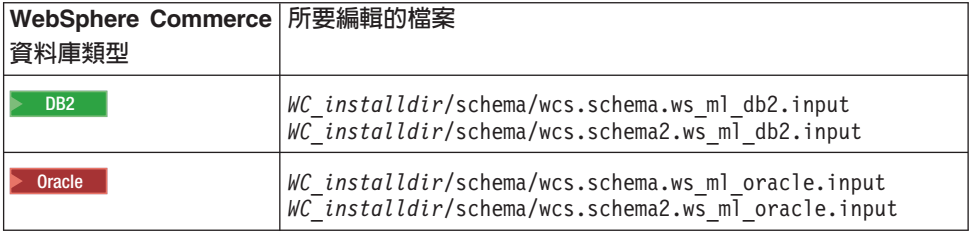

有關 WC\_installdir 的預設值,請見第 iv 頁的 『路徑變數』。

- 2. 將所有出現安裝語言之語言環境代碼之處,換成新預設實例語言的語言環境代碼。 有關 WebSphere Commerce 所用的語言環境代碼,請見『建立實例時的有效語言環 境代碼』。
- 3. 儲存您所作的變更並結束文字編輯器。
- 4. 建立新 WebSphere Commerce 實例,並確定您指定的是新預設語言。有關建立 WebSphere Commerce 實例的指示,請參閱第53頁的第5篇, 『建立 WebSphere Commerce 與 WebSphere Commerce Payments 實例』。

## 建立實例時的有效語言環境代碼

以下是更新實例建立檔時所用的有效語言環境代碼:

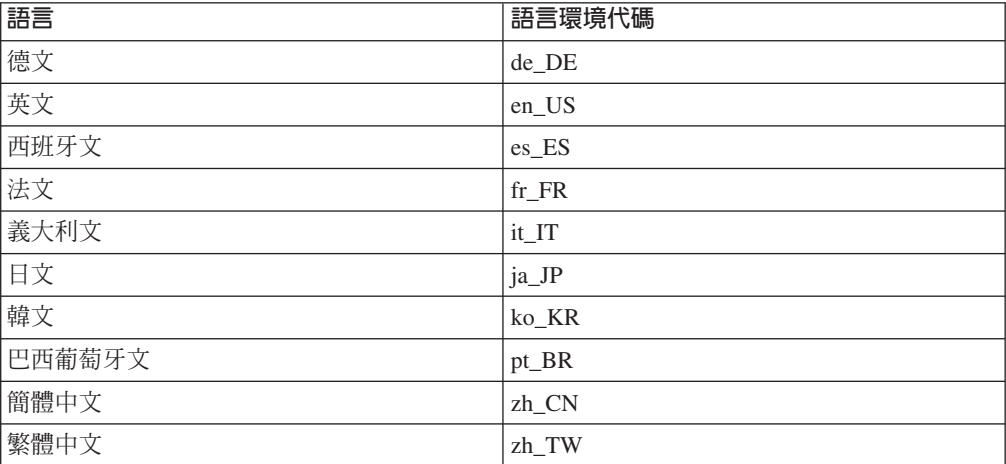

## 當在 Web 伺服器畫面中選取「遠端配置」時,實例建立精靈執行失敗

在您輸入遠端 Web 伺服器資訊後,按一下下一步時,如果您收到 Java 異常訊息,請 執行下列步驟:

- 1. 結束配置管理程式,並確定「配置管理程式伺服器」服務程式已停止。
- 2. 確定 FTP 服務程式已安裝在 Web 伺服器節點上, 且 FTP 服務程式正在執行。
- 3. 啓動配置管理程式,並建立 WebSphere Commerce 實例。

### 存取 WebSphere Commerce 工具時收到「内部伺服器錯誤」

如果您是從 Windows 的「服務」畫面來啓動 WebSphere Commerce,在您存取 WebSphere Commerce 工具 (管理主控台、組織管理主控台、Accelerator) 時,可能會 收到内部伺服器錯誤。

當您從「服務」畫面啓動 WebSphere Commerce 後,如果您立即啓動 WebSphere Commerce 工具, 將會發生此錯誤。這是因為當「服務」畫面指出 WebSphere Commerce 已啓動時,需等一段時間,WebSphere Commerce 才會完全起始設定並開始接收要求。

在您存取 WebSphere Commerce 工具前,請先檢查下列的日誌檔,確定 WebSphere Commerce 已啓動:

WAS installdir/logs/WC instance name/startServer.log

其中的變數定義如下:

WAS installdir

有關 WAS\_installdir 的預設值,請見第 iv 頁的『路徑變數』。

instance name

WebSphere Commerce 實例的名稱。

如果您收到内部伺服器錯誤,請執行下列步驟:

1. 結束您用來存取 WebSphere Commerce 工具的任何 Web 瀏覽器。

- 2. 檢查 startServer.log 檔,並確定 WebSphere Commerce 已啓動。
- 3. 重新啓動 Web 伺服器。

在您重新啓動 Web 伺服器後,應能順利存取 WebSphere Commerce 工具。

### 檢視日誌中的埠衝突

當您試著啓動 WebSphere Commerce 實例時,可能會出現下列訊息: EJB6121: 應用程式伺服器未啓動

檢查位於下列目錄中的 SystemOut.log 檔: WAS installdir/logs/WC instance name

其中 instance\_name 為啓動失敗之 WebSphere Commerce 實例的名稱。

SystemOut.log 可能指出埠已在使用中。其訊息類似如下: SRVE0146E: 無法在主機上啓動傳輸,其埠號為 xxxx。

此訊息的可能原因為該埠已在使用中。請確定沒有其他應用程式正在使用此埠,然後 重新啓動伺服器。

## WebSphere Commerce Payments 實例的問題與限制

### 遠端 WebSphere Commerce Payments 實例無法運作

如果 WebSphere Commerce Payments 實例無法運作,可能是 WebSphere Commerce Payments 實例的配置不當。

如果要檢查 WebSphere Commerce Payments 的配置,請執行下列步驟:

1. 在 WebSphere Commerce 節點上,以文字編輯器開啓下列檔案:

WC installdir/instances/WC instance name/xml/  $\overline{WC\_instance\_name.xml}$ 

其中 WC instance name 是 WebSphere Commerce 實例的名稱。

有關 WC installdir 的預設值,請見第 iv 頁的『路徑變數』。

2. 搜尋下列文字:

<PaymentManager

3. 請確定在所找到之文字下的 Hostname 項目是指向 WebSphere Commerce Payments 所用的 Web 伺服器節點。

此項目應含有 Web 伺服器節點的完整主機名稱。

- 4. 儲存任何您所作的變更,並結束文字編輯器。
- 5. 在 WebSphere Commerce Payments 節點上,以文字編輯器開啓下列檔案:

```
WC installdir/instances/Payments instance name/xml/
  Payments instance name.xml
```
其中 payments\_instance\_name 爲 WebSphere Commerce Payments 實例名稱。

有關 WC installdir 的預設值,請見第 iv 頁的『路徑變數』。

6. 搜尋下列文字:

<PMWCSRealm

7. 請確定在所找到之文字下的 Hostname 項目是指向 WebSphere Commerce 所用的 Web 伺服器節點。

此項目應含有 Web 伺服器節點的完整主機名稱。

- 8. 儲存任何您所作的變更,並結束文字編輯器。
- 9. 重新啓動 WebSphere Commerce 與 WebSphere Commerce Payments。相關指示請參 閱第93頁的第 22 章, 『WebSphere Commerce 作業』。

### WebSphere Commerce Payments 實例未啓動

如果 WebSphere Application Server 是配置成使用埠 9090 以外之埠, WebSphere Commerce Payments 實例將不會啓動。

如果要確認此問題的原因,請執行下列步驟:

- 1. 在文字編輯器中開啓下列檔案:
	- WAS\_installdir/logs/payments\_instance\_name\_Commerce\_Payments\_Server/ SystemOut.log

其中 payments instance name 爲 WebSphere Commerce Payments 實例名稱。

有關 WAS installdir 的預設值,請見第 iv 頁的『路徑變數』。

2. 在檔案中搜尋下列訊息:

SRVE0146E: 無法在主機 \*,埠 9090 上啓動傳輸。

如果您收到此錯誤訊息,請變更 WebSphere Commerce Payments 的埠號。相關指示請 參閱『變更 WebSphere Commerce Payments 的埠號』。

如果您沒有收到此錯誤訊息,請聯絡您的 IBM 服務代表。

### 變更 WebSphere Commerce Payments 的埠號

如果要變更 WebSphere Commerce Payments 的埠號,請執行下列步驟:

1. 啓動 WebSphere Commerce 配置管理程式。相關指示請參閱第55頁的『啓動配置管 理程式』。

- 2. 在 WebSphere Commerce 下,展開您的 hostname。
- 3. 展開 Payments → 實例清單 → payments\_instance\_name → 實例内容。
- 4. 按一下 Web 伺服器標籤。
- 5. 更新所要之埠。
- 6. 按一下套用,以套用變更。
- 註: 如同第55頁的第14章, 『以配置管理程式來建立或修改實例前』中所述, 所有的 Payments 埠號皆應透過配置管理程式來變更(而不應透過 WebSphere Application Server 管理主控台) 。這是確保所有內容與檔案是以相同資訊來更新。

# 附錄 B. 解除安裝 WebSphere Commerce 元件

WebSphere Commerce 元件必須以當初安裝時的反向順序來解除安裝。請以下列順序來 解除安裝 WebSphere Commerce 元件:

- 1. WebSphere Commerce、WebSphere Commerce Payments 以及 WebSphere Commerce 配置管理程式伺服器與用戶端 您應先將這些元件從所有其安裝所在的節點中移除,然後再解除安裝任何其他元 件。
- 2. WebSphere Application Server
- 3. Web 伺服器
- 4. 資料庫

# 解除安裝 WebSphere Commerce、WebSphere Commerce Payments 或 WebSphere Commerce 配置管理程式用戶端

如果要解除安裝節點上的 WebSphere Commerce、WebSphere Commerce Payments 或 WebSphere Commerce 配置管理程式用戶端,請執行下列步驟:

- 1. 根據第 93 頁的『啓動或停止 WebSphere Commerce 實例』中的說明,停止 WebSphere Commerce °
- 2. 根據第 93 頁的 『啓動或停止 WebSphere Commerce Payments 實例』中的說明,停 L WebSphere Commerce Payments ·
- 3. 根據第94頁的『刪除 WebSphere Commerce 實例』中的指示,刪除任何 WebSphere Commerce 實例。
- 4. 根據第 97 頁的 『刪除 WebSphere Commerce Payments 實例』 中的指示,刪除任何 WebSphere Commerce Payments 實例。
- 5. 檢查 Windows 的「服務」畫面,以確定 IBM WC 配置管理程式服務程式已停止。
- 6. 如果您已在 WC\_installdir 目錄或其子目錄中建立或自訂任何檔案,而且您想保留這 些檔案,請將它們備份到任何 WebSphere Commerce 元件都不會使用的目錄中。

有關 WC installdir 的預設值,請見第 iv 頁的『路徑變數』。

- 7. 執行下列步驟,以啓動解除安裝精靈:
	- a. 選取開始 → 設定 → 控制台 → 新增/移除程式。
	- b. 從目前已安裝的程式清單中,選取 WebSphere Commerce,並按一下變更/移 除。

如果 WebSphere Commerce 採取分散式安裝,請在 WebSphere Commerce 節點、 WebSphere Commerce Payments 節點與 WebSphere Commerce 配置管理程式用戶端節 點上,執行解除安裝精靈。

8. 按照下列提示,完成解除安裝精靈。

請等候解除安裝精靈完成,然後再繼續進行。

9. 如果 WC installdir 目錄仍存在於節點上,請將之移除。 有關 WC\_installdir 的預設值,請見第 iv 頁的『路徑變數』。 在每一個已安裝 WebSphere Commerce、WebSphere Commerce Payments 或 WebSphere Commerce 配置管理程式用戶端的節點上,重複這些指示。

## **解除安裝 WebSphere Application Server**

有關解除安裝 WebSphere Application Server 的資訊,請參閱 IBM WebSphere Application *Server* 第 5 版入門手冊。本書可在 WebSphere Application Server 書庫中找到: <http://www.ibm.com/software/webservers/appserv/was/library/>

### **解除安裝 WebSphere Application Server Network Deployment**

WebSphere Application Server 必須從 WebSphere Commerce 與 WebSphere Commerce Payments 節點中解除安裝。

有關解除安裝 WebSphere Application Server Network Deployment 的資訊,請參閱 IBM *WebSphere Application Server Network Deployment 第 5 版入門手冊*。本書可在 WebSphere Application Server 書庫中找到:

<http://www.ibm.com/software/webservers/appserv/was/library/>

## úw **IBM HTTP Server**

如果 IBM HTTP Server 是安裝在和 WebSphere Application Server 相同的節點上,當 您解除安裝 WebSphere Application Server 時,亦會自動解除安裝 IBM HTTP Server。

有關解除安裝 IBM HTTP Server 的資訊,請參閱下列 URL 中所提供的 IBM HTTP Server V1.3.26 powered by Apache 安裝檔案:

<http://www.ibm.com/software/webservers/httpservers/library.html>

### úw **DB2 Universal Database**

有關解除安裝 DB2 Universal Database 的資訊,請參閱 IBM DB2 Univ*ersal Database* 安裝和配置補充資料。本書可在 DB2 Universal Database 書庫中找到:

<http://www.ibm.com/software/data/db2/library/>

# 附錄 C. 其他相關資訊的位置

您可以從多個來源取得不同格式的 WebSphere Commerce 系統和其元件的其他相關資 訊。下列章節指出有哪些可用的資訊以及存取方式。

## **WebSphere Commerce 資訊**

以下是 WebSphere Commerce 資訊的來源:

- WebSphere Commerce 線上說明
- v WebSphere Commerce Technical Library

## **WebSphere Commerce 線上說明**

WebSphere Commerce 線上資訊是您在自訂、管理和重新配置 WebSphere Commerce 時 的主要資訊來源。在您安裝 WebSphere Commerce 後,您可以造訪下列 URL,以存取 線上資訊中的各項主題:

https://*host\_name*:8000/wchelp/

其中 host\_name 為您安裝 WebSphere Commerce 之機器的完整 TCP/IP 主機名稱。

### **WebSphere Commerce Technical Library**

WebSphere Commerce Technical Library 可從下列 URL 中取得: <http://www.ibm.com/software/commerce/library/>

此外,有關本書副本與任何更新的版本,您可以在 WebSphere Commerce 網站的 Library 區段中找到(PDF 檔案格式)。此外,您也可以從網站中取得新文件與更新文件。

## WebSphere Commerce Payments 資訊

如果要取得 WebSphere Commerce Payments 的相關說明,請按一下下列的說明圖示:

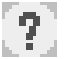

此說明圖示出現在 WebSphere Commerce 管理主控台與 WebSphere Commerce Accelerator 中的 WebSphere Commerce Payments 使用者介面上,此外,您也可以在下列的 URL 中 取得獨立的 WebSphere Commerce Payments 使用者介面:

http://*host\_name*:*http\_port*/webapp/PaymentManager

或

https://*host\_name*:*ssl\_port*/webapp/PaymentManager

其中的變數定義如下:

### *host\_name*

WebSphere Commerce Payments 相關聯之 Web 伺服器的完整 TCP/IP 主機名 稱。

*http\_port*

WebSphere Commerce Payments 所用的 HTTP 埠。預設 HTTP 埠為 5432。

*ssl\_port*

WebSphere Commerce Payments 所用的 SSL 埠。預設 SSL 埠為 5433。

如果 WebSphere Commerce Payments 有啓用 SSL,請使用安全 URL (https)。否則, 請使用非安全 URL (http)。

此外,您也可以在下列 URL 中取得說明:

http://*host\_name*:*http\_port*/webapp/PaymentManager/*language*/docenter.html

或

https://*host\_name*:*ssl\_port*/webapp/PaymentManager/*language*/docenter.html

其中的變數定義如下:

#### *host\_name*

WebSphere Commerce Payments 相關聯之 Web 伺服器的完整 TCP/IP 主機名 稱。

### *http\_port*

WebSphere Commerce Payments 所用的 HTTP 埠。預設 HTTP 埠為 5432。

*ssl\_port*

WebSphere Commerce Payments 所用的 SSL 埠。預設 SSL 埠為 5433。

### *language*

顯示說明頁面時所用語言的語言碼。大部份語言皆為兩個字母。語言碼如下:

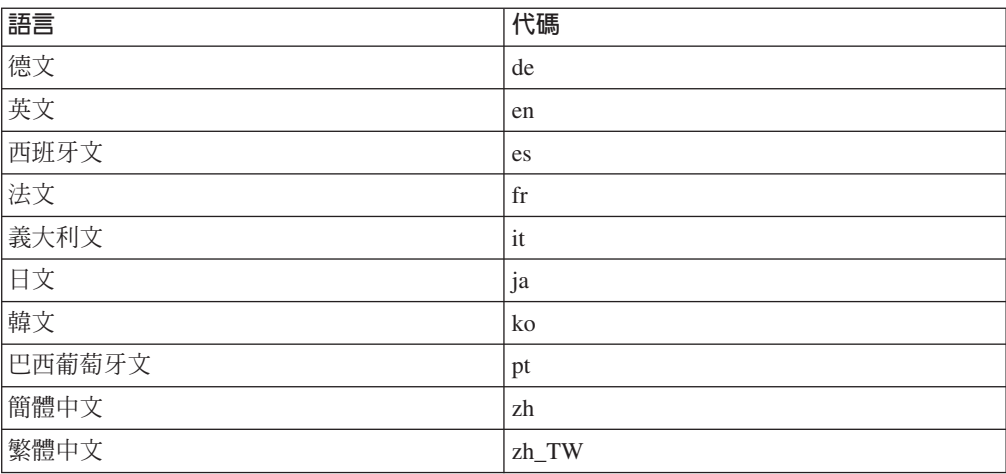

有關 WebSphere Commerce Payments 與 Payments 卡匣的進一步資訊,請參閱 WebSphere Commerce Technical Library:

<http://www.ibm.com/software/commerce/library/>

# **IBM HTTP Server 資訊**

IBM HTTP Server 資訊,您可在 IBM HTTP Server 網站中找到: <http://www.ibm.com/software/webservers/httpservers/>

文件格式為 HTML 格式、PDF 檔或兩者。

## **WebSphere Application Server 資訊**

WebSphere Application Server 資訊可從下列 WebSphere Application Server InfoCenter 中取得:

<http://www.ibm.com/software/webservers/appserv/infocenter.html>

## **DB2 Universal Database 資訊**

安裝好 DB2 之後,您可在您系統上找到 DB2 的資訊。若要存取,請按一下**開始**,指 向程式集,指向 DB2 for Windows 2000,並按一下資訊中心。

如需取得最新的資訊,請參閱 RELEASE.TXT 檔。此檔案位於安裝產品的目錄中。

如果想取得可用 DB2 說明文件的完整清單以及如何檢視或列印的相關資訊,請參閱 *DB2* 快速入門(Windows 版) 書籍。Additional DB2 資訊可從 DB2 Technical Library 中取得:

<http://www.ibm.com/software/data/db2/library/>

## **其他 IBM 出版品**

大部份的 IBM 出版品都可以透過當地的 IBM 授權轉銷商或 IBM 業務代表訂購。

# 注意事項

本資訊是針對 IBM 在美國所提供之產品與服務開發出來的。

而在其他國家或地區中, IBM 不見得有提供本書中所提的各項產品、服務、或功能。要 知道在您所在之區是否可用到這些產品與服務時,請向當地的 IBM 服務代表查詢。凡 提及 IBM 產品、程式或服務項目時,亦不表示只可用 IBM 的產品、程式或服務項目。 只要未侵犯 IBM 的智慧財產權,任何功能相當的產品、程式或服務都可以取代 IBM 的 產品、程式或服務。不過,其他非 IBM 產品、程式、或服務在運作上的評價與驗證, 其青任屬於使用者。

IBM 可能已經申請與本書有關(包括本書的主題內容)的各項專利權,或者具有正在審 理中的專利權申請書。本書使用者並不享有前述專利之任何授權。您可以用書面方式 來查詢授權,來函請寄到:

*IBM Director of Licensing IBM Corporation North Castle Drive Armonk, NY 10504-1785 U.S.A.*

如果要查詢有關二位元組(DBCS)資訊的授權事宜,請聯絡您國家或地區的 IBM 智慧 財產部門,或者用書面方式寄到:

*IBM World Trade Asia Corporation Licensing 2-31 Roppongi 3-chome, Minato-ku Tokyo 106, Japan*

下列段落若與該國之法律條款抵觸,即視為不適用:

IBM 就本書僅提供「交付時之現況」保證,而並不提供任何明示或默示之保證,如默示 保證書籍之適售性或符合客戶之特殊使用目的;

有些地區在某些固定的交易上並不接受明示或默示保證的放棄聲明,因此此項聲明不 見得適用於您。

本資訊中可能會有技術上或排版印刷上的訛誤。因此,IBM 會定期修訂;並將修訂後的 內容納入新版中。同時,IBM 會隨時改進並(或)變動本書中所提及的產品及(或)程 式。

本資訊中所提及的任何非 IBM 網站只是供您參考,並無為這些網站背書之意。這些網 站中的教材不屬於此 IBM 產品的相關教材,若使用這些網站則風險自行負責。

IBM 對您以任何方式提供的資訊隨時享有使用或公開權,且不須負法律責任。

本程式之獲授權者若希望取得相關資料,以便使用下列資訊者可洽詢 IBM。其下列資訊 指的是:(1) 獨立建立的程式與其他程式(包括此程式)之間更換資訊的方式(2) 相互 使用已交換之資訊方法。若有任何問題請聯絡:

*IBM Canada Ltd. Office of the Lab Director 8200 Warden Avenue Markham, Ontario L6G 1C7 Canada*

上述資料之取得有其特殊要件,在某些情況下必須付費方得使用。

IBM 基於雙方之「IBM 客戶合約」、「IBM 國際程式授權合約」(或任何同等合約) 條款,提供本資訊中所述的授權程式與其所有適用的授權資料。

## 商標

IBM 標誌與下列詞彙為 International Business Machines Corporation 在美國及(或)其 他國家或地區的商標或註冊商標:

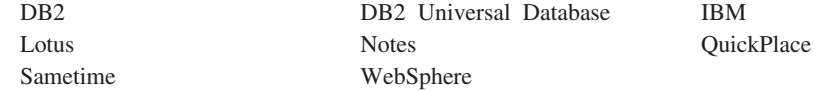

Pentium 與 Intel 是 Intel Corporation 在美國與 (或) 其他國家或地區中的註冊商標。

Java 和所有 Java 相關的註冊商標和標示是 Sun Microsystems, Inc. 在美國或其他國家 或地區的商標或註冊商標。

Microsoft 與 Windows 是 Microsoft Corporation 在美國與 (或) 其他國家或地區中的 商標或註冊商標。

其他公司、產品及服務名稱可能是其他者的商標或服務標記。

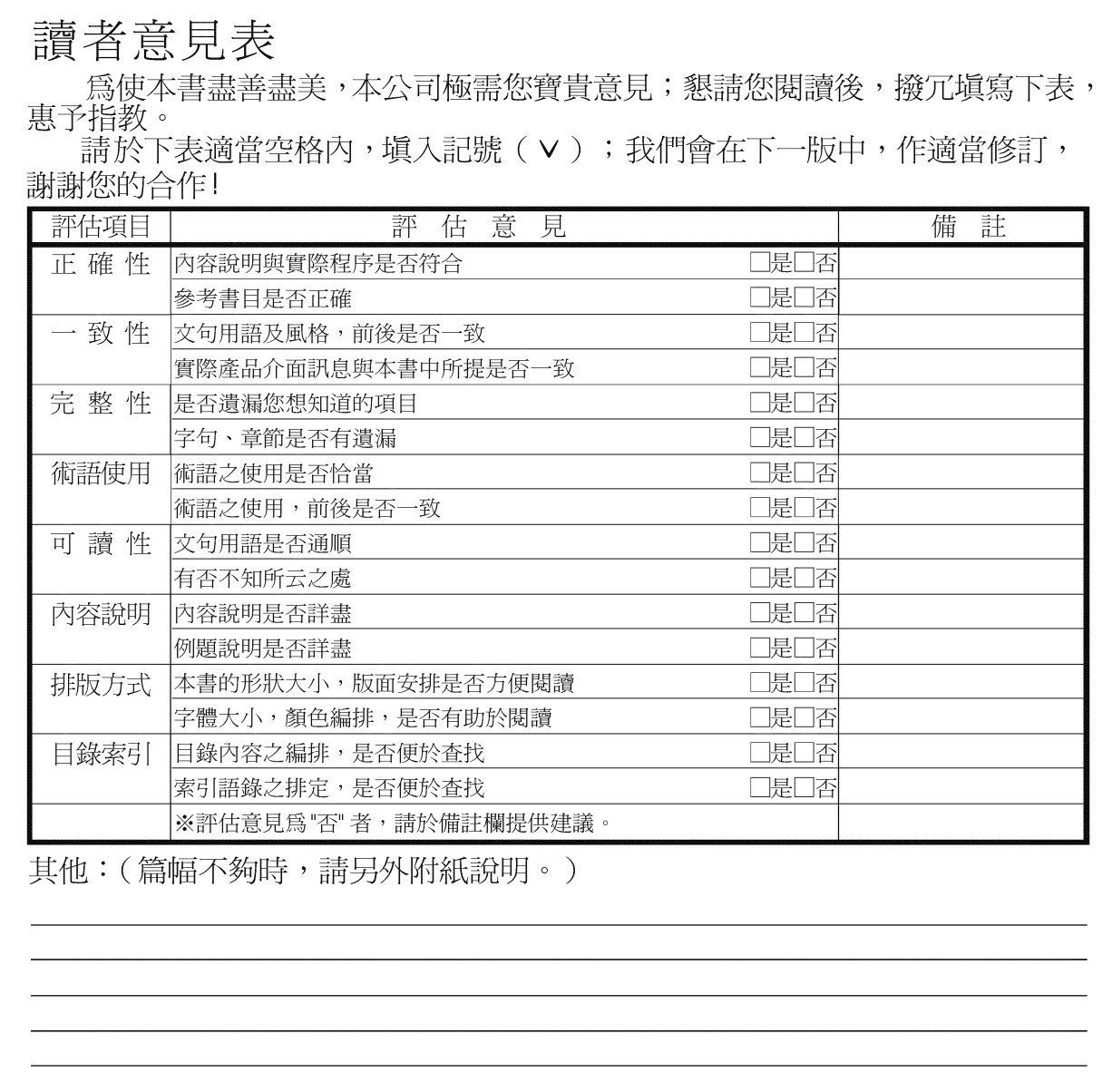

上述改正意見,一經採用,本公司有合法之使用及發佈權利,特此聲明。<br>註: 您也可將寶貴的意見以電子郵件寄至 NLSC01@tw.ibm.com,謝謝。

IBM WebSphere Commerce Business Edition IBM WebSphere Commerce Professional Edition 安装手册 Windows 2000 版 5.5  $#$ ------ 拆疊線-台北市105 敦化南路一段 2 號 4 樓 大中華研發中心 軟體國際部臺灣國際商業機器股份有限公司 段 1倍 北台字第 00176 號 台灣北區郵政管理局<br>登 記 證 貼郵票) 基名:  $\hfill \square$ 寄件人  $\frac{1}{\sqrt{2}}$ ゃ 免 地址: 惻田 

# 讀者意見表